# ALLPLAN 2020 Basics Tutorial

**Basics** Tutorial

This documentation has been produced with the utmost care.

ALLPLAN GmbH and the program authors have no liability to the purchaser or any other entity, with respect to any liability, loss, or damage caused, directly or indirectly by this software, including but not limited to, any interruptions of service, loss of business, anticipatory profits, or consequential damages resulting from the use or operation of this software. In the event of discrepancies between the descriptions and the program, the menu and program lines displayed by the program take precedence.

Information in this documentation is subject to change without notice. Companies, names and data used in examples are fictitious unless otherwise noted. No part of this documentation may be reproduced or transmitted in any form or by means, electronic or mechanical, for any purpose, without the express written permission of ALLPLAN GmbH.

Allfa® is a registered trademark of ALLPLAN GmbH, Munich. Allplan® is a registered trademark of the Nemetschek Group, Munich. Adobe® and Acrobat PDF Library<sup>™</sup> are trademarks or registered trademarks of Adobe Systems Incorporated.

AutoCAD®, DXF<sup>™</sup> and 3D Studio MAX® are trademarks or registered trademarks of Autodesk Inc., San Rafael, CA.

BAMTEC® is a registered trademark of Häussler, Kempten, Germany. Microsoft® and Windows® are either trademarks or registered trademarks of Microsoft Corporation.

 $\label{eq:microStation} MicroStation \ensuremath{\$}\xspace is a registered trademark of Bentley Systems, Inc. Parts of this product were developed using LEADTOOLS, (c) LEAD Technologies, Inc. All rights reserved.$ 

Parts of this product were developed using the Xerces library of 'The Apache Software Foundation'.

fyiReporting Software LLC developed parts of this product using the fyiReporting library, which is released for use with the Apache Software license, version 2.

Allplan update packages are created using 7-Zip, (c) Igor Pavlov.

CineRender, render engine and parts of this documentation; copyright 2014 MAXON Computer GmbH. All rights reserved.

All other (registered) trademarks are the property of their respective owners.

© ALLPLAN GmbH, Munich. All rights reserved.

1st edition, September 2019

Document no. 200eng01m07-1-BM0919

# Contents

| Before You Start                       | ······           |
|----------------------------------------|------------------|
| Requirements                           | -<br>-<br>-<br>- |
| Feedback                               |                  |
| Sources of information                 | ∠                |
| Additional Help                        | Ę                |
| Training, Coaching and Project Support | 6                |

#### 

| Ob | ojectives                                | 8    |
|----|------------------------------------------|------|
|    | Exercise 1: File Cabinet with Drawers    | 9    |
|    | Exercise 2: Retaining Wall with Drainage | 10   |
|    | Exercise 3: Purlin Roof                  | 11   |
|    | Exercise 4: Rotary                       | 12   |
|    | Exercise 5: Title Block                  | 13   |
|    | Exercise 6: Precast Balcony Unit         | 14   |
|    | Exercise 7: Rietveld Chair               | 15   |
| Cr | eating the project                       | . 16 |
|    | Understanding drawing files              | 20   |
|    | Drawing file status                      | 21   |
| Ba | sic Settings                             | 23   |
|    | Actionbar configuration                  | 23   |
|    | Palette window                           | 26   |
|    | Settings on the Actionbar                | 35   |
|    | Track tracing                            | 35   |
|    |                                          |      |

| Options               |               |  |
|-----------------------|---------------|--|
| Pen settings          |               |  |
| Controlling what's or | ı your screen |  |
| Tools for displaying  | ; the model   |  |
| How to                |               |  |
| What if               |               |  |
| And what if           |               |  |

# Unit 2: Designing and Modifying 2D Elements......43

| Exercise 1: File Cabinet with Drawers                                                    | 44  |
|------------------------------------------------------------------------------------------|-----|
| Task 1: designing the file cabinet                                                       | 45  |
| Task 2: modifying the file cabinet                                                       | 63  |
| Exercise 2: Retaining Wall with Drainage                                                 | 71  |
| Task 1: designing a retaining wall with drainage                                         | 72  |
| Task 2: hatching                                                                         | 80  |
| Exercise 3: Purlin Roof                                                                  | 99  |
| Task 1: designing a purlin roof                                                          |     |
| Task 2: labeling the purlin roof                                                         | 122 |
| Exercise 4: Rotary with Three Roads                                                      | 127 |
| Task 1: designing a rotary with one road                                                 | 128 |
| Task 2: pattern                                                                          | 138 |
| Task 3: completing the design                                                            | 157 |
| Exercise 5: Title Block                                                                  | 166 |
| Task 1: designing the title block                                                        | 167 |
| Task 2: entering text for the title block                                                | 175 |
| Task 3: saving the title block as a symbol in the library and retrieving the title block | 186 |

#### Contents

| Exercise 6: Precast Balcony Unit                                                   |     |
|------------------------------------------------------------------------------------|-----|
| Task 1: designing the precast balcony unit                                         |     |
| Task 2: dimensioning the precast balcony unit                                      | 213 |
| Task 3: applying hatching to precast balcony unit and printing the screen contents | 224 |
| Unit 3: 3D Modeling                                                                |     |
| Exercise 7: Rietveld Chair                                                         | 234 |
|                                                                                    |     |

| Task 1: designing the initial elements    | .235 |
|-------------------------------------------|------|
| Task 2: designing the 3D solids           | 245  |
| A note on design check, color and texture | .256 |

| Index | 55 |
|-------|----|
|-------|----|

This tutorial is designed to give you a quick and practical introduction to all the important tools for designing and modifying in Allplan 2020.

It contains several examples in the form of exercises. These are used to show how to design in 2D and how to get started in 3D modeling.

# Requirements

This guide assumes that you are familiar with and have a working knowledge of Windows and Allplan 2020. The basics are covered in the manual. In particular, you should know

- How to start and exit Allplan 2020
- How to create projects
- How to open and close drawing files and how to set drawing files to edit or reference mode
- How to control the on-screen display; in particular how to refresh your drawing and zoom in on details

You should work through the exercises in the given sequence as tools that are presented in more detail in the earlier exercises are only referred to by name in later exercises.

# Feedback

We are always trying to improve the overall quality of our program documentation. Your comments and suggestions are important to us and we welcome feedback.

Please do not hesitate to contact us to express criticism or praise concerning the documentation. Feel free to contact us as follows:

Documentation

ALLPLAN GmbH Werinherstr. 79, Eingang 32 d 81829 Munich, Germany

Email: dokumentation@allplan.com

# Sources of information

Documentation for Allplan consists of the following parts:

- The help is the main source of information for learning about and working with Allplan.
   While you work with Allplan, you can get help on the current tool by pressing the F1key, or activate What's This in the Help dropdown list (title bar on the right) and click the icon on which you require help.
- The **Manual** consists of two parts. The first part shows how to install Allplan. The second part is designed to provide an overview of basic concepts and terms in Allplan and introduce approaches for entering data in Allplan.
- The **Basics Tutorial** guides you step by step through the most important tools for designing and modifying elements in Allplan.
- The Architecture Tutorial guides you step by step through the process of designing a building. In addition, you will learn how to analyze the building data using reports and to print the results.
- The **Engineering Tutorial** guides you step by step through the process of creating key plans, general arrangement drawings and reinforcement drawings and shows you how to print the results.
- New Features in Allplan 2020 provide information on what's new in the latest version.
- Each volume in the **Step-by-Step** series deals with a specific concept or series of tools or modules in Allplan in detail. The areas covered include data exchange, system administration, geodesy, presentation, 3D modeling and so on. As a Serviceplus member, you can download these guides as PDF files from the Training Documentation area of Allplan Connect (http://connect.allplan.com).
- You can also find numerous publications on social networks.

#### Additional Help

Tips for efficient usage

The **Perform** Help dropdown list (title bar on the right) provides **Tips for Efficient Usage**. This topic includes practical tips and tricks showing you how to use Allplan efficiently and how to carry out operations with ease.

User forum (for Serviceplus customers)

Allplan forum in Allplan Connect: Users exchange information, valuable tips relating to everyday work and advice on specific tasks. Register now at connect.allplan.com

On the Internet: solutions to frequently asked questions

You can find solutions to numerous questions answered by the technical support team in the comprehensive knowledge database at

connect.allplan.com/faq

Feedback on the help

If you have suggestions or questions on the help, or if you come across an error, send an email to: dokumentation@allplan.com

# Training, Coaching and Project Support

The type of training you are given is a decisive factor in the amount of time you actually spend working on your own projects: A professional introduction to the programs and advanced seminars for advanced users can save you up to 35% of your editing time!

A tailor-made training strategy is essential. Our authorized seminar centers offer an extensive range of programs and are happy to work out a custom solution with you that will address your own needs and requirements:

- Our **sophisticated**, **comprehensive seminar program** is the quickest way for professional users to learn how to use the new system.
- **Special seminars** are designed for users who want to extend and optimize their knowledge.
- **One-on-one seminars** are best when it comes to addressing your own particular methods of working.
- One-day **crash courses**, designed for office heads, convey the essentials in a compact format.
- We are also happy to hold seminars on your premises: These not only encompass Allplan issues but also include analysis and optimization of processes and project organization.

For more detailed information on the current training program, please consult our online seminar guide you can find on our homepage (http://www.allplan.com/de/events/termine/schulungen-kurse-cad-ava-d2c-fm.html).

# Unit 1: Introduction

This unit briefly introduces the seven exercises in this tutorial.

You will create a separate project for these exercises. Then you will make basic settings which apply to all the exercises.

A short troubleshooting section is provided at the end to make sure you succeed.

# Objectives

The Actionbar configuration (on page 23) is set by default in Allplan 2020.

You can use the **Draft** role for all the exercises in this tutorial. Exercises 1 to 6 require the **Design** task with the **2D Objects**, **2D Areas**, **Quick Access** and **Filter** and **Change** task areas.

The last exercise requires the **Modeling** task with the **3D Objects**, **Boolean Operators** and **Work Environment** task areas.

## Exercise 1: File Cabinet with Drawers

- Precision drafting using the **Point snap options**
- Using the tools of **direct object modification**
- Basic edit tools
- Modifying the offset between parallel lines
- Stretching entities
- Copying and mirroring elements

| ø |   | o |
|---|---|---|
| o |   | ø |
| ٥ | _ | ø |
| o |   | ٥ |
| ٥ |   | ٥ |
| ٥ |   | o |

# Exercise 2: Retaining Wall with Drainage

- Delta point
- Hatching and hatching definition
- Polyline entry tools

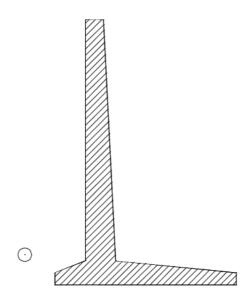

## Exercise 3: Purlin Roof

- More tools for editing elements
- Creating labels with leaders

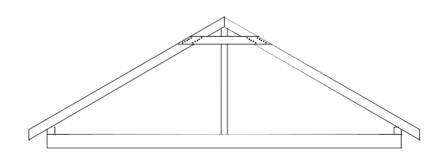

Exercise 4: Rotary

- Creating a circle
- Area detection and island detection
- Patterns and pattern definition
- Direct object modification Copy and Rotate

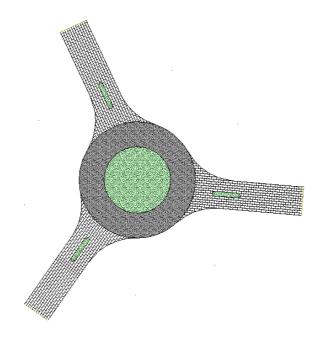

## Exercise 5: Title Block

- More tools for editing elements
- Creating and saving symbols
- Retrieving symbols from the library

| Index                         | Type of Change                         | Date / Name           |  |
|-------------------------------|----------------------------------------|-----------------------|--|
| Contents                      |                                        |                       |  |
| Precast Balcony Unit, Type 12 |                                        |                       |  |
| Project New Condominium       |                                        |                       |  |
|                               | With Underground Parking               |                       |  |
| Client                        | Client                                 | Dote<br>XX XX.20XX    |  |
|                               | Street, Munich                         | Drown by:<br>Nome     |  |
| Anchited                      | Architects                             | Checked by:<br>Nome   |  |
|                               | Street, Munich                         | Scale:<br>1:50/25     |  |
| Engineer                      | Consulting Engineers<br>Street, Munich | Layout number<br>XXXX |  |

# Exercise 6: Precast Balcony Unit

- Creating and modifying dimension lines
- Hatching and hatching definition
- Print Preview

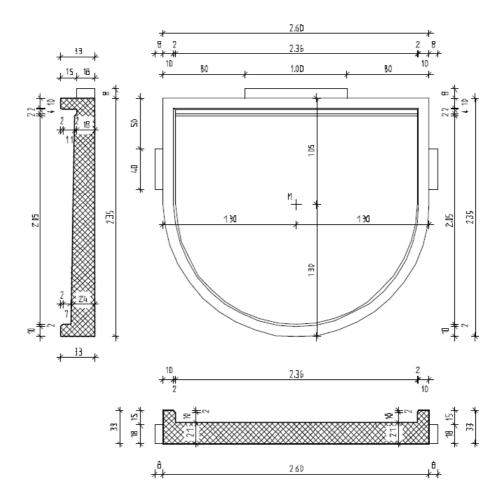

## Exercise 7: Rietveld Chair

- Introduction to Modeling
- Using a work plane
- A note on setting surfaces

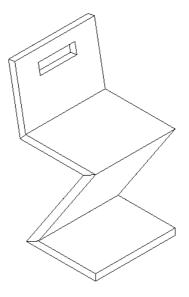

# Creating the project

You use drawing files and NDW files in Allplan 2020. Drawing files are organized by **project**.

You will start by creating a project for the exercises in this tutorial.

### To create a project

1 After having started Allplan 2020, you can create a new project straight from the welcome screen. Click the corresponding tool and continue with step 4.

| Λ ALLPLAN                     | ×<br>•                                                                                                    |
|-------------------------------|----------------------------------------------------------------------------------------------------|
| New by                        | MOST RECENT PROJECTS < >                                                                                                    |
| New Project                   |                                                                                                    |
| Сору                          |                                                                                                    |
| CONNECT EXCHANGE BIMPLUS      | <ul> <li>First Steps - Allplan QuickStart</li> <li>New Features in Allplan Archite</li> <li>Wew Features in Allplan Engine</li> </ul> |
| ✓ Show this window at startup | Alipian 2019   Customer number:   Seat:                                                                                               |

2 If you have switched off the welcome screen, click **Project, Open Project...** on the Quick Access Toolbar. 3 The New Project, Open Project dialog box opens. Click 2 New Project.

| New Project, Open Projec                         | t                                              |            |                  |             | ×      |
|--------------------------------------------------|------------------------------------------------|------------|------------------|-------------|--------|
|                                                  |                                                |            |                  |             |        |
|                                                  | Project name                                   | Created on | Project template | Description |        |
| New project New Project (Ctrl+N) Recent projects | S >                                            |            |                  |             |        |
| Folder: C:\Users' \Do                            | ocuments\Nemetschek\Allplan\2020\Usr\Local\prj |            |                  | ОК          | Cancel |

- 4 *New Project Specify Project Name* Enter the project name: **Basics Tutorial**.
- 5 Use Location to select the place where you want to save the new project. If you have the Workgroup Manager option, you can see all computers that were added as servers to the workgroup. If you have the Allplan Share option, you can also select BIMPLUS.
- 6 When you choose to save the project on BIMPLUS: Select the team and enter the Bimplus model name.
- 7 Using Country-specific templates, you can select the country for the project templates displayed.
   The new project does not require a project template. Therefore, you can ignore this setting.

#### 8 Click Next >.

| New Project - Specify Project Name |                                                                                                    | × |
|------------------------------------|----------------------------------------------------------------------------------------------------|---|
|                                    | Project name:<br>Basics Tutorial<br>Location:<br>localhost<br>Team<br>Bimplus model name<br>Country-specific templates:<br>UK<br>No project templates:<br>UK<br>AllplanTemplate - Office Building 15 Floors<br>AllplanTemplate - Residential Building<br>AllplanTemplate - Residential Building with Garage<br>AllplanTemplate - Residential Building |   |
|                                    | < Back Next > Cancel Help                                                                                                    |   |

9 You will define new patterns and hatching styles as you go along. You will use project-specific settings so that you do not change the office standard inadvertently.

Set all **Path settings** to **Project** and click **Finish** to confirm the dialog box.

#### Note:

Organizing projects is described in detail in the help for Allplan and in the Architecture Tutorial.

| New Project - Additional Settings                                                                                              |                                                                                                    | ×                                                                                                    |
|----------------------------------------------------------------------------------------------------|----------------------------------------------------------------------------------------------------|----------------------------------------------------------------------------------------------------|
| <ul> <li>Path set</li> <li>Path</li> <li>Path</li> <li>Bara</li> <li>Layer str</li> <li>Catalogs</li> <li>Offset co</li> </ul> | Pen and line definitions<br>Fonts<br>Fonts<br>rns, hatching styles, area styles<br>and mesh cross-section catalogs<br>uctures, line styles, drawing typ<br>Attributes<br>Attribute set definition<br>Urban planning symbols<br>CAD-TAI project assignment<br>boordinates<br>Offset<br>X<br>Y<br>Plan View<br>Project angle | Project<br>Project<br>Project<br>Project<br>Project<br>Project<br>Drawing Symbol regulations<br>Research *OFF*<br>0.0000 m<br>0.0000 m<br>0.000 |
| (                                                                                                    | < Back Finish                                                                                                    | Cancel Help                                                                                                    |

Allplan creates the **Basics Tutorial** project and opens it automatically.

#### Path settings:

These define whether the pens, line types, hatching styles, fonts and material catalogs available in that project are based on the office standard or whether they are project-specific. In practice, the office standard is generally used.

#### Office:

Choose this option if you want different projects within the same office to use the same settings (for hatching, line types etc.). If you work on a network, the office standard is the same on all computers and can only be changed by users with special privileges.

#### Project:

Choose this option if you want the settings, for instance for patterns and hatching styles, to apply to this project only (in which case they will probably be different to those used as the office standard).

### Understanding drawing files

In Allplan, the actual design and data creation process happens in *drawing files.* These are the equivalent of the transparencies used in conventional building design. Drawing files can be used to give projects a structure. In IT terms, a drawing file is a conventional file stored on your hard disk. You can display and edit up to 128 drawing files at once – in other words, you can have several files open simultaneously. A project can contain up to 9999 drawing files. When working without layers, the individual building elements (such as walls, stairs, labeling, etc.) are drawn on different drawing files and superimposed like transparencies.

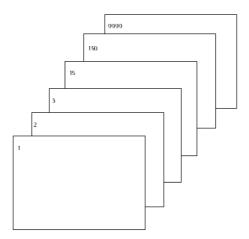

In order to edit the drawing files, they have to be activated (opened). You can do this using the **Open on a project-specific basis: drawing files from fileset/building structure** dialog box.

# Drawing file status

With the drawing file status, you define the drawing file on which you draw and which drawing files are visible and can be modified. The following illustration shows the different drawing file statuses. You can find an explanation in the table below.

| <u>\</u> |   |   |   | 1  |
|----------|---|---|---|----|
| 4        |   |   |   | 2  |
| 4        |   |   |   | 3  |
| ⊾        |   |   |   | 4  |
|          |   |   |   | 5  |
|          | ۲ | Θ |   | 6  |
| 4        |   |   | ۵ | 7  |
| 4        |   |   | ۵ | 8  |
| <u> </u> |   | 0 |   | 9  |
| <u>\</u> |   |   |   | 10 |
| ⊾        |   | Ø |   | 11 |
| 4        |   | Ó |   | 12 |
|          |   |   |   |    |

| Number | Drawing file<br>status    | Comment                                                                                                    |
|--------|---------------------------|----------------------------------------------------------------------------------------------------|
| 1      | Current or active         | The current or active drawing file is the one in which you draw. There must always be one current or active drawing file.                                                                                                    |
| 2      | Open in edit mode         | Elements in drawing files open in edit mode are visible and can be modified.<br>Up to 128 drawing files can be open simultaneously (regardless of whether<br>they are current, in edit mode or in reference mode).                                                                                                    |
| 3      | Open in reference<br>mode | Elements in drawing files open in reference mode are visible, but they can-<br>not be modified. You can configure the program to use the same color for all<br>elements in reference drawing files. To do this, select the <b>Options</b> , click<br><b>Desktop environment</b> and open the <b>Display</b> page. You cannot open emp-<br>ty drawing files in reference mode. |
| 4      | Not selected              | Elements in these drawing files are not visible.                                                                                                    |
| 5      | Empty                     | Empty drawing files have no data type icon.                                                                                                    |
| 6      | Assigned tempora-<br>rily | The drawing file is assigned temporarily to the fileset. Allplan clears this assignment as soon as you switch to a different fileset.                                                                                                    |
| 7      | Open in reference<br>mode | The drawing file has been opened by another user in the workgroup envi-<br>ronment.                                                                                                    |

| 22 |                                                  | Creating the project                                                                                                    | Allplan 2020                                   |
|----|--------------------------------------------------|----------------------------------------------------------------------------------------------------|------------------------------------------------|
| 8  | Open in reference<br>mode                        | The drawing file has been opened by another user in the workg<br>ronment; the color red indicates that the drawing file has chang<br>apply the changes by selecting <b>Update drawing file</b> on the sho<br>Using the <b>Options – Desktop environment</b> page, you can<br>the program to inform you of changes in reference drawing file                                                        | ged. You can<br>ortcut menu.<br>configure      |
| 9  | Linked drawing file                              | The drawing file includes model data or views and sections link<br>drawing files. Allplan links drawing files when you create views<br>using the tools in the <b>Reinforcement Views</b> task area.<br>Using the shortcut menu, you can list all reference drawing files<br>rent drawing file or set its reference drawing files to edit or reference.                                             | and sections<br>s of the cur-                  |
| 10 | Views and sections<br>created automati-<br>cally | The drawing file includes views and sections created using the menu in the 'Derived from building structure' area or views and created with the tools in the <b>Sections</b> task area of which the resaved in this drawing file.<br>These views and sections usually refer to other drawing files.                                                                                                | l sections<br>esults were                      |
| 11 | Update locked                                    | Using the shortcut menu in the 'Derived from building structure<br>can lock the update of drawing files with views and sections or<br>the <b>Update automatically</b> option not being selected. Allplan ca<br>the result until the drawing file is unlocked or the <b>Update autom</b><br>option is selected. After having confirmed a prompt, you can cr<br>view or section in the drawing file. | eated with<br>annot update<br><b>matically</b> |
| 12 | Views and sections placed manually               | The drawing file includes views and sections created with the t<br>Sections task area.<br>These views and sections can refer to other drawing files. Allpl<br>the model data in these drawing files.                                                                                                    |                                                |

# **Basic Settings**

Next, make settings that you will use in the exercises.

### Actionbar configuration

The Actionbar configuration is set by default in Allplan 2020. This configuration shows the **Actionbar** above the workspace. In addition, you can see the **Properties**, **Wizards**, **Library**, **Objects**, **Planes**, **Task Board**, **Connect** and **Layers** palettes on the left.

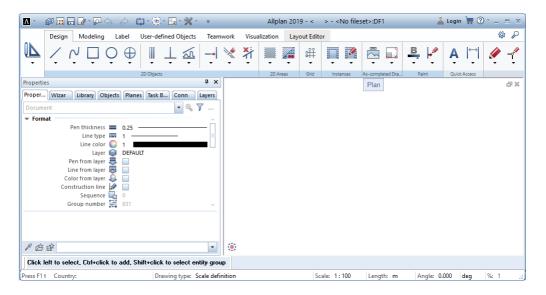

Click the **Allplan icon** on the left to open important tools such as save, copy, import and export. The title bar also includes the **Quick Access Toolbar**. Using a dropdown list, you can select the tools you want to display on this toolbar. In addition, you can also show and hide the menu bar, define the sequence of the tools on the Quick Access Toolbar and click **Customize User Interface...** to open the **Customize** dialog box – **Actionbar** tab.

#### Contents and structure of the Actionbar

The Actionbar includes all Allplan tools grouped by role and task.

The **Actionbar** is docked to the top of the working area. If you want, you can drag the Actionbar to the bottom of the workspace and dock it there. You can also make the **Actionbar** float anywhere on your screen. By double-clicking the left mouse button, you can dock it to the place where it was docked last.

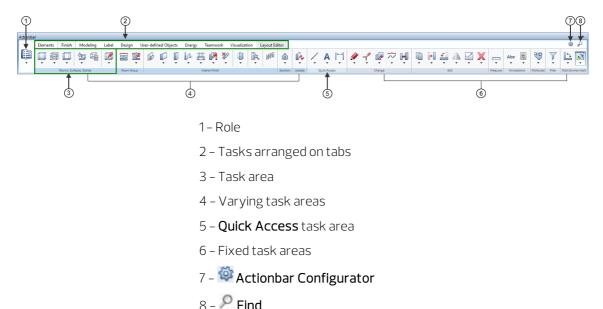

structure of Actionbar

8 – 🎢 Find

Selecting the role

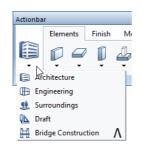

You start by selecting a **role** (1). The roles that are actually available to you depend on the selected **configuration** (7). If **Actionbar [De-fault]** is selected, you can choose from all the roles you purchased (depends on the license).

The **tasks** (2) that are available to you change with the selected role. To open a task, click the corresponding tab. Each task is subdivided into appropriate areas. You can find areas in different colors, indicating varying and fixed **task areas** (3). The varying task areas (4) change with the selected task, such as the **Components** task area of the **Elements** task. The fixed task areas (6) are always included in all roles and tasks, such as the **Change** and **Filter** task areas. The **Quick Access** task area (5) includes tasks with frequently used tools.

The first time you open Allplan the task areas of the **Actionbar** are collapsed. To open the flyout menu of the tools displayed, click the downward arrow. You can then see all the tools in the collapsed area. When you point to the name line of a task area, the cursor changes to .

You can maximize or minimize a task area by double-clicking the left mouse button within the name line of a task area. A maximized task area shows more tools, which may also have flyout menus.

**Note**: You can maximize or minimize **all** task areas of the task currently selected by pressing CTRL while double-clicking the left mouse button within the name line of a task area. You can expand or collapse **all** areas **across tasks and roles** by pressing CTRL+SHIFT while double-clicking the left mouse button within the name line of a task area. The width of the Allplan window defines how many task areas can be maximized. If the window is not wide enough, Allplan starts on the left, expanding as many task areas as possible.

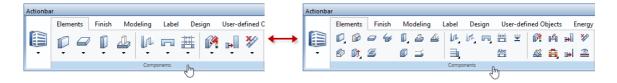

#### Structure of a task area in detail

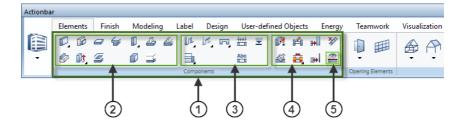

- 1- Task area
- 2 Create group of tools
- 3 Create in context group of tools
- 4 Modify in context group of tools

5 – Tool

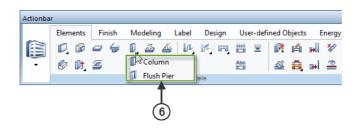

6 - Tool menu = flyout menu of a tool

An expanded task area (1) contains one or more groups of tools (2/3/4). Different groups of tools are separated by vertical lines. The tools are grouped by topic. Some tools have flyout menus (6) where you can find similar tools.

### Palette window

The palette window displays the palettes as tabs. Palettes are important controls of Allplan, making the user interface simple and easy to use. You can float or dock each palette individually. In addition, you can arrange the palette window or individual, free-floating palettes around the edge of the workspace or make them float anywhere on your screen. You can even configure Allplan to automatically show or hide the palette window or palettes arranged around the edge.

1 6

### 'Properties' palette

When the **Properties** tab is open, you have the following options:

| Dropdown list at the top                                                                                                    | Tools at the top and bottom                                                                                                    | Properties                                                                                                    |
|----------------------------------------------------------------------------------------------------|----------------------------------------------------------------------------------------------------|----------------------------------------------------------------------------------------------------|
| Select active elements                                                                                                    | <ul> <li>Zoom in on selected objects</li> <li>Filter Step by Step</li> <li>Change the properties of the selected object</li> <li>Match parameters</li> <li>Load favorite</li> <li>Save as a favorite</li> </ul>                                                                                                    | Modify properties                                                                                                    |
| Properties 7 🛪                                                                                                    | Properties # 🕱                                                                                                    | Properties 4 X                                                                                                    |
| PropeWiza     Library     Obje     Planes     Task     Conn     Layers       Shared properties     Image: Shared properties     Image: Shared properis     Image: Shared p | Prope       Wiza       Library       Obje       Planes       Task       Conn       Layers         Shared properties <ul> <li>©</li> <li>T</li> <li>T</li> <lit< li=""> <li>T</li> <lit< li=""> <li< td=""><td>Prope         Wiza         Library         Obje         Planes         Task         Conn         Layers           Wall (1)         •         •         •         •         •         •         •         •         •         •         •         •         •         •         •         •         •         •         •         •         •         •         •         •         •         •         •         •         •         •         •         •         •         •         •         •         •         •         •         •         •         •         •         •         •         •         •         •         •         •         •         •         •         •         •         •         •         •         •         •         •         •         •         •         •         •         •         •         •         •         •         •         •         •         •         •         •         •         •         •         •         •         •         •         •         •         •         •         •         •         •         •         •         •         •&lt;</td></li<></lit<></lit<></ul> | Prope         Wiza         Library         Obje         Planes         Task         Conn         Layers           Wall (1)         •         •         •         •         •         •         •         •         •         •         •         •         •         •         •         •         •         •         •         •         •         •         •         •         •         •         •         •         •         •         •         •         •         •         •         •         •         •         •         •         •         •         •         •         •         •         •         •         •         •         •         •         •         •         •         •         •         •         •         •         •         •         •         •         •         •         •         •         •         •         •         •         •         •         •         •         •         •         •         •         •         •         •         •         •         •         •         •         •         •         •         •         •         •         •< |

Document

P 🖄 🖻

•

Pen thickness Define pen thickness

1 合 的

-

#### 'Wizards' palette

When the **Wizards** tab is open, you have the following options:

#### Dropdown list at the top

### Tabs on the right

#### Available tools

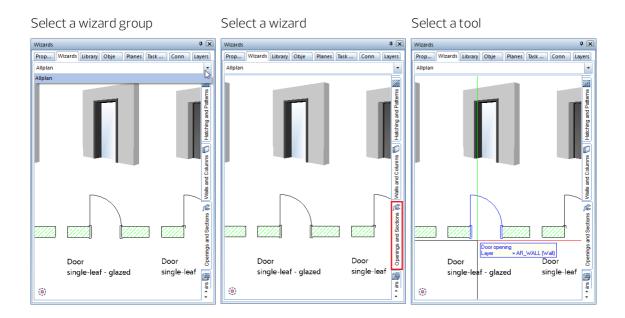

#### 'Library' palette

The **Library** palette includes a **Filter** you can use to show or hide specific types of library elements (symbols, smart symbols, SmartParts and PythonParts).

After having opened a folder, you can see all subfolders with library elements (symbols, smart symbols, SmartParts and PythonParts), provided you have not filtered out library elements. You can select the objects you want to use. You can also add your own objects to the corresponding library folders.

| Library                                                      | Ŧ 🗙    | Library                                                                                          | <b>म</b> (2 |
|--------------------------------------------------------------|--------|--------------------------------------------------------------------------------------------------|-------------|
| Properties Wizards Library Objects Planes Task Board Connect | Layers | Properties Wizards Library Objects Planes Task Board Connect Lay                                 | ers         |
| ← Library ▶ Default ▶ 2D objects ▶ Exterior                  | P      | Library > Project > < >                                                                          | P           |
| ∑ 1 <sup>5</sup>                                             |        | ▼ ↓≙ 🔗                                                                                           |             |
| 2D animals                                                   | ×      |                                                                                                  |             |
| 2D playground                                                | ×      |                                                                                                  |             |
| 2D tree, elevation                                           | •      | insert symbol                                                                                    |             |
| 2D tree, plan                                                | Þ      | <ul> <li>Insert smart symbol</li> <li>☐ Insert SmartPart</li> <li>栏 Insert PythonPart</li> </ul> |             |
|                                                              |        | 团 New smart symbol                                                                               |             |
|                                                              |        | 🖉 New group 🕞 Insert element                                                                     |             |

#### 'Objects' palette

The **Objects** palette lists all objects and elements in the currently open drawing files (current or open in edit mode or open in reference mode). You can sort these objects by **Propology**, **Draw-ing file**, **Layer**, **Material**, **Trade** or **Attribute**. You can show or hide the individual objects as you need. You can even activate or deactivate objects and elements using the **Objects** palette.

| Objects                                        |                 | <b>д</b> [3 |
|------------------------------------------------|-----------------|-------------|
| Properties Wizards Library Objects Planes Task | k Board Connect | Layers      |
| • 🗊 🗋 😂 🏢 🐨 📎                                  |                 |             |
| 4 = 4 · · · · · · · · · · · · · · · · ·        | <del>C</del>    | ے ا         |
| Detached house/Ground floor                    | (8)             | ۰ 🖌         |
| > 2D elements                                  | (3)             | ے ہ         |
| Columns                                        | (1)             | ے د         |
| Dimension lines                                | (4)             | •           |
| Opening elements                               | (1)             | ے 🕙         |
| Openings                                       | (4)             | ے ا         |
| Stairs                                         | (1)             | ۹ 🗆         |
| ▶ Text                                         | (3)             | • 1         |
| ✓ Walls                                        | (2)             | ے 🕙         |
| Wall, circular                                 | (1)             | ۹ 🖪         |
| Mall, circular                                 |                 | ۰           |
| Wall, straight                                 | (22)            | ے د         |
|                                                |                 |             |
|                                                |                 | ŝ           |

'Planes' palette

The **Planes** palette displays all plane models in the active project. Each plane model has its own tab. While creating components, you can keep track of the default planes and all other objects on which the heights of the components can be based.

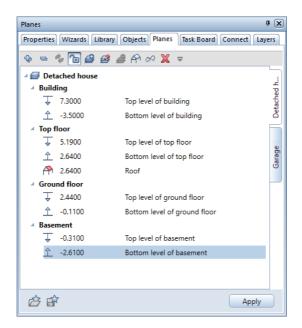

To edit a plane model, click DModification mode on/off. If modification mode is on (D), you can make entries in the Planes palette. Allplan displays the planes of the plane models in all viewports. When you point to or select an entry of the plane model in the tree structure, this entry is also highlighted in the detection color in the viewport. So, you can immediately check the position of the plane and see the effects of changes.

The tools in the **Planes** palette are similar to those provided by the **Floor Manager** dialog box of the building structure. For example, you can use the **Planes Insert pair of planes**, **Insert or replace roof-scape** and **Insert or replace reference surface** tools. Using **New model**, you can even create a new plane model.

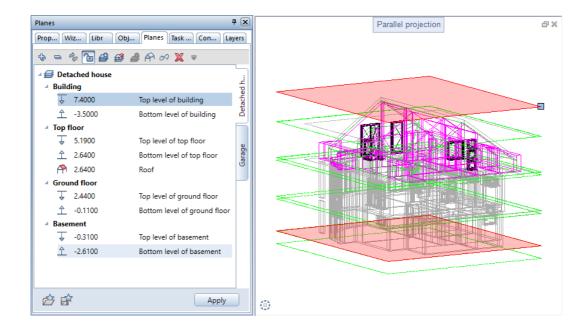

#### 'Task Board' palette

You can use the **Task Board** palette to communicate with all those involved in a Bimplus project. Allplan allows you to access the tasks of the currently loaded Allplan project straight from Bimplus. In addition, you can use Allplan to create new tasks for Bimplus or edit existing tasks. You can also import or export tasks in BCF format or export the complete task list as an Excel table.

**Note**: This is only possible if you have used the Allplan workstation to log in to Bimplus and if the Allplan project is linked with a Bimplus project, that is to say, the Allplan project data have been uploaded to Bimplus *at least once*. See Handling projects using Allplan Bimplus in the Allplan Help for more information on handling projects in a BIM-compliant manner using Bimplus, the web service offered by ALL-PLAN GmbH.

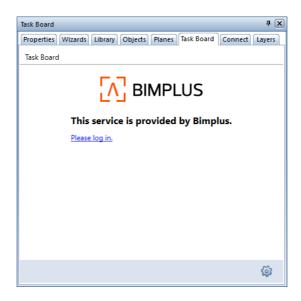

# 'Connect' palette

The **Connect** palette takes you straight from Allplan to content provided by Allplan Connect. You can enter your user name and password either directly in the palette or on the **Palettes** tab of the **Customize User Interface...** tool you can find in the dropdown list of the **Quick Access Toolbar**.

| Connect                            | å 🗙                              |
|------------------------------------|----------------------------------|
| Properties Wizards Library Objects | Planes Task Board Connect Layers |
|                                    |                                  |
| Login                              | 1 Activate automatic Login       |
| Username or email                  |                                  |
| Password                           |                                  |
| » Login now Forgot your password?  |                                  |
| >> Not registered?                 |                                  |

#### Layers palette

Using the **Layers** palette, you can access the layer structure quickly and easily. The palette displays the entire layer hierarchy. You can define the visibility of layers, change the layer status, select the current layer and choose privilege sets and print sets.

| Layers                                    | ά 🗙                       |
|-------------------------------------------|---------------------------|
| Properties Wizards Library Objects Planes | Task Board Connect Layers |
|                                           | D                         |
| Status Short name                         | Full name                 |
| DeFAULT                                   | DEFAULT                   |
| DE_GEN01                                  | General01                 |
| DE_GEN02                                  | General02                 |
| DE_CLINE     Text                         | Construction lines        |
| <ul> <li>Dimension line</li> </ul>        |                           |
| DL_100                                    | Dimension line 1:100      |
| AR_WALL                                   | Wall                      |
| AR_COL                                    | Column                    |
|                                           | Windows                   |
|                                           | Window, door swing        |
| AR_WSILL                                  | Window sill               |
| AR_STAIR                                  | Stair                     |
| AR_LABEL                                  | Label                     |
| AR_ELEVA                                  | Elevations                |
| AR_SILLE                                  | Sill elevations           |
| •                                         |                           |
| 🛫 🖆 🗊                                     | 🤞 🗲 📑 🍪 »                 |

#### Note:

You can find the **Customize User Interface...** tool in the dropdown list of the quick access toolbar. Using the **Palettes** tab, you can arrange and customize the palettes to suit your needs. You can show and hide the palettes as you need.

As an alternative, open the shortcut menu of a palette and select **Customize...** 

# Settings on the Actionbar

Tip: You can expand or collapse all task areas of the task currently selected by pressing CTRL while double-clicking the left mouse button within the name line of a task area. The width of the Allplan window defines how many task areas can be expanded. If the window is not wide enough, Allplan starts on the left, expanding as many task areas as possible. You can use the **Draft** role for all the exercises in this tutorial.

# To make settings on the Actionbar for the exercises that follow

- 1 Select the **Draft** role.
- 2 Open the tab of the **Design** task.
- 3 Expand the **2D Objects** task area by double-clicking the left mouse button in the name line of this task area.

Note: The Actionbar is docked to the top of the working area. If you want, you can drag the Actionbar to the bottom and dock it there. You can also make the Actionbar float anywhere on your screen. By double-clicking the left mouse button, you can dock it to the place where it was docked last.

# Track tracing

Track tracing helps you design intuitively. As you usually work with fixed measurements in the following exercises, you do not need track tracing.

# To switch track tracing on and off

Tip: You can quickly switch track tracing on and off at any time while entering points. Just press the F11 key or click A Track line in the dialog line.

- 1 Click Line (Draft role Design task 2D Objects task area or Architecture role Elements task Quick Access task area).
- 2 Right-click in the workspace and select **Track tracing op**tions on the shortcut menu.

#### 3 Switch Track tracing off.

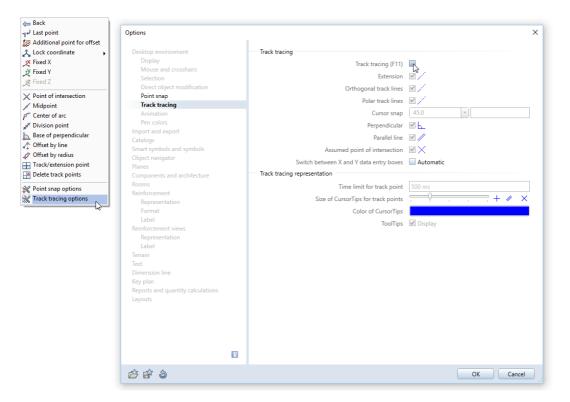

- 4 Click **OK** to confirm the settings and press ESC to quit the Line tool.
- 5 Repeat these steps if you want to switch track tracing on again.

# Options

You will use the unit **m** for the following exercises.

## To set the options

1 Click **Options** in the **Default Settings** dropdown list on the Quick Access Toolbar (title bar).

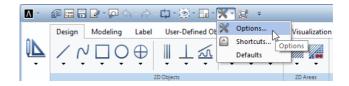

- 2 The **Options** dialog box opens. Click **Desktop environment** in the area on the left.
- 3 Check the Enter lengths in option in the General area on the right. If it is not set to m, click the button and select m.

| Desktop environment       General         Display<br>Mouse and crosshairs<br>Selection<br>Direct object modification<br>Point snap<br>Track tracing<br>Animation<br>Pen colors       Enter lengths in<br>Enter lengths in<br>Fraction for feet and inches/<br>Precision for entries in inches/ret<br>Unit of angle       Imglish         Import and export<br>Catalogs       Unit of angle<br>Inclination as       Magle         Smart symbols and symbols<br>Object navigator<br>Planes       Unit of angle<br>Inclination as       Magle         Components and architecture<br>Rooms       Display element properties in palette       Optimize         Representation<br>Format<br>Label       Save/lood       Backup copies of drawing files<br>Save every       Iminimum files and layouts       Iminimum files and layouts         Terrain<br>Text<br>Dimension line<br>Key plan<br>Reports and quantity calculations<br>Layouts       Magle       Iminimum files and layouts       Iminimum files and layouts       Iminimum files and layouts         Representation<br>Format<br>Label       Texter       Save tow       Texter         Textin       Save lood       Save every       Is min         Representation<br>Format<br>Label       Save tow       Path settings         Reports and quantity calculations<br>Layouts       Texter       Save tow       Path settings                                                                                                    | Options                                                                                                    |   |           |                     |                       |                     |            |        |
|----------------------------------------------------------------------------------------------------|----------------------------------------------------------------------------------------------------|---|-----------|---------------------|-----------------------|---------------------|------------|--------|
| Mouse and crosshairs     Enter lengths in       Selection     Enter lengths in       Direct object modification     Format of fraction for feet and inches       Point snap     Precision for entries in inches/feet       Track tracing     Unit of angle       Animation     Unit of angle       Pen colors     Inclination as       Catalogs     Minimum distance between points       Samet symbols and symbols     Display element properties in palette 1       Object navigrafor     Display sequence 1       Planes     Quitinize       Components and architecture     Working with large coordinates       Representation     Save/load       Representation     Save/load       Representation     Save every       Iteration     Save every       Teration     Save every       Teration     Save to       Path settings     Save to                                                                                                    | Desktop environment                                                                                             | 8 | General - |                     |                       |                     |            |        |
| Mouse and crosshairs     Enter lengths in       Selection     Enter lengths in       Direct object modification     Format of fraction for feet and inches       Point snap     Precision for entries in inches/feet       Animation     Unit of angle       Pen colors     Inclination as       Import and export     Inclination as       Catalogs     Minimum distance between points       Smart symbols and symbols     Display element properties in palette       Object navigator     Display sequence       Planes     Optimize       Components and architecture     Working with large coordinates       Representation     Save/load       Representation     Save load       Label     Drawing files and layouts       Terrain     Save over       Terrain     Save to       Parts     Save to       Dimension line     Key plan       Representation line     Key plan       Representation line     Key plan       Representation line     Key plan                                                                                                    | Display                                                                                                    |   |           |                     | language              | English             |            |        |
| Direct object modification<br>Point snap<br>Track tracing<br>Animation<br>Pen colors<br>Import and export<br>Cataloga<br>Smart symbols and symbols<br>Cobject navigator<br>Planes<br>Components and architecture<br>Representation<br>Label<br>Representation<br>Label<br>Representation<br>Label<br>Representation<br>Label<br>Representation<br>Label<br>Representation<br>Label<br>Representation<br>Label<br>Representation<br>Label<br>Representation<br>Label<br>Representation<br>Label<br>Representation<br>Label<br>Representation<br>Label<br>Representation<br>Label<br>Representation<br>Label<br>Representation<br>Representation<br>Label<br>Representation<br>Label<br>Representation<br>Label<br>Representation<br>Representation<br>Label<br>Representation<br>Label<br>Representation<br>Label<br>Representation<br>Label<br>Representation<br>Label<br>Representation<br>Label<br>Representation<br>Label<br>Representation<br>Label<br>Representation<br>Representation<br>Label<br>Representation<br>Label<br>Representation<br>Representation<br>Label<br>Representation<br>Representation<br>Representation<br>Representation<br>Representation<br>Label<br>Representation<br>Representation<br>Representation<br>Label<br>Representation<br>Representation<br>Label<br>Representation<br>Representation<br>Representation<br>Label<br>Representation<br>Label<br>Representation<br>Representation<br>Representation<br>Label<br>Representation<br>Representation<br>R | Mouse and crosshairs                                                                                            |   |           |                     |                       |                     |            |        |
| Point snap     Precision for entries in inches/fet     1/16       Track tracing     Unit of angle     deg       Animation     Unit of angle     Angle       Import and export     Inclination as     Angle       Catalogs     Minimum distance between points     0.010 mm       Smart symbols and symbols     Display element properties in palette 1     Import and export       Components and architecture     Working with large coordinates     Optimize       Rooms     Customer Involvement Program     Participate       Representation     Save/load     Save every     Is finin       Label     Drawing files and layouts     Is save automatically     Is min       Terain     Save to     Path settings       Terain     Format     Save to     Path settings       Terain     Format     Save to     Path settings       Terain     Format     Save to     Path settings                                                                                                    | Selection                                                                                                    |   |           |                     | Enter lengths in      | m                   | N          | -      |
| Track tracing     Precision for entries in inches/ret     1×716       Animation     Unit of angle       Pen colors     Inclination as       Import and export     Inclination as       Catalogs     Minimum distance between points       Smart symbols and symbols     Display element properties in palette       Object navigator     Display sequence       Planes     Customer Involvement Program       Components and architecture     Working with large coordinates       Reinforcement     Save/load       Format     Backup copies of drawing files       Label     Drawing files and layouts       Terain     Save every       Terain     Save to       Terain     Format       Representation Ine     Kep plan       Reports and quantity calculations     Label                                                                                                    | Direct object modification                                                                                      |   |           | Format of fractio   | n for feet and inches | Fraction or decimal | 45         |        |
| Track tracing       Unit of angle         Animation       Unit of angle         Pen colors       Inclination as         Import and export       Minimum distance between points       0.010 mm         Catalogs       Display element properties in palette       Even with left double-click         Object navigator       Display sequence       Sequence defaults         Planes       Customer Involvement Program       Optimize         Reinforcement       Save/load       Oraving files       Oraving files         Representation       Save every       Is min       Is min         Label       Drawing files and layouts       Is min         Terrain       Save every       Is min         Text       Dimension line       Keports and quantity calculations       Layouts                                                                                                    | Point snap                                                                                                    |   |           | Dracision for       | ntrias in inchas/faat | x/16                |            |        |
| Pen colors     Inclination as     Angle       Import and export     Catalogs     Minimum distance between points     0.010 mm       Smart symbols and symbols     Display element properties in palette     Import is in palette     0.010 mm       Object navigator     Display sequence     Import is in palette     Optimize       Planes     Customer Involvement Program     Optimize       Reinforcement     Save/load     Import is and layouts     Import is and layouts       Representation     Save/load     Import is and layouts     Import is and layouts       Representation     Save every     Is min       Terrain     Save to     Path settings       Text     Dimension line     Key plan       Reports and quantity calculations     Layouts     Is min                                                                                                    |                                                                                                    |   |           | FIELISIOITION       |                       |                     |            |        |
| Import and export     Inclination as       Catalogs     Minimum distance between points       Smart symbols and symbols     Display element properties in palette       Object navigator     Display sequence       Planes     Display sequence       Components and architecture     Working with large coordinates       Rooms     Customer Involvement Program       Representation     Save/load       Persentation     Save/load       Representation     Save/load       Representation     Save every       Iterrain     Save every       Terrain     Save to       Text     Dimension line       Keports and quantity calculations     Label                                                                                                    |                                                                                                    |   |           |                     | Unit of angle         | deg                 |            |        |
| Catalogs     Minimum distance between points     0.010 mm       Smart symbols on Symbols     Display element properties in palette     Image: Even with left double-click       Object navigator     Display sequence     Image: Even with left double-click       Planes     Display sequence     Image: Even with left double-click       Components and architecture     Working with large coordinates     Optimize       Rooms     Customer Involvement Program     Image: Even with left double-click       Representation     Save/load     Image: Even with left double-click       Representation     Save/load     Image: Even with left double-click       Representation     Save/load     Image: Even with left double-click       Representation     Save load     Image: Even with left double-click       Terrain     Save even with left double-click     Image: Even with left double-click       Terrain     Save load     Image: Even with left double-click       Terrain     Save load     Path settings       Reports and quantify calculations     Label     Image: Even with left double-click       Save present and quantify calculations     Label     Image: Even with left double-click                                                                                                    |                                                                                                    |   |           |                     | Inclination as        | Angle               |            | -      |
| Catalogs     Display element properties in palette     Image: Control of the second second s                                                                                                    | the second second second second second second second second second second second second second second second se |   |           | MC 1 CO             |                       | 0.010               |            | _      |
| Object navigator     Display sequence     Image: Sequence defaults       Planes     Components and architecture     Working with large coordinates     Optimize       Rooms     Customer Involvement Program     Image: Participate       Representation     Save/load     Backup copies of drawing files     Image: Create       Label     Drawing files and layouts     Image: Save every     Image: Save every       Terrain     Save     Save to     Path settings       Terrain     Save to     Path settings       Terrain     Save to     Path settings       Reports and quantity calculations     Layouts     Image: Save to                                                                                                    |                                                                                                    |   |           | Minimum dist        | ance between points   |                     |            |        |
| Planes     Display sequence     Sequence defaults       Components and architecture<br>Rooms     Working with large coordinates     Optimize       Rooms     Customer Involvement Program     Image: Participate       Representation<br>Format     Save/load     Image: Participate       Reinforcement views     Backup copies of drawing files     Create       Label     Drawing files and layouts     Image: Participate       Terrain     Save every     Is min       Text     Dimension line     Save to       Key plan     Reports and quantity calculations     Layouts                                                                                                    |                                                                                                    |   |           | Display element pro | perties in palette 🗓  | Even with left doub | le-click   |        |
| Planes Components and architecture Rooms Reinforcement Representation Format Label Label Representation Label Customer Involvement Program Representation Label Customer Involvement Program Representation Label Customer Involvement Program Save customer Involvement Views Representation Label Customer Involvement Views Representation Label Customer Involvement Views Representation Label Customer Involvement Views Representation Customer Involvement Views Representation Customer Involvement Portation Customer Involvement Portation Customer Involvement Portation Customer Involvement Portation Customer Involvement Portation Customer Involvement Portation C                                                                                                    |                                                                                                    |   |           | (                   | isplay sequence 🚺     | Sequen              | e defaults |        |
| Rooms     Customer Involvement Program     ✓ Participate       Representation     Save/load     Backup copies of drawing files     ✓ Create       Label     Drawing files and layouts     ✓ Save automatically       Reinforcement views     Save every     Is min       Representation     Save every     Is min       Label     Save to     Path settings       Terrain     Save to     Path settings       Text     Save to     Path settings       Key plan     Key plan     Layouts     Label                                                                                                    | 1 10110.0                                                                                                    |   |           |                     |                       |                     |            |        |
| Reinforcement     Save/load       Reinforcement     Save/load       Format     Backup copies of drawing files       Label     Drawing files and layouts       Representation     Save every       Label     Save every       Terrain     Save to       Text     Dimension line       Key plan     Label       Reports and quantity calculations     Layouts                                                                                                    |                                                                                                    |   |           | working w           | th large coordinates  | Optimize            |            |        |
| Representation     Save/load       Format     Backup copies of drawing files       Label     Drawing files and layouts       Reinforcement views     Save every       Representation     Save every       Label     Save every       Terrain     Save to       Text     Dimension line       Key plan     Key plan       Layouts     Label                                                                                                    |                                                                                                    |   |           | Customer li         | volvement Program     | Participate         |            |        |
| Representation     Backup copies of drawing files     ✓ Create       Label     Drawing files and layouts     ✓ Save automatically       Representation     Save every     I5 min       Label     Save to     Path settings       Terrain     Save to     Path settings       Text     Dimension line     Key plan       Reports and quantity calculations     Layouts     Layouts                                                                                                    |                                                                                                    |   | Save/load |                     |                       |                     |            |        |
| Label     Drawing Files and layouts     In the control       Reinforcement views     Brawing files and layouts     If sea       Representation     Save every     Is min       Label     Save to     Path settings       Terrain     Save to     Path settings       Text     Dimension line     Key plan       Reports and quantity calculations     Layouts     Label                                                                                                    |                                                                                                    |   |           |                     |                       |                     |            |        |
| Reinforcement views     Drawing files and layouts     M Save automatically       Representation     Save every     15 min       Label     Save to     Path settings       Terrain     Save to     Path settings       Dimension line     Key plan     Layouts     Label                                                                                                    |                                                                                                    |   |           | Backup co           | pies of drawing files | Create              |            |        |
| Representation     Save every     15 min       Label     Save to     Path settings       Terrain     Text     Dimension line       Key plan     Reports and quantity calculations     Layouts                                                                                                    |                                                                                                    |   |           | Drawing             | files and layouts 📋   | Save automatically  |            |        |
| Reports matching     Path settings       Label     Save to       Terrain     Path settings       Text     Dimension line       Key plan     Reports and quantity calculations       Layouts     Label                                                                                                    |                                                                                                    |   |           |                     | Save every            | 15 min              |            |        |
| Terrain Save to Pair settings Text Text Text Text Text Text Text Text                                                                                                    |                                                                                                    |   |           |                     | ,                     |                     |            |        |
| Text<br>Dimension line<br>Key plan<br>Reports and quantity calculations<br>Layouts                                                                                                    |                                                                                                    |   |           |                     | Save to               | Path                | settings   |        |
| Dimension line<br>Key plan<br>Reports and quantity calculations<br>Layouts                                                                                                    |                                                                                                    |   |           |                     |                       |                     |            |        |
| Key plan<br>Reports and quantity calculations<br>Layouts                                                                                                    |                                                                                                    |   |           |                     |                       |                     |            |        |
| Reports and quantity calculations<br>Layouts                                                                                                    |                                                                                                    |   |           |                     |                       |                     |            |        |
| Layouts                                                                                                    | 2.1                                                                                                    |   |           |                     |                       |                     |            |        |
|                                                                                                    |                                                                                                    |   |           |                     |                       |                     |            |        |
|                                                                                                    |                                                                                                    | 1 |           |                     |                       |                     |            |        |
| 合 🗊 🔕 🛛 🛛 OK 🖉 Cano                                                                                                    |                                                                                                    |   |           |                     |                       |                     | OK         | Cancel |

4 Click **OK** to confirm the settings.

# Pen settings

Before you start drawing, you need to define the line thickness (pen) and the line type in the **Properties** palette. You can change these settings at any time.

Each element can be given one of Allplan's 256 line colors or element colors. However, the way elements look depends on the setting of the **Color stands for pen** option in Show/Hide (View dropdown list on the Quick Access Toolbar):

- When the **Color stands for pen** option is selected, the element is automatically displayed in the color that is associated with the current pen thickness (this is the default setting).
- When the **Color stands for pen** option is not selected, the element is displayed on the screen using the line color you selected.

### To set the pen and line type

1 Switch to the **Properties** palette, go to the **Format** area, click the **Pen thickness** dropdown list and choose **0.25 mm**. The selected pen is displayed.

| Propert W    | izards  | Library     | Objects | Plan | es | Task B | Con | nect | ayers |
|--------------|---------|-------------|---------|------|----|--------|-----|------|-------|
| Document     |         |             |         |      |    |        | -   | 🔍 🏹  | ·     |
| ▼ Format     |         |             |         |      |    |        |     |      |       |
|              | Р       | en thickne  | ess 📰   | 0.25 | _  |        |     |      | - ~   |
|              |         | Line ty     | pe 🔤    | 0.25 | -  |        |     | 1    |       |
|              |         | Line co     | lor 🔘   | 0.35 | _  |        |     | 2    | 13    |
|              |         | Lay         | yer 🥃   | 0.50 | _  |        |     |      | 3     |
|              | Pe      | en from la  | yer 🧵   | 0.70 | -  |        |     |      | 4     |
|              | Lir     | ne from lay | yer 👿   | 1.00 | -  |        |     |      | 5     |
|              | Col     | or from lay | yer 🔔   | 1.40 | -  |        |     |      | 5     |
|              | Cons    | truction li | ine 👔   | 0.13 | _  |        |     | 7    | 7     |
|              |         | Sequer      | nce 급   | 0.18 | _  |        |     | 8    | ·     |
|              | Gr      | oup numb    | per 🛱   | 2.00 |    |        |     | 9    |       |
| ▶ Element    |         |             |         | 2.80 |    |        |     |      | 0     |
| Document     |         |             |         | 0.13 |    |        |     |      | 1     |
| Project      |         |             |         | 0.18 |    |        |     |      | 2     |
| ,            |         |             |         | 0.25 | _  |        |     |      | 3     |
| Pen thicknes | is      |             |         | 0.35 |    |        |     |      | 4     |
| Define pen t | hicknes | s           |         | 0.50 | _  |        |     |      | 5 🗸   |
|              |         |             |         |      |    |        |     |      |       |
| ∥┌┌───       |         |             |         |      |    |        |     |      | _     |

- 2 Click the Line type dropdown list and choose 1 (a continuous line).
- 3 Click the Line color dropdown list and choose 1 (black).

Draw all the exercises in this guide with these basic settings even if this is not explicitly specified.

Allplan provides two different options for structuring drawing files:

- The building structure
- The fileset structure

You can use these two structures in parallel manner. The building structure is particularly useful for applying a logical structure to a building.

As the exercises in this tutorial do not build on one another, a separate drawing file is used for each exercise.

# Controlling what's on your screen

Allplan offers various tools you can use to control how your model and its design elements appear on the screen. Thus, you can always choose the tool best suited to the task at hand.

You can access these tools from various places in Allplan. For example, you can use the View and Window drop-down lists on the Quick Access Toolbar. You can also use the shortcut menu or the viewport toolbar. You can even use the keyboard and mouse to control what's on your screen.

# Tools for displaying the model

Using the tools on the viewport toolbar, you can not only move freely on the screen but also set any view. You can zoom in on any section or detail of your drawing as closely as you want. You can even use different view types to display the entire model or selected components.

Most of these tools are 'transparent' tools; in other words, you can use them while another tool (for example, **Line**) is active.

You cannot see the viewport toolbar until you point to the lower border of the viewport, guaranteeing as large a workspace as possible. When you use multiple viewports, each viewport has its own viewport toolbar.

| 40           |                        | Controlling what's on your screen                                                                                                    | Allplan 2020    |
|--------------|------------------------|----------------------------------------------------------------------------------------------------|-----------------|
| Tool         |                        | Use                                                                                                    |                 |
|              |                        | Area on the left:                                                                                                    |                 |
|              | View flyout            | You can use this tool to choose between plan view and any o<br>fined standard views.                                                                                                    | f the prede-    |
| ש⊾<br>קיג    | Zoom All               | You can use this tool to set the display scale so that you can selements in the visible files.                                                                                                    | see all the     |
|              |                        | Note: If you have loaded a view using 🕮 Save, Load View, y see this view.                                                                                                    | ou can only     |
| Ð            | Zoom Section           | You can use this tool to zoom in on a section. To do this, press<br>down the left mouse button and enclose the elements you w<br>a selection rectangle.                                           |                 |
| Q            | Navigation Mode        | You can use this tool to enable or disable navigation mode in t<br>viewport. In this mode, you can use the mouse to view a 3D n                                                                   |                 |
|              |                        | <b>Note</b> : You can navigate in sphere mode or in camera mode (k<br>KEY pressed down).                                                                                                    | eep the CTRL    |
|              | Previous View          | You can use this tool to restore the previous view or display s<br>vided you had selected a different view or scale before you s<br>current setting).                                             |                 |
| $\checkmark$ | Next View              | You can use this tool to restore the next view or display scale you have already selected a subsequent view or scale).                                                                            | e set (provided |
| Þ            | Save, Load View        | You can use this tool to save the current view under a name or or retrieve a view you saved beforehand.                                                                                           | of your choice  |
|              | 3D View                | You can use this tool to display 3D models in three-dimensior<br>perspective view by entering an eye point (observer) and a ta<br>You can also use this tool to create a view based on the buildi | arget point.    |
|              | Element Selection      | You can use this tool to select the design entities you want to current viewport. The program temporarily hides all the othe ties.                                                                |                 |
|              | Drawing File Selection | You can use this tool to temporarily hide drawing files that are visible in the active viewport.                                                                                                  | e currently     |

| Basics Tutorial                                  |                             | Unit 1: Introduction 41                                                                                                    |
|--------------------------------------------------|-----------------------------|----------------------------------------------------------------------------------------------------|
| Tool                                             |                             | Use                                                                                                    |
| -) Alway                                         | ys on Top                   | You can use this tool to place the viewport so that it is always on top (i.e., in front of) the other ones.                                                                                                    |
| or<br>干                                          |                             | You can only use this tool if you have <i>not selected</i> the <b>Connected</b> option and the viewport is <i>not maximized</i> .                                                                                                    |
|                                                  |                             | Area on the right:                                                                                                    |
| 0.0 Exposure<br>(only for the Ani-<br>mation and |                             | You can use this box to control the brightness in viewports of the <b>Anima- tion</b> or <b>RTRender</b> view type. You can enter a value between –25 and 25.                                                                                                    |
|                                                  | <b>RTRender</b> view types) | <b>Important!</b><br>This setting <i>only</i> changes the way elements look in the current viewport. It<br>has <i>no</i> effect on rendering.                                                                                                    |
| Off 💌                                            | Section Display             | You can use this tool to display your design in an architectural section for which you have already defined the <b>Clipping Path</b> .                                                                                                    |
| 100,00 -                                         | Display Scale               | You can use this tool to set the scale for displaying the model on screen.<br>The display scale governs the ratio between the model as displayed on the<br>screen and its real-life dimensions. The scale therefore changes automati-<br>cally if you change the size of sections displayed on screen. The current<br>display scale is shown on the viewport toolbar in the lower border of a<br>viewport.                                                                                                    |
| Wireframe                                        | View Type                   | You can use this list box to select one of the predefined view types<br>(Wireframe, Hidden, Animation, Sketch or RTRender) for the current<br>viewport. Of course, you can also select a view type you defined yourself.<br>Click to modify various settings of the view types. The settings apply to<br>all the viewports using this view type. Click New view type to define and<br>save your own view types.<br>When Layout Editor is open, you can switch between Design view and<br>Print view (= preview of resulting printout). |
|                                                  |                             | Note: You can find more tools for controlling what's on your screen in the Wiew and Window drop-down lists on the Quick Ac-cess Toolbar and on the shortcut menu (in navigation mode only).                                                                                                    |

# How to ...

Sometimes, things will not immediately work out as required. This list helps you succeed.

# What if ...

- ... I have selected the wrong tool? Press ESC and click the correct icon.
- ... I make a mistake as I go along? Press ESC to quit (you may have to do this several times). Click S Undo.
- ... I have inadvertently deleted the wrong elements?
   If X Delete is still active, press the right mouse button twice.
   If no tool is active, click Undo.
- … I have unintentionally opened a dialog box or entered wrong values?
   Click Cancel.

# And what if ...

**Tip:** Check whether the relevant layer is set to visible.

- ... the workspace is empty but you are sure the drawing file contains design data?
  - Click 🔀 Zoom All (viewport toolbar).
  - Click 😟 Plan.
- ... the workspace is suddenly divided into a series of different viewports?

Click 1 1 Viewport ( Window dropdown list on the quick access toolbar).

 ... specific kinds of elements such as text or hatching do not appear in the workspace?
 Click Show/Hide View dropdown list on the quick access

Click Click Charles Click Control Click Control Click Cont

# Unit 2: Designing and Modifying 2D Elements

This unit presents Allplan 2020's basic 2D tools. In particular, you will learn

- How to place points precisely
- How to work with track tracing and direct object modification
- How to modify existing elements
- How to apply hatching and patterns you will familiar– ize yourself with the polyline entry tools, which are used by countless Allplan tools.
- How to modify and redefine hatching styles and patterns
- How to create labels with leaders
- How to create a title block and save it as a symbol
- How to dimension components

# Exercise 1: File Cabinet with Drawers

In this exercise, you will design a file cabinet with drawers. You will then modify the height of the file cabinet.

| 0 |   | ٥ |
|---|---|---|
| o | · | o |
| ٥ |   | ٥ |
| o | _ | ٥ |
| o |   | ٥ |
| 0 |   | ٥ |
| o |   | ٥ |

You will use the tools in the **2D Objects** task area.

# Task 1: designing the file cabinet

The first exercise shows how to draw rectangles and how to copy and mirror elements. In addition, you will learn how to use the **Reference point**, **Point of intersection** and **Midpoint** tools for precision drafting.

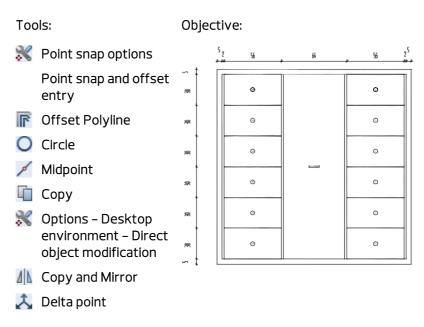

Drawing the file cabinet as a rectangle

# To draw the file cabinet as a rectangle

1 Click Depen on a Project-Specific Basis (quick access toolbar).

2 You do not need to create a building structure for this tutorial. As the exercises in this tutorial do not build on one another, you will use a separate drawing file for each exercise. Therefore, click **Cancel**.

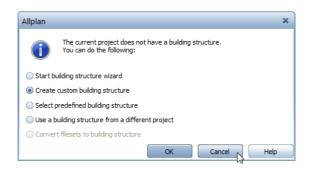

The Open on a project-specific basis: drawing files from fileset/building structure dialog box opens, displaying the Building structure tab.

3 The **Basics Tutorial** has 10 drawing files. Click drawing file number **1** and click a second time inside the selection or press F2.

You can now enter a name for the drawing file.

4 Type in **File cabinet** and press ENTER to confirm.

| Open on a project-specific basis: drawing files from                                                              | n fileset/building structure  | - = <b>x</b>                    |
|----------------------------------------------------------------------------------------------------|-------------------------------|---------------------------------|
| \$= <i>&gt;</i> * <b>% %</b>                                                                                      | 221223                        |                                 |
| Building structure Fileset structure                                                                              | Building structure 🗹          | ✓ Derived objects               |
| Building structure                                                                                                | Elevation at Elevation at top | Derived from building structure |
| Basics Tutorial       1     File cabinet       2       3       4       5       6       7       8       9       10 |                               | Basics Tutorial                 |
| Active fileset: Building structure 1 drawing file(s)                                                              | selected                      | Close                           |

47

- 5 Click Close.
- 6 Click Rectangle (2D Objects task area).

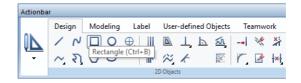

7 Select Based on diagonal line in the input options.

Note: Make sure that Create rectangle as a polyline is not active in the input options, as you will edit individual lines of the rectangle later.

- 8 Click in the workspace to place the first point of the rectangle.
- 9 The length of the rectangle in the x-direction is 1.8 m. Enter  $\Delta x dx$ = 1.8 in the dialog line. Press the TAB key. This takes you to  $\Delta y dy$ .
- 10 The height of the rectangle in the y-direction is also 1.8 m. Enter
   Ay dy = 1.8 in the dialog line and press ENTER to confirm. The file cabinet is displayed as a rectangle in the workspace.

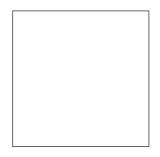

11 Press ESC to quit the Rectangle tool.

Tip: To switch between  $\Delta \mathbf{x}$ ,  $\Delta \mathbf{y}$  and  $\Delta \mathbf{z}$  in the dialog line, use the TAB key or SHIFT+TAB.

#### A note on creating a rectangle as a polyline

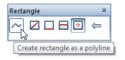

You can use the **Create rectangle as a polyline** option in the input options to do the following:

- If Create rectangle as a polyline is active, the rectangle is created as one connected element, which you can select with one mouse click.
- If ~ is not selected, the rectangle consists of individual lines that you can select separately by clicking or as an **entity group** by pressing the SHIFT key while clicking.

Drawing the file cabinet using offset polyline

The next step is to draw the frame of the file cabinet using the **Off-set Polyline** tool. You will use **Point Snap** as an aid to precision draft-ing.

#### To draw the file cabinet using offset polyline

 Actionbar

 Design
 Modeling
 Label
 User-defined Objects
 Teamwork

  $\checkmark$   $\land$   $\bigcirc$   $\bigcirc$   $\bigcirc$   $\bigcirc$   $\bigcirc$   $\bigcirc$ 
 $\checkmark$   $\land$   $\bigcirc$   $\bigcirc$   $\bigcirc$   $\bigcirc$   $\bigcirc$   $\bigcirc$ 
 $\checkmark$  ? ?  $\bigcirc$   $\bigcirc$   $\bigcirc$   $\bigcirc$   $\bigcirc$ 
 $\checkmark$  ? ?  $\bigcirc$   $\bigcirc$   $\bigcirc$   $\bigcirc$   $\bigcirc$ 
 $\bigcirc$  ? ? ? ? ? ? ? 

  $\bigcirc$  ? ? ? ? ? ?

1 Click **© Offset Polyline** (**2D Objects** task area).

- 2 Enter the following values in the dialog line and press ENTER to confirm after each one. Number of parallel lines:1 Offset:0.05
- 3 Click the top right corner of the rectangle. **Right** is active in the input options.

4 Open the shortcut menu by right-clicking in the workspace. Select **Point snap options** and select all the options on this page except **Grid point** and **Reference point of dimension line**.

| Options                           |                                                   | ×                                        | ( |
|-----------------------------------|---------------------------------------------------|------------------------------------------|---|
| Desktop environment               | Snap options                                      |                                          |   |
| Display                           | Detection area                                    | In active documents                      |   |
| Mouse and crosshairs              |                                                   | In drawing files open in reference mode  |   |
| Selection                         |                                                   | In drawing mes open in reference mode    |   |
| Direct object modification        | Point snap                                        |                                          |   |
| Point snap                        | Веер                                              | When user clicks undefined points        |   |
| Track tracing                     | Point snap (F3)                                   | Turn on                                  |   |
| Animation                         |                                                   |                                          |   |
| Pen colors                        | (End) Point                                       | +                                        |   |
| Import and export                 | Point of intersection                             | $\blacksquare \times$                    |   |
| Catalogs                          | Midpoint                                          |                                          |   |
| Smart symbols and symbols         |                                                   | _,                                       |   |
| Object navigator                  | Tangential point                                  | M ∕O                                     |   |
| Planes                            | Quadrant point                                    | ×                                        |   |
| Components and architecture       | Grid point                                        |                                          |   |
| Rooms<br>Reinforcement            |                                                   |                                          |   |
| Representation                    | Reference point of dimension line                 |                                          |   |
| Format                            | Element                                           | ✓ ×                                      |   |
| Label                             | Linear snap 🚺                                     | <br>                                     |   |
| Views                             |                                                   | *                                        |   |
| Representation                    | Snap radius                                       | 2.00 mm                                  |   |
| Label                             | Point snap representation                         |                                          |   |
| Terrain                           | Display CursorTips                                | CursorTips for point snap                |   |
| Text                              | Display Cursor lips                               | Linear snap                              |   |
| Dimension line                    |                                                   |                                          |   |
| Key plan                          | CursorTips for entering walls                     | Arrow indicating wall's offset direction |   |
| Reports and quantity calculations |                                                   | Wall layer number 1                      |   |
| Layouts                           | Size of CursorTips for snap points                |                                          |   |
|                                   | Color of CursorTips                               |                                          |   |
|                                   |                                                   |                                          |   |
|                                   | Enter reference point                             |                                          |   |
|                                   | Offset entered                                    | Based on point snapped                   |   |
|                                   | Size of CursorTips for reference and start points |                                          |   |
|                                   |                                                   |                                          |   |
|                                   | Color of CursorTips                               |                                          |   |
|                                   |                                                   |                                          |   |
| 合 俞 物                             |                                                   | OK Cancel                                |   |
|                                   |                                                   | Cancer                                   |   |

As soon as you point to a point, the system will snap to this point. The point snapped is marked with a red X. 5 To draw the new rectangle outside the existing one, click the corners of the file cabinet *in a counter-clockwise direction*. To close the polyline, the last corner you click should coincide with the first one.

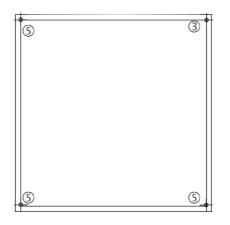

6 Press ESC to quit the **FORMER Offset Polyline** tool.

A note on direction in which the offset polyline is entered

When using **F** Offset Polyline, pay attention to the connection between the setting in the input options and the direction in which you enter the polyline:

- When set to **right**, you must enter the points *in a counter-clockwise direction* to draw the outer rectangle. Entering the points *in a clockwise direction* produces the inner rectangle.
- When set to left, it is the other way round.

#### When set to **right**:

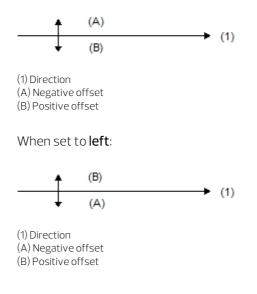

#### Designing drawers

Next, create a drawer using the **Rectangle** tool. Allplan provides a number of tools to help you place points with great precision. In the following section, you will design the drawer by snapping to points and entering offset values.

#### To design a drawer

1 Click **Rectangle**.

Note: Check that Create rectangle as a polyline is *not se-lected* in the input options. Otherwise, the rectangle can only be addressed as a single entity. As you need to copy individual lines of the rectangle later, it is essential that the lines can be selected individually.

- 2 Check that 🖧 Delta point is active in the dialog line.
- 3 To specify the rectangle's start point, point to the bottom left corner of the inner cabinet line.

The system snaps to this point, which is indicated by a blue CursorTip displayed with the crosshairs. A red X is now displayed on this corner, and the X-coordinate and Y-coordinate boxes are highlighted in yellow in the dialog line.

4 Press the TAB key to activate the X-coordinate box and enter 0.02.

A red point symbol (+) moves to the right.

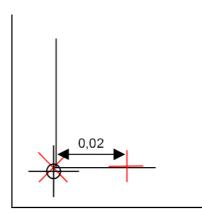

- 5 Click the corner or press ENTER to confirm. The first point of the drawer is now defined.
- 6 Enter the coordinates of the diagonally opposite point of the rectangle in the dialog line:

 $\Delta x$  dx = 0.56  $\Delta y$  dy = 0.30 Press ENTER to confirm.

```
dx=0.56
dy=0.30
```

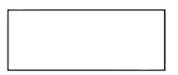

- 7 This completes the first drawer. You will design the other drawers based on this first one.
- 8 Press ESC to quit the **Rectangle** tool.

A note on placing points using point snap and offset entry

- Point to a point (do not click!): The system snaps to this point, the data entry boxes are highlighted in yellow in the dialog line.
- Enter the relative dX-coordinate and dY-coordinate in the dialog line.
- Press ENTER to confirm: This places the point.

#### Creating the knob

Next, create the knob of the drawer using the **Circle** tool. To position the knob exactly, you will use the **Midpoint** option.

# To draw a knob

- 1 Click Circle.
- 2 The Circle Context toolbar opens. Click <sup>③</sup> Circle based on center and <sup>○</sup> Enter full circle.
- 3 To define the first point, open the shortcut menu and click Midpoint.
- 4 First click the bottom left corner of the drawer.
- 5 Then click the top right corner of the drawer. The center of the circle is defined.
- 6 Enter a radius of **0.02** in the dialog line and press ENTER to confirm.

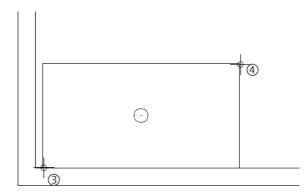

7 Press ESC to quit the tool.

#### Copying the drawer

You can create the other drawers by **Copy**ing the first one.

# To copy the drawer

1 Enclose the entire drawer in a selection rectangle you open from bottom left to top right (positive x-direction) using the left mouse button.

Tip: Elements can be selected by enclosing them in a selection rectangle. The default setting is 🔊 Select Elements Based on Direction (Work Environment task area): Opening the selection rectangle in the positive x-direction only selects the elements that are fully bounded by the selection rectangle; opening the selection rectangle in the negative x-direction selects all the elements that are fully or partially bounded by the selection rectangle.

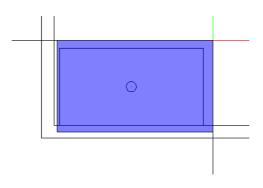

This also selects the knob, as it is within the selection rectangle.

2 Point to a line of the drawer and click Copy on the context toolbar.

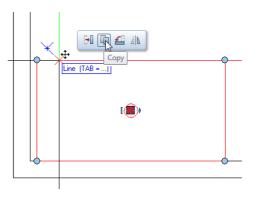

3 *From point or enter offset:* Click the bottom left corner of the drawer.

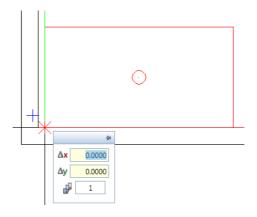

The drawer with the knob is attached to the crosshairs (at the corner you just clicked).

- 4 Go to the coordinate dialog box and set the **W** Number of copies to **5** (do *not* press ENTER to confirm!).
- 5 To point or enter offset

To define the drop-in point, point to the top left corner of the drawer so that Allplan snaps to this point.

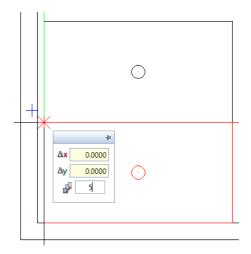

6 Click the drop-in point snapped.

Allplan creates the drawers on the left.

7 Press ESC to quit direct object modification.

| o |  |
|---|--|
| o |  |
| o |  |
| o |  |
| o |  |
| o |  |

#### Note:

The **Work Environment** task area (**Actionbar** – all roles and all tasks) lets you define how and which elements are selected by the selection rectangle:

Selects the elements that are fully bounded by the selection rectangle.

Selects the elements that are fully or partially bounded by the selection rectangle.

Belects the elements that are partially bounded by the selection rectangle.

#### Mirroring drawers

Next, you will mirror the drawers to the right-hand side. To do this, you will use the **Copy and Mirror** tool. The center axis of the file cabinet will serve as the mirror axis.

#### To mirror the drawers to the right

1 To select the drawers, enclose them in a selection rectangle you open from bottom left to top right (positive x-direction) using the left mouse button.

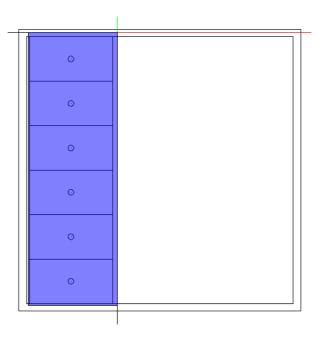

- 2 Point to a selected element, for example, a line.
- 3 The context toolbar for direct object modification opens, providing four tools:

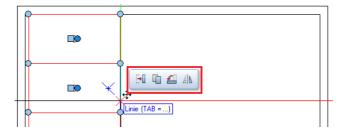

You can add two more tools to it.

To do this, click **Options** (**Default Settings** dropdown list on the Quick Access Toolbar).

4 Open the **Desktop environment – Direct object modification** page and drag the **Copy and Rotate** and **Mirror without Copy** tools one after the other onto the context toolbar.

| Options                                                                                                    |   |                                                                                                    | ×                                                                                          |
|----------------------------------------------------------------------------------------------------|---|----------------------------------------------------------------------------------------------------|--------------------------------------------------------------------------------------------|
| Desktop environment<br>Display<br>Mouse and crosshairs<br>Selection<br><b>Direct object modification</b>                                           | ( | P Handles Handles<br>Default color<br>Selection color                                                                                | ☑ Display                                                                                  |
| Point snap<br>Track tracing<br>Animation<br>Pen colors<br>Import and export<br>Catalogs<br>Smart symbols and symbols<br>Object navigator<br>Planes |   | Selection preview color<br>Transparency<br>Size<br>Snap radius for drag point<br>Maximum number<br>Dragging handles (click and drag) | 0 %                                                                                        |
| Components and architecture<br>Rooms<br>Reinforcement<br>Representation<br>Format<br>Label<br>Reinforcement views<br>Representation                |   | Entry boxes<br>Visibility when element is selected<br>Delta values<br>Icon color                                                     | <ul> <li>Always visible</li> <li>Show and hide using space bar</li> <li>Display</li> </ul> |
| Label<br>Terrain<br>Text<br>Dimension line<br>Key plan<br>Reports and quantity calculations<br>Layouts                                             | Ĩ | When elements are selected Time limit for display Arrange elements using drag-and-drop operations:                                   | Display                                                                                    |
| 合 昏 白                                                                                                    |   |                                                                                                    | OK Cancel                                                                                  |

- 5 Click **OK** to close the **Options** dialog box.
- 6 Select the drawers again by enclosing them in a selection rectangle.
- 7 Point to a selected element, for example, a line.

The context toolbar opens. As you can see, it includes six tools.

8 Click **Copy and Mirror** on the context toolbar.

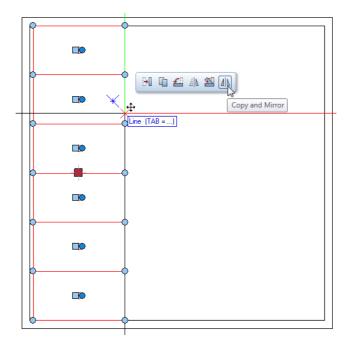

9 Define the center axis of the file cabinet as the mirror axis. Move the crosshairs to the top line of the file cabinet, open the shortcut menu and click Midpoint.

Allplan snaps to the midpoint; this point defines the first point of the mirror axis (see illustration below).

10 To define the second point of the mirror axis, move the crosshairs to the bottom line of the file cabinet and, on the shortcut menu, click **Midpoint** again.

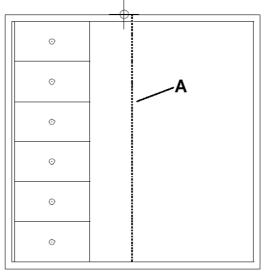

A = Mirror axis

Allplan copies the drawers to the right.

| O |   | O |
|---|---|---|
| o |   | 0 |
| o | * | o |
| o | * | o |
| O | * | O |
| o |   | o |

11 Press ESC to quit direct object modification.

#### Creating a knob for the door in the middle

Finally, you will draw a knob for the door in the middle. To do this, you will use the **Midpoint** and **Based on center** options.

# To create a knob for the door in the middle

- 1 Click **Rectangle**.
- 2 Click **Based on center** in the input options.

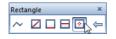

- 3 Open the shortcut menu and choose **Midpoint**. Then click two diagonally opposite corners of the door in the middle. This defines the center of the rectangle.
- 4 Enter **0.1** for the length and press ENTER to confirm.
- 5 Enter **0.01** for the width and press ENTER to confirm.

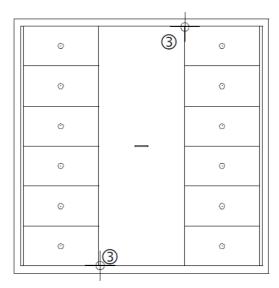

6 Press ESC to quit the tool.

# Task 2: modifying the file cabinet

Based on the file cabinet designed beforehand, you will now create a new cabinet that is 2.1 m high. This cabinet has seven drawers. Start by copying the design to a new drawing file. Then you will modify the design. In this section, you will find out about the two most important modification tools: **Parallel to Element** and **Stretch Entities**.

#### Tools:

#### **Objective:**

- Copy, Move Elements between Documents
- 🛹 Stretch Entities
- 📗 Parallel to Element
- ∑ Brackets

| o |   | ٥ |
|---|---|---|
| 0 | _ | o |
| G |   | ٥ |
| G |   | ٥ |
| o |   | ٥ |
| 0 |   | ٥ |
| o |   | ٥ |

#### Copying a drawing file

Begin by copying the file cabinet you created in the last exercise to a new drawing file.

# To copy the drawing file with the file cabinet

- Only drawing file **1 File cabinet** should be open.
- 1 Click 2 Copy, Move Elements between Documents... in the dropdown list of the Allplan icon on the title bar.
- 2 Activate Copy and click OK to confirm.

| Across documents               | х |  |  |
|--------------------------------|---|--|--|
| Copy     OMove                 |   |  |  |
| Display target drawing file    |   |  |  |
| Select with building structure |   |  |  |
| OK Cancel                      |   |  |  |

- 3 Select an empty drawing file (for example, drawing file 2) and click **OK** to confirm.
- 4 The system prompts you to select the elements you want to copy to the new drawing file.

You want to copy all elements in the drawing file. Therefore, right-click in the workspace twice or click **All** in the input options. This copies the file cabinet to the new drawing file.

- 5 Click Open on a Project-Specific Basis (quick access toolbar) and select the drawing file to which you have just copied the file cabinet.
- 6 Enter a name for drawing file **2**, for example, **File cabinet, modi**-**fied**.

| Open on a project-specific basis: drawing files from fileset/b    | ouilding structure            |                                 | - = * |
|-------------------------------------------------------------------|-------------------------------|---------------------------------|-------|
| \$= <i>&gt;</i> % <b>£</b> 22 12 12 12 12 12 12 12 12 12 12 12 12 | <b>a</b>                      | 4 = P 12 12                     | 20 😨  |
|                                                                   |                               |                                 |       |
| Building structure Fileset structure                              | Building structure 🗹          | 🗹 Derived objects               |       |
| Building structure                                                | Elevation at Elevation at top | Derived from building structure |       |
| 🗹 🍘 Basics Tutorial                                               |                               | Basics Tutorial                 |       |
| 1 File cabinet                                                    |                               | 🔲 🖗 Views                       |       |
| 2 File cabinet, modified                                          |                               | Gettions                        |       |
| 3                                                                 |                               | Reports                         |       |
| 4                                                                 |                               |                                 |       |
| 5                                                                 |                               |                                 |       |
| 6                                                                 |                               |                                 |       |
| 7                                                                 |                               |                                 |       |
| 8                                                                 |                               |                                 |       |
| 9                                                                 |                               |                                 |       |
| 10                                                                |                               |                                 |       |
|                                                                   |                               |                                 |       |
| Active fileset: Building structure 1 drawing file(s) selected     |                               | C                               | lose: |

7 Make drawing file **2** current, close drawing file **1** and close the dialog box.

8 Click **X Zoom All** (viewport toolbar) to display the file cabinet in its entirety on screen.

#### Stretching entities

The next step involves modifying the upper two corners of the file cabinet. This way, you will change the height of the file cabinet to 2.1 m. In addition, you will add two drawers using the **Copy** tool. To do this, you will use **direct object modification**.

# To stretch entities

- 1 Right-click in the workspace and select the **Stretch Entities** tool on the shortcut menu.
- 2 Select all the points on the entity you want to stretch. Make sure you select the two top drawers together.

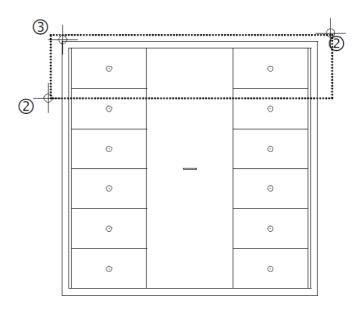

3 From point:

Click the top left corner of the file cabinet.

**Tip:** You can also enter the values in the dialog line without clicking a start point:

 $\frac{\Delta x}{\Delta y} dx = 0$  $\frac{\Delta y}{\Delta y} dy = 0.30$  4 To point:

The file cabinet should be 2.1m high; in other words, you need to lengthen the file cabinet by 0.3 m in the y-direction. Click  $\bigcirc$  Delta point in the dialog line and enter  $\bigcirc$  dy = 0.30.

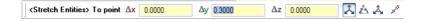

Press ENTER to confirm.

- 5 Press ESC to quit **Stretch Entities**.
- 6 Select the elements that make up the two incomplete drawers (two lines and circles each) by enclosing them in a selection rectangle you open from bottom left to top right (positive xdirection) using the left mouse button.

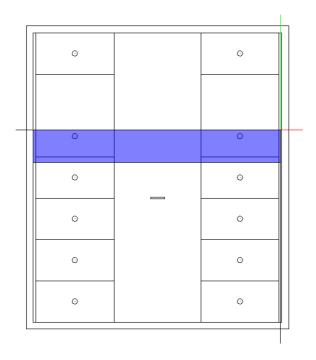

7 Point to one of the two selected lines and click Copy on the context toolbar.

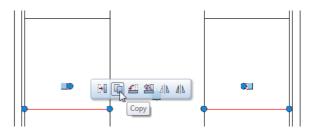

8 From point:

Click the bottom left corner of the incomplete drawer on the left.

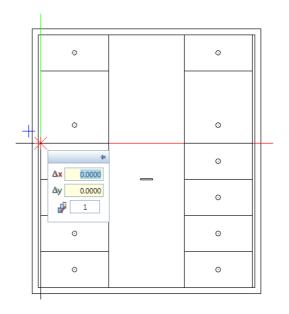

9 To point or enter number of copies: Press the TAB key to switch to y in the coordinate dialog box and enter dy = 0.30.

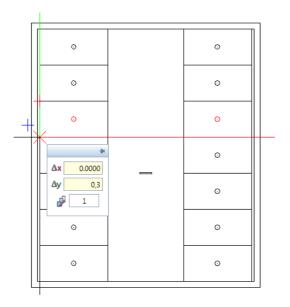

#### 10 Press ENTER to confirm.

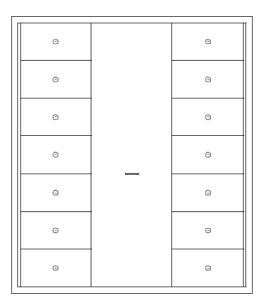

#### 11 Press ESC.

# A note on Selecting and modifying several elements and regions together using the brackets

As an alternative to the selection rectangle, you can use the brackets to select elements one after the other. Do the following:

- Activate an edit tool.
- Open the brackets by right-clicking in the workspace and selecting Brackets.
- Click the elements one after the other or open selection rectangles around the elements you want to select.
- To unselect an element, simply click it again.
- Close the brackets.

#### Adding a frame

To finish, you can enhance the file cabinet by adding a frame to the door in the middle. To do this, you will use the **Parallel to Element** tool.

#### To add a frame

- Click Line (2D Objects task area).
   The system prompts you to select an element.
   Click the inner cabinet edge on the left-hand side.
- 2 *Through point or offset:* Enter **0.6** in the dialog line and press ENTER to confirm.
- 3 *Which side?* Click in the workspace to the right of the line.
- 4 *Number:* Enter **1** and press ENTER to confirm.
- 5 The **III** Parallel to Element tool is still active. The distance to the next line is calculated based on the new line you just created.
- 6 Enter **0.6** in the dialog line and press ENTER to confirm.

#### 7 Number:

Enter **1** and press ENTER to confirm.

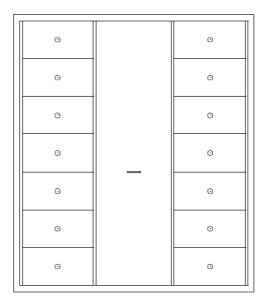

8 Press ESC to quit the tool.

# Exercise 2: Retaining Wall with Drainage

In the following exercise, you will design a cross-section of a retaining wall with drainage.

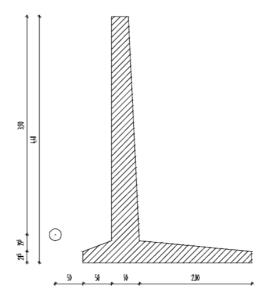

You will use the tools in the **2D Objects**, **2D Areas**, **Filter** and **Change** task areas.

## Task 1: designing a retaining wall with drainage

In this section, you will learn how to use delta points to create lines that are not parallel to the x-axis and y-axis. Delta points allow you to place a point at a specific distance from an existing point.

To do this, use ᄎ Delta point in the dialog line.

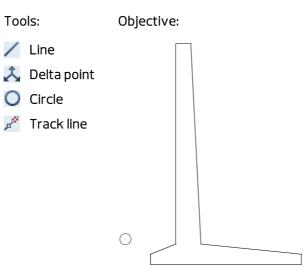

Retaining wall of angular shape

#### To draw the retaining wall

1 Click Open on a Project-Specific Basis and open an empty drawing file. Name it **Retaining wall** and close all the other draw-ing files.

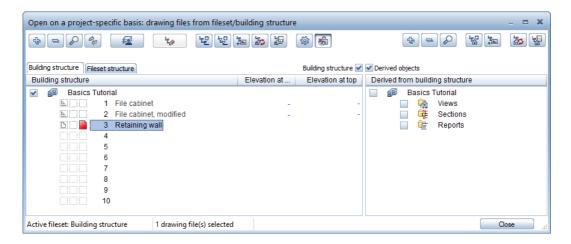

- Tip: Check that Element is active in the Point snap options. To check this, right-click to open the shortcut menu. Click Point snap options.
- 2 Click Line in the 2D Objects task area.
- 3 The Line Context toolbar box opens. Select **Polyline** and click where you want the line to start.
- 4 *<Line> To point* Enter  $\Delta x$  dx = 3.00 in the dialog line and press ENTER to confirm.

5 *<Line> To point* Enter  $\Delta y$  dy = 0.30 in the dialog line and press ENTER to confirm.

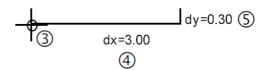

The next point is not at right angles to the previous point. However, you know the offset values in the x-direction and ydirection. Use **Delta point** to place this point. Tip: Pressing the TAB key takes you to the next data entry box in the dialog line. Press ENTER to accept the values. 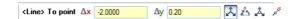

7 Press ENTER to confirm.

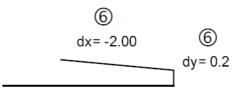

Use ᄎ Delta point again to place the next point.

8 Enter the following values in the dialog line:  $\Delta x dx = -0.2$  $\Delta y dy = 4.0$ 

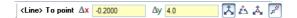

9 Press ENTER to confirm.

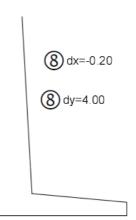

75

10 You can enter the next two lines in two ways: As these two lines are at right angles to the previous point, you

can create them by entering values directly in the dialog line or using the track lines.

First option:

Draw the horizontal line by entering the length in the x-direction in the dialog line:  $\Delta x = -0.30$  ENTER

Draw the vertical line by entering the length in the y-direction in the dialog line:  $\Delta y = -4.00$  ENTER

Second option:

Activate track tracing by clicking  $\swarrow$  Track line in the dialog line. Point to the end of the line you created last. Move the crosshairs slowly to the left. The 0.0-degree track line appears.

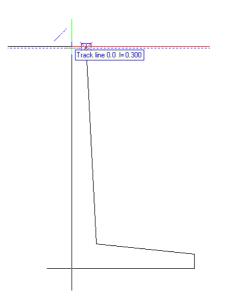

As soon as Allplan displays I = 0.300 for the offset, click this point or enter 0.3 m for **Offset to reference point** in the dialog line. Then press ENTER to confirm.

| <line> From point 🔋</line> | 0.3 | <b>:</b> -• | 0.0000 | Â | ås | Â, | p <sup>ge</sup> |
|----------------------------|-----|-------------|--------|---|----|----|-----------------|
|----------------------------|-----|-------------|--------|---|----|----|-----------------|

Note: Track lines indicate the current length. This length is a multiple of the Grid length you can specify beside Rasterize length in the dialog line. If you cannot define a specific length using the track lines, it is a good idea to change the Grid length.

To draw the second line using track tracing, slowly move the crosshairs vertically downwards. The 90.0-degree track line appears.

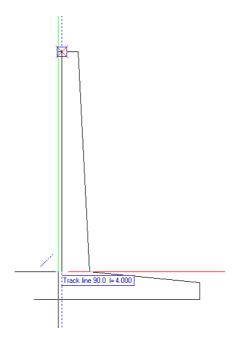

As soon as Allplan displays I = 4.000 for the offset, click this point or enter 4 m for **Offset to reference point** in the dialog line. Then press ENTER to confirm.

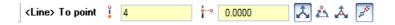

11 You can also use track tracing to place the next point.Point to point A and wait at least 500 milliseconds. The program creates a track point based on the point snapped.

12 Now point to point B (= first point of the design). Wait there too,

until the program has created track points based on points  ${\bf A}$  and  ${\bf B}$  – this is indicated by a blue square.

13 Starting at point B, move the crosshairs vertically upwards as far as the point where the 90.0-degree track line and the 0.0degree track line intersect. Click it.

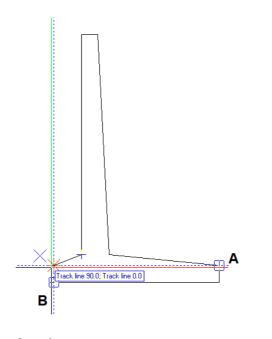

See also: Track tracing is described in detail in the Allplan help.

- 14 Switch track tracing off by deactivating **Track line** in the dialog line.
- 15 Finish creating the retaining wall by clicking the start point of the first line (point **B**).
- 16 Press ESC twice to quit the **Line** tool.

#### Drainage

## To design the drainage

- 1 Click Circle (2D Objects task area).
- 2 The Circle Context toolbar opens. Click <sup>③</sup> Circle based on center and <sup>○</sup> Enter full circle.
- 3 Point to the bottom left corner of the retaining wall. This point gets a red X.
- 4 **A Delta point** is active in the dialog line. Enter the following values:

 $\frac{\Delta x}{\Delta y} dx = -0.5$ 

| <circle> Midpoint 🗛</circle> | -0.5000 | ∆y 0.5 | 🕺 🎄 🍐 🖌 | ġ |
|------------------------------|---------|--------|---------|---|
|                              |         | 1      |         |   |

Press ENTER to confirm.

This defines the center of the circle.

5 Enter a radius of **0.1** in the dialog line and press ENTER to confirm.

#### 6 Press ESC to quit the tool.

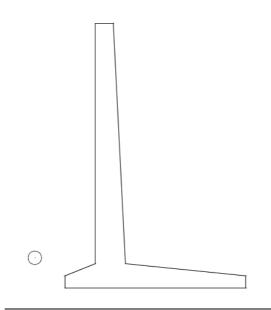

## Task 2: hatching

Next, you will apply hatching to the retaining wall. You will also learn about the principles of entering polylines. The polyline entry tools are used by just about all functions that expect you to define polylines or polygonal-bounded areas (e.g. hatching, pattern, fill).

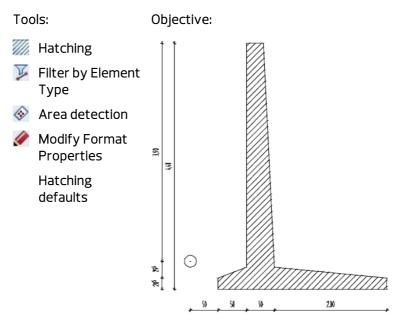

Applying hatching to the retaining wall

## To apply hatching to the retaining wall

- 1 Click Hatching (2D Areas task area).
- 2 On the Hatching Context toolbar, click Properties.

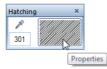

- 3 Select hatching style **5** and set the parameters as shown below:
  - Line spacing area: Constant in layout, as set in defaults
  - Reference point area: Origin

| latching                                |                                         | >       |
|-----------------------------------------|-----------------------------------------|---------|
| latching                                | Direction, color                        |         |
| 5                                       | Angle:                                  | 0.00000 |
|                                         |                                         |         |
| 2                                       | E Select side                           |         |
|                                         | Background color:                       |         |
| 5 2777777777                            |                                         |         |
| 6                                       | Reference point                         |         |
| 7 27/7/7/202                            |                                         |         |
| 8 20000000                              | <ul> <li>Origin</li> </ul>              |         |
| 9 2222222222                            | <ul> <li>Custom point</li> </ul>        |         |
| 10 200000000                            |                                         |         |
|                                         |                                         |         |
| 12                                      |                                         |         |
| 13 22///22/22                           |                                         | 777777  |
|                                         | - (//////////////////////////////////// |         |
|                                         |                                         |         |
| Line spacing                            |                                         |         |
| <ul> <li>Constant in layout;</li> </ul> |                                         |         |
| as set in defaults                      |                                         |         |
| Adjust to scale in layout               |                                         |         |
| Reference scale based on defaults       |                                         |         |
| ~                                       |                                         |         |
| Dr                                      | OK                                      | Cancel  |

- 4 Click **OK** to confirm the settings.
- 5 Click **Single** in the input options.

Tip: When you click Multi in the input options, you can enter as many areas as you want.

After you have pressed ESC to finish entering the polyline, Allplan applies hatching to these areas in one go.

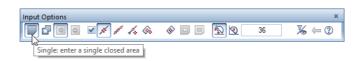

6 To define the area for hatching, click the corners of the retaining wall one after the other.

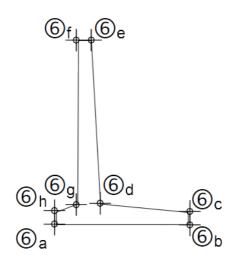

7 To close the polyline, press ESC after you have clicked the last point or click the first point again.

Allplan applies the selected hatching to the retaining wall.

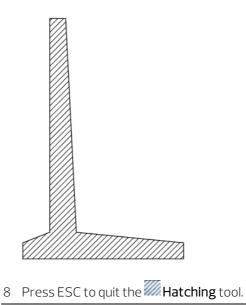

Copying the outline of the retaining wall

Apart from clicking each corner of a polyline (as described above), you can enter polygonal-bounded areas in several ways. Using the retaining wall as an example, the following exercise will show you how to do this.

You will start by copying the wall so that you have several copies for experimenting. To make sure that the hatching is not included in the copies, you will apply a filter.

### To copy the outline of the retaining wall

- 1 Right-click in the workspace and select Copy on the shortcut menu.
- 2 <Copy> Select the element(s) you want to copy The Filter task area has not been expanded yet. Point to the icon in this area and left-click within the blue part near the bottom of the icon. The dropdown list opens, displaying all the tools in the Filter task area.

Click **Filter by Element Type**.

|            | ×                                                |
|------------|--------------------------------------------------|
|            | \$\$ P                                           |
| <u></u>    | Ý Př                                             |
| Attributes | ↓ Filter Step by Step                            |
|            | V Most Recent Filters                            |
|            | 🖉 Match Filter Condition                         |
|            | RGB Show Pixel's RGB Color Info                  |
|            | 🔀 Filter by Pen                                  |
|            | Filter by Line Type                              |
|            | 🔞 Filter by Line Color                           |
|            | 💑 Filter by Fills                                |
|            | 🐞 Filter by Layer                                |
|            | 🐺 Filter by Construction Line Format             |
|            | 🐺 Filter by Pattern Line Property                |
|            | 🐺 Filter by Attribute                            |
|            | Filter by Building Alteration Category           |
|            | 🏹 Filter by Archit. Element Type                 |
|            | Filter by Element Type                           |
|            | 🗃 Filter by Urban Planning, Landscaping Object 😡 |
|            | 🚠 Filter by Allfa Element Type                   |
|            | 🐺 Filter by DTM Element Type                     |
|            | Filter by Layout Element                         |
|            | 📆 Filter by Group Number                         |
|            | Filter by Hatching Number                        |
|            | Filter by Pattern Number                         |
|            | Filter by Style Area Number                      |
|            | Filter by Point Symbol Number                    |
|            | Filter by Reinforcing Bar Element                |
|            | 📝 Filter by Mesh Element                         |
|            | Filter by Lattice Girder                         |
|            | 🐮 Filter by Precast Element                      |
|            | Rind Elements                                    |
|            |                                                  |

3 Select Line and Circle. Then click OK to confirm.

Tip: You can also use the properties of the outline as a filter. Click Match pa-rameters and then click the element.

| Element Filter                | x |
|-------------------------------|---|
| ✓ Line<br>✓ Cirde<br>Hatching |   |
| Condition: 📃 <                | > |
| OK Cancel                     |   |

4 *<Copy> Select the element(s) you want to copy < =Line =Circle>* Enclose the retaining wall in a selection rectangle.

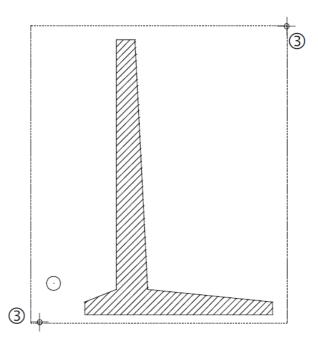

As you have selected the **Line** and **Circle/ellipse** filters, only the outlines of the retaining wall and the drainage appear in the selection color.

5 <*Copy*>*From point* 

Specify the starting point for the copy and place the retaining wall anywhere in the workspace. The position is irrelevant. However, make sure that the two retaining walls do not overlap.

- 6 Press ESC to quit the **Copy** tool.
- 7 Click 🔀 Zoom All to display the two walls in their entirety on screen.

Minimized task areas do not show all tools. To open the flyout menu of one of these tools, click the downward arrow. You can then see all the tools in the collapsed area.

You can maximize or minimize a task area by double-clicking the left mouse button within the name line of a task area.

| Actionba | r      |          |          |      |          |           |          |         |      |      |       |           |    |                   | Actionba | r      |    |      |      |         |        |          |            |            |       |     |           |       |
|----------|--------|----------|----------|------|----------|-----------|----------|---------|------|------|-------|-----------|----|-------------------|----------|--------|----|------|------|---------|--------|----------|------------|------------|-------|-----|-----------|-------|
|          | Design | N        | 1odeling | i La | abel     | User-de   | efined ( | )bjects | Team | work | Visua | alization |    |                   |          | Desi   | gn | Mode | ling | Label   | Us     | er-defin | ed Obje    | cts        | Teamw | ork | Visualiza | ation |
|          | 1      | Ν        |          | 0    | $\oplus$ |           |          | ~       |      | 1    | X     | ·/////    | 7  | $\leftrightarrow$ |          | /      | Ν  |      | 0    | ⊕,   II |        | ц        | <u>b</u> 🛛 | <u>ń</u> – | • 🕺   | ×   |           |       |
| •        | í- '   | <b>.</b> | ÷        | ÷    | ÷        | ÷         | ÷        | •       | •'   | -    | ÷     | -         |    |                   | •        | $\sim$ | ٤J | 0    | 0    | 1       | * ^    | K        | Xiv        | <u>ه</u> ۲ | ī 🛃   | ×   | -         | -     |
|          |        |          |          |      |          | 2D Object | ts       |         |      |      |       | 2D Are    | as |                   |          |        |    |      |      |         | 2D Obj | ects     |            |            |       |     | 2D Are    | eas   |
|          |        |          |          |      |          | J         |          |         |      |      |       |           | _  |                   |          |        |    |      |      |         | ę      | 5        |            |            |       |     |           |       |

A maximized task area shows more tools, which can also have flyout menus.

Applying hatching using area detection

The next step is to apply hatching to the copy of the retaining wall. To do this, you will use a tool that automatically detects closed, delimited areas.

#### To apply hatching using area detection

- 1 Click Hatching (2D Areas task area).
- 2 Hatching style 5 is still set on the Hatching Context toolbar. If it isn't, click **Properties** and select hatching style 5. Click **OK** to confirm.
- 3 Click Single in the input options.
- 4 Select **Area detection** in the input options.

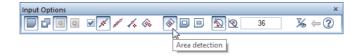

Note: You can only select Area detection when Polygonize elements is active.

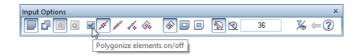

5 Click a point within the retaining wall.

Allplan automatically detects the outline, polygonizing the entire retaining wall.

As you have selected Single in the input options, Allplan immediately applies the hatching.

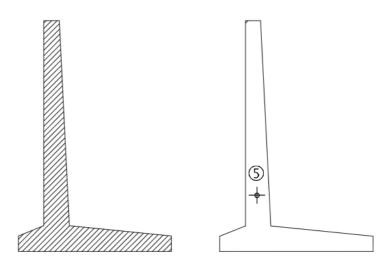

6 Press ESC to quit the Hatching tool.

Modifying hatching

Next, modify the hatching pen.

## To modify the hatching pen

1 Click Modify Format Properties in the Change task area.

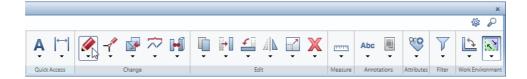

2 To change the pen, open the **Pen thickness** list box and select pen number **7** with a thickness of 0.13 mm.

This automatically selects the **Pen thickness** check box.

| Modify Format Properties   | ×                  |
|----------------------------|--------------------|
| Type of modification       |                    |
| Modify Format Properties   |                    |
| Convert 2D entities to cor | nstruction lines   |
| Convert construction lines | s to 2D entities   |
| Change "From layer" for p  | en, line and color |
| Format properties          | 0.13               |
| Line type                  | 1                  |
| Line color                 |                    |
| Group number               | 313                |
| Layer                      | DEFAULT            |
| Sequence (+ is in front)   | 0                  |
| R                          | OK Cancel          |

3 Click **OK** to confirm.

Allplan prompts you to select the elements you want to draw with the new pen. Here, too, use a filter.

4 Point to the icon in the **Filter** task area and left-click within the blue part near the bottom of the icon.

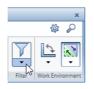

- 5 Click **Filter by Element Type** in the dropdown list.
- 6 Select **Hatching** and click **OK** to confirm.
- 7 Enclose the two retaining walls in a selection rectangle. As you have used a filter, Allplan only modifies the hatching.
- 8 Press ESC to quit Modify Format Properties.

**Tip:** You can combine as many filters as you need.

Hatching defaults

Allplan 2020 comes with a wide range of ready-made hatching styles. You can also define your own hatching styles or modify existing hatching styles.

If you have worked your way through the exercises step by step, you set the paths for patterns and hatching styles to **Project** when you created the project for this tutorial. In other words, any changes you make to defaults (e.g. hatching, pattern) only affect the current project.

If the path is set to **Office**, however, you run the risk of modifying the office standard. This means that any changes you make will affect all projects based on the office standard.

## To define or modify hatching styles

1 Open the **Default Settings** dropdown list on the Quick Access Toolbar and select **Defaults**.

| Δ - | # 🖩 🖥 r 🔎 <h -="" a="" th="" 🏋="" 📼<="" 🔯="" 🔽="" 😭="" 🛱=""><th></th></h> |     |
|-----|---------------------------------------------------------------------------|-----|
|     | Design Modeling Label User-Defined Ot 🛪 Options Visualizat                | ion |
| IN  | / ハ ロ O ⊕     L 上 丘 盃   Shortcuts                                         | 2   |
| -   |                                                                           | F   |
|     | 2D Objects 2D Aveas Grid                                                  | 5   |

2 The **Defaults** dialog box opens. Select **Hatching** and click **OK**.

| Defaults                                | × |
|-----------------------------------------|---|
| Hatching                                |   |
| Pattern                                 |   |
| Line Styles, Area Styles, Drawing Types |   |
| Fonts                                   |   |
| Pen Thickness + Format QuickSelect      |   |
| Line Types + Format QuickSelect         |   |
| Colors for Format QuickSelect           |   |
| Cross-Section Catalogs                  |   |
| Office Name and Address                 |   |
| OK Cancel                               |   |

#### Note: If the You are modifying the hatching in the office path

message appears, the settings you are about to make will modify the patterns and hatching styles in the **office** path.

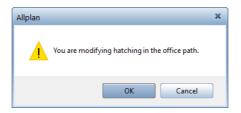

In this case, click **Cancel** and set the path to **Project**, which is described in the following section.

3 Click the button beside **Hatching number** in the top part of the **Hatching Definition** dialog box.

| Hatching Defin | ition                                             |                  |               | × |
|----------------|---------------------------------------------------|------------------|---------------|---|
| Hatching nu    | mber 1                                            | X                | Hatching name |   |
| Line paramet   | ters                                              |                  |               |   |
| Pen and o      | color defined in defaults are u                   | used for display |               |   |
|                | Line 1                                            | Line 2           |               |   |
| Pen thicknes   | s 0.25 — 🗸                                        | 0.25 — -         |               |   |
| Line type      | 1                                                 | 1 — <b>•</b>     |               |   |
| Line color     |                                                   | 1                |               |   |
| Angle          | 90.00 °                                           | 90.00 °          |               |   |
| Line spacing   | 3.00 mm                                           | 3.00 mm          |               |   |
|                | ale for adjusting line<br>hat it is true to scale | 1.00             |               |   |
|                |                                                   |                  | OK Cancel     |   |

4 Select a hatching number in order to modify it or select an unassigned number to define a new hatching style.

| Select Hatching                          |          | X |
|------------------------------------------|----------|---|
| 1                                        |          |   |
| 1                                        |          | 1 |
| 2                                        |          |   |
| 3 (1111111111111                         |          | 0 |
| 4                                        |          |   |
| 5                                        |          |   |
| 6                                        |          |   |
| 7 2////////////////////////////////////  |          |   |
| 8 2222222                                |          |   |
| 9                                        |          |   |
| 10 200000000                             |          |   |
| 11 (11111111111111                       |          |   |
| 12                                       |          |   |
| 13 2//////////////////////////////////// |          |   |
| 14 60000000                              |          |   |
| 15 2/////////                            |          |   |
| 16 22222022                              |          |   |
| 17 2222222                               |          |   |
| 18 2222.222                              |          |   |
| 19 2222222                               |          |   |
| 20 2222222                               |          |   |
| 21                                       |          |   |
| 22 2 2 2 2 2 2 2 2 2 2 2 2 2 2 2 2 2 2 2 |          |   |
| 24                                       |          |   |
| 25                                       |          |   |
| 26                                       |          |   |
| 27                                       |          |   |
| 28                                       |          |   |
| 29                                       |          |   |
| 30                                       |          |   |
| 31                                       |          |   |
| 32                                       |          | - |
|                                          | OK Cance |   |

5 Make settings in the **Hatching Definition** dialog box.

Note: You can use the Pen and color defined in defaults are used for display option to specify whether you want to use the pen set in the Properties palette or the pen defined in this dialog box.

6 Click **OK** to confirm the dialog box. If you have changed the defaults, confirm the following prompt by clicking **Yes**.

The following section shows how to switch the path settings for patterns and hatching styles to project. You only need to do this

when you see the **You are modifying the hatching in the office path** message after you have selected the hatching defaults.

# To switch the path settings for patterns and hatching styles to project

- 1 Click ProjectPilot in the dropdown list box of the Allplan icon on the title bar.
- 2 Open the **Projects** folder.
- 3 Right-click the **Basics Tutorial** project and select **Properties**.
- 4 Open the Settings tab and set the Path settings for Patterns, hatching styles, area styles to Project.

| Properties for Basics Tutorial                                                                                                    | ? X                        |
|----------------------------------------------------------------------------------------------------|----------------------------|
| General Attributes Settings                                                                                                    |                            |
| <ul> <li>Path settings</li> </ul>                                                                                                    |                            |
| Pen and line definitions                                                                                                    | Project                    |
| Fonts                                                                                                    | Project                    |
| Patterns, hatching styles, area styles                                                                                                    | Project 🔹 📖                |
| Bar and mesh cross-section catalogs                                                                                                    | Office                     |
| Layer structures, line styles, drawing ty                                                                                                    | Project                    |
| Attributes                                                                                                    | Project                    |
| Attribute set definition                                                                                                    | None                       |
| ▼ Catalogs                                                                                                    |                            |
| Urban planning symbols                                                                                                    | Drawing symbol regulations |
|                                                                                                    |                            |
| CAD-TAI project assignment                                                                                                    |                            |
| CAD-TAI project assignment<br>• Offset coordinates                                                                                                    |                            |
|                                                                                                    | Research *OFF*             |
| ▼ Offset coordinates Offset                                                                                                    | Research *OFF*             |
| ▼ Offset coordinates<br>Offset<br>X                                                                                                    | Research *OFF*             |
| ▼ Offset coordinates<br>Offset<br>X<br>Y                                                                                                    | Research *OFF*             |
| ▼ Offset coordinates<br>Offset<br>X<br>Y                                                                                                    | Research *OFF*             |
| ▼ Offset coordinates Offset X Y Z                                                                                                    | Research *OFF*             |
| <ul> <li>▼ Offset coordinates</li> <li>Offset</li> <li>X</li> <li>Y</li> <li>Z</li> <li>▼ Rotated Plan View</li> </ul>                                | Research *OFF*             |
| ▼ Offset coordinates           Offset         Offset           X         Y           Z         Z           Project angle         Project angle        | Research *OFF*             |
| <ul> <li>▼ Offset coordinates</li> <li>Offset</li> <li>X</li> <li>Y</li> <li>▼ Rotated Plan View</li> <li>Project angle</li> <li>▼ Country</li> </ul> | Research *OFF*             |

5 Click **OK** to confirm.

Allplan copies the office standard to this project.

6 Close **ProjectPilot** by clicking **Exit** on the **File** menu.

Tip: You can also access the path settings by clicking New Project, Open Project... on the Quick Access Toolbar. Open the shortcut menu of the Basics Tutorial project and click Properties....

#### Polyline entry tools

When working with Allplan 2020, you will find that the polyline entry tools considerably facilitate the process of identifying points and elements. They are used by countless Allplan tools where you need to define polylines or polygonal-bounded areas (e.g. fills, patterns, slabs, roof outlines ...).

The polyline entry tools are integrated in the **Input Options** and open automatically when you select a tool for which they are available.

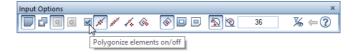

Select the check box in the input options to activate the polyline entry tools.

Input options for entering polylines, overview

The **Input Options** open whenever you select a tool that uses polyline entry tools (for example, pattern, hatching, room). You can use these options to specify how the polyline entry tools handle architectural lines and how these tools behave when you generate polylines based on existing elements.

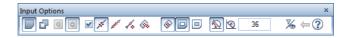

#### **Entering areas**

#### Single

Use this to create **single**, discrete areas.

## 🖵 Multi

Use this to create areas composed of several polygons. Hatching, patterns or fills get the same group number; rooms are handled as a single entity. This way, you can define separate rooms, which Allplan then analyzes as a single room.

## 🖸 Plus, 🖸 Minus

If you select **Multi**, you can use **Plus** and **Minus** in the input options to specify whether each new polygon you enter will be added to or subtracted from the overall area.

#### Polygonizing existing elements

#### Polygonize elements on/off

When the check box is not selected, Allplan ignores elements when you click them. In this mode, Allplan only detects points.

When the check box is selected, Allplan polygonizes the elements you click. You can use the options next to this check box to specify the type of polygonization.

### 🚿 Polygonize entire element

This uses the entire element that you clicked. The starting point defines the direction of polygonization. If the last point in the polyline coincides with the start or end point of the element, you do not need to specify the direction.

Use this option when the outline consists of entire elements.

#### 🌌 Define area of element to polygonize

With this option, the program prompts you for the area with every element you click (from point, to point). Use this option when the outline consists of segments.

#### 🀔 Enter reference point

With this option, the program prompts you for the reference point with every element you click. This option uses a point on the element you clicked with a defined offset to the reference point. Click to define a new reference point and then enter the offset to the reference point. Use this option when you want to specify the outline based on existing elements (when you enter a dormer, for example).

#### 🚳 Area detection using additional point

Area detection using additional point combines areas bounded by lines and polylines to form a polygon. Allplan uses the inner boundaries or outer boundaries depending on whether the temporary point is inside or outside the outline.

By selecting **Selement filter**, you can configure the program to ignore architectural lines when detecting areas.

#### Area detection

You can use Area detection to automatically detect the outlines of closed polygons. You can use closed areas delimited by design entities of any kind as an outline polygon simply by clicking anywhere within the area. Allplan automatically detects and polygonizes the entire outline. The boundary elements can have points in common; they can intersect and they can touch. You can turn this automation feature on and off at any time.

Note: The Minimum distance between points setting in the Options on the Desktop environment page also applies to the Area detection tool. To make sure that Allplan detects outlines with small gaps, you can temporarily increase the minimum distance between points.

## 💷 Island detection, 亘 Inverse island detection

When 🕒 **Island detection** is on, Allplan detects closed outlines within an area and cut<u>s them out automatically</u>.

When you select Diverse island detection, Allplan does not cut out closed outlines. Instead, Allplan fills these outlines with the selected surface element. It is the area around the 'island' that remains empty.

You can only use these tools together with Area detection using additional point and Area detection.

#### Number of segments / Rise

#### Number of segments

The polygonization value is interpreted as the number of segments. The value for Number of segments defines the number of segments used to approximate a curve. In the case of a circle, for example, a value of **120** means that a full circle is approximated by a 120-sided polygon. The higher the degree of accuracy you require or the larger the radius, the higher the number of segments should be used to approximate a circle. You can enter a value between 36 and 360.

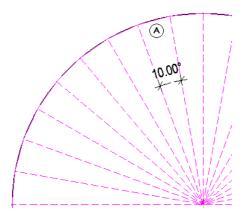

(A) Segments in circle = 36; this will produce an angle of  $10^{\circ}$ 

## 횐 Rise

The polygonization value is interpreted as the rise. The value you enter for Rise defines the maximum rise of the secant relative to the arc (in mm). As a result, the curve is polygonized so that the maximum offset of the polyline's segment to the curve is less than or equal to the value your specified. This setting produces more accurate results than the number of segments.

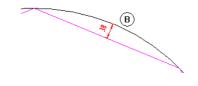

(B) Rise (38mm or less)

#### Element filter

Element filter Ignore plan lines of architectural elements Ignore 2D surface elements (hatching, patterns, fills, bitmap areas, smart fit placements) when using area detection

When you select the **Element filter**, Allplan ignores lines of architectural elements and 2D surface elements when you use **Area detection** or **Area detection using additional point**. Use this option if you want to automatically apply surface elements like hatching, patterns and so on to adjacent outlines that are separated by arcs, splines or curves.

Here is some background information: Allplan polygonizes curves based on the number of segments specified. When you enter a second (third...) area, **Area detection** may take a

long time or produce incorrect results because Allplan detects both the outline of the surface (2D line) and the boundary line of the polyline of the first area.

#### Back, Help

#### 🚝 Back

This undoes the last point you entered.

## Help for entering polylines

This displays help for the **polyline entry tools**.

#### Additional tools in the dialog line

The dialog line offers the following drawing aids for entering points:

| <b>L</b> <u>(10.000</u> - |                            |                                                                                 |
|---------------------------|----------------------------|---------------------------------------------------------------------------------|
| lcon                      | Function                   | Use                                                                             |
| 4                         | Enter at right<br>angles   | The line can only be drawn at<br>right angles to the current sys-<br>tem angle. |
| 1                         | Enter using<br>cursor snap | The line can only be drawn at specific angles.                                  |
| 10.000 🔽                  | Cursor snap                | Define the cursor snap angle<br>here. The current angle is dis-<br>played.      |

**Note:** While you are entering a polyline, it can happen that you inadvertently click a point. You can use **Back** in the input options to undo every point entered in reverse order.

# Exercise 3: Purlin Roof

In this exercise, you will design a purlin roof. In addition, you will label the roof design and apply leaders.

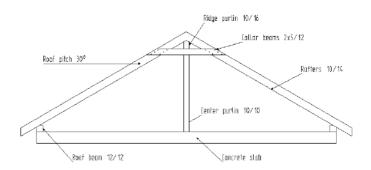

You will use the tools provided by the **Draft** role – **Design** task – **2D Objects**, **Filter** and **Quick Access** task areas.

## Task 1: designing a purlin roof

You will familiarize yourself with the Intersect 2 Entities, Polar Coordinates and Division Point tools.

Tools that were covered earlier in previous exercises (e.g. rectangle, parallel lines, brackets) are not described in detail in this exercise.

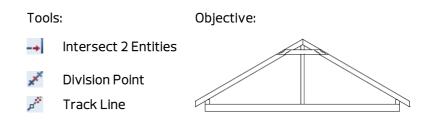

#### Slab and rafters

The first part of this exercise involves designing the slab, the roof beams and the rafters. You will draw the slab as a rectangle and create the rafters as lines and parallel lines. First, you will design the rafter on the left-hand side and then copy it to the right-hand side.

#### To draw the slab and the rafters

- 1 Click **Open on a Project-Specific Basis** and open an empty drawing file. Name it **Purlin roof** and close all the other drawing files.
- 2 Click Rectangle (2D Objects task area) and select Based on diagonal line in the input options
- 3 Draw the concrete slab as a rectangle.
   Ax X-coordinate = 5.74 (length), Ay Y-coordinate = 0.22 (width)
- 4 The □ Rectangle tool is still open. Click the top left corner of the concrete slab and create a roof beam:
   Δx = 0.12 and Δy = 0.12
- 5 Click **Z** Line in the **2D Objects** task area.
- 6 Click **III Individual lines** on the **Line** Context toolbar and specify where you want the line to start by clicking the top left corner of the beam (see below).

You will create the roof overhang later.

- 7 The roof pitch is 30°.
   To draw a line at this angle, click Enter using cursor snap.
- 8 Enter 30 to define the angle.
   Now you can only draw the line at an angle of 30° (and in steps incremented by 30°).

9 Draw the line as shown below and place its end point by leftclicking. For the time being, the length of the line is not important. You can delete redundant segments later.

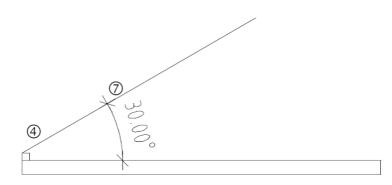

10 The rafter is to rest on the roof beam. Click Parallel to Element (2D Objects task area) and create the bottom edge of the rafter. Enter 0.03 to define the offset.

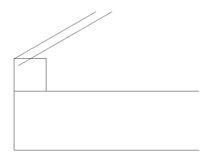

11 The Parallel to Element tool is still active. To create the top edge of the rafter, enter -0.14 for the offset (opposite direction!) and press ESC to quit the tool.

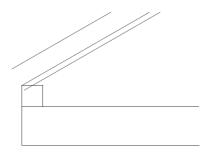

12 Right-click the line in the middle and select **Delete** on the shortcut menu to remove the reference line.

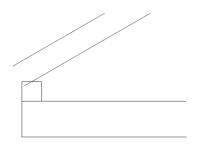

13 The next step is to create the vertical end of the rafter.
 Click Parallel to Element again. To define the reference element, click the left edge of the slab and enter 0.30 for the offset (= roof overhang).

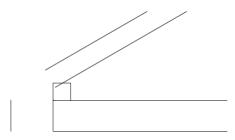

15 To define the second element, click the vertical edge of the rafter.

16 Click the bottom edge of the rafter and then the vertical edge.

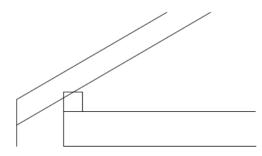

Allplan intersects the lines. Next, you will delete the redundant line segments.

17 Right-click one of the lines you want to delete and select
 Auto-Delete Segment. Click the protruding line segments.

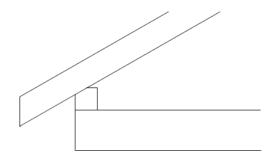

The rafter on the left is complete. You will mirror this rafter across a vertical line which passes through the middle of the roof beam, thus producing the rafter on the right. 18 Use the left mouse button to open a selection rectangle from bottom left to top right (positive x-direction), thus selecting the rafter on the left and the roof beam on the left.

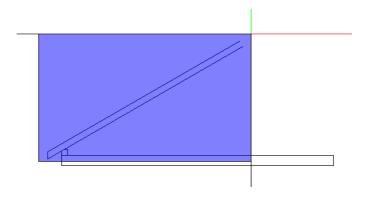

19 Point to a line of the rafter and click Copy and Mirror on the context toolbar.

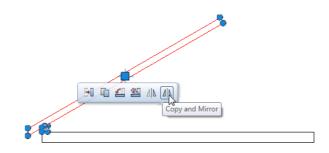

20 Now it is a good idea to select track tracing, as it helps you enter the mirror axis.

Press the F11 key to activate track tracing.

21 Place point 1 for mirror axis: The first point of the mirror axis is the center of the beam. Select Midpoint on the shortcut menu and click the top edge of the beam. A red cross indicates the center of the beam. Click it.

2nd point of mirror axis: Using track tracing, you can display the track line that is perpendicular to the first point of the mirror axis (= midpoint of the top edge of the beam). Move the crosshairs roughly at a 90-degree angle above or below the first point of

the mirror axis. The 90.0-degree track line appears. Click this line wherever you want.

Allplan creates a vertical mirror axis, mirroring and copying the selected elements.

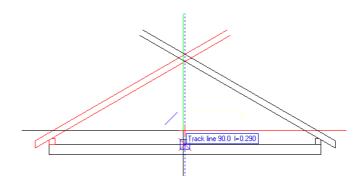

22 Press ESC to finish.

- 23 To delete the protruding line segments, open the shortcut menu of one of these line segments and click Auto-Delete Segment.
- 24 Click all protruding line segments. The result should look like this:

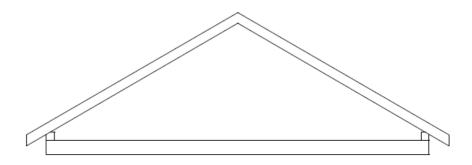

25 To draw the line between the two rafters, click *Line* and select *M* Individual lines.

26 Draw a vertical line as shown below.

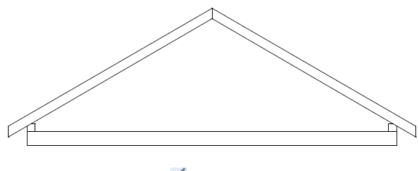

27 Press ESC to quit the **Line** tool.

Ridge purlin and collar beam

Next, you will draw the ridge purlin, the center purlin and the collar beam. Begin by drawing the ridge purlin as a rectangle. Then create the collar beam and the center purlin by intersecting two elements and drawing a parallel line.

# To draw the ridge purlin and the collar beam

1 Click Rectangle and select Based on center line in the input options.

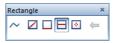

2 *Start point:* Click the bottom point where the two rafters intersect.

*End point:* Click **Content and Point** in the dialog line and enter the following value for the **y**-direction: **-0.16** 

*Point or half the width:* Enter half the width of the ridge purlin: **0.05** 

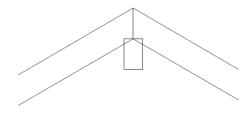

- 3 Use the elements of the ridge purlin to create the center purlin and the collar beam.
- 4 Draw the bottom edge of the collar beam based on the bottom edge of the ridge purlin. Click **Parallel to Element** and enter **0.12** for the offset.

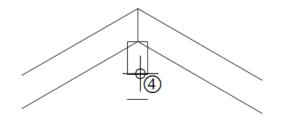

- 5 You want to make the bottom edge of the ridge purlin intersect the two outer edges of the rafters.
- 6 To do this, point to the bottom edge of the ridge purlin. Open the shortcut menu and click ----- Intersect 2 Entities. This selects the first element. To define the second element, click the right outer edge of the rafter.

7 ---- Intersect 2 Entities is still active. Now make the bottom edge of the ridge purlin intersect the outer edge of the rafter on the left.

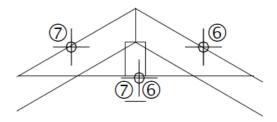

- 8 Using the same approach, make the bottom edge of the collar beam intersect the outer edges of the two rafters.
- 9 Use track tracing to join the two vertical edges of the ridge purlin with the top edge of the slab.
   Select the Line tool and click I Individual lines.
- 10 Point to the vertical, right-hand edge of the ridge purlin and then move the crosshairs in a vertical direction.

The 90.0-degree track line appears. Move the crosshairs along this track line until Allplan displays the point of intersection with the collar beam. Click this point.

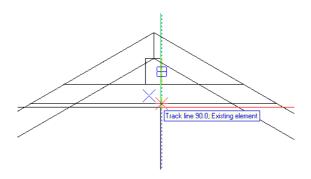

11 Follow the track line as far as the point of intersection with the top edge of the slab and click this point.

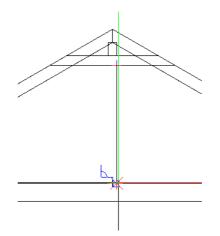

- 12 Repeat steps 10 and 11 for the left edge of the ridge purlin.
- 13 Delete redundant line segments using Auto-Delete Segment (shortcut menu of a line segment you want to delete).
   The design should now look like this:

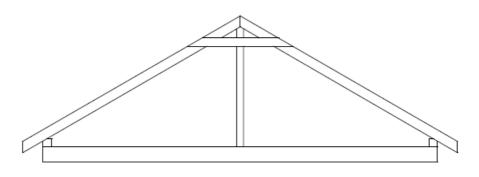

14 Press ESC to quit the Auto-Delete Segment tool.

## Construction lines

You will use six nails to fasten each rafter to the collar beam. First, create a grid consisting of lines in construction line format. To do this, use the **Division point** tool provided on the shortcut menu when a tool is active (e.g. **Line**). This grid will help you place the nails later. You can use the **Division point** tool to address division points of lines or other design entities. The nails will be placed on the points where the grid lines intersect.

# To draw horizontal construction lines

- Draw the grid lines as construction lines.
   To switch to construction line mode, select the Construction
   Line check box in the Properties palette.
- 2 Click Line in the 2D Objects task area.
   Click Individual lines on the Line Context toolbar.
- 3 To specify where the line is to start, click **Z** Division point on the shortcut menu.
- 4 Click the endpoints of the line to be divided.

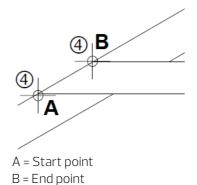

5 *Click division point:* Enter the number of divisions in the dialog line: n = 6.

<Line> Click division point 🖍 6 🔹 🖍 11 🔹 🗛 0.0000 🖓 🖧 🖧

Allplan temporarily displays the division points on screen.

Tip: The color and line type of the construction lines are based on the settings you have made in the Options – Desktop environment – Display page. 6 To specify the division point where you want the line to start, enter its number (1) in the dialog line and press ENTER to confirm. Allplan starts to count at point A (= the start point of the line you divided).

You can also define the division point by clicking it.

**Tip:** You can also address division points located on the extension of the division line by entering –1, –2, and so on.

7 To point or enter length: As the line is horizontal, you can use the 0.0-degree track line to specify the end of the line. The length of the line is not important. However, make sure that it projects beyond the right edge of the rafter.

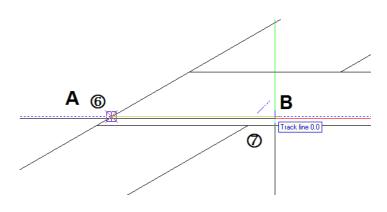

A = Division point 1 B = 0.0-degree track line

- 8 Press ESC to quit the *Line* tool.
- 9 Now create four equidistant copies of the construction line and place them above the first one.
  Click the construction line and select the Copy tool on the context toolbar.

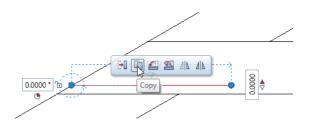

10 From point or enter offset:

Click the point where the outer edge of the rafter and the bottom edge of the collar beam intersect (see below).

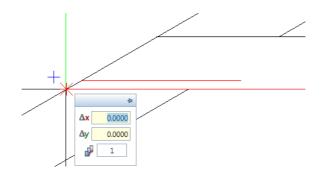

- 11 To point or offset:
   Enter the P Number of copies in the coordinate dialog box: 4
- 12 Click the point where the outer edge of the rafter and the construction line intersect (see below).

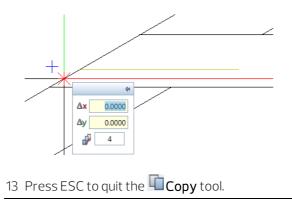

Now use **Division point** again to draw the sloping construction lines. Use **Polar coordinates** to specify the direction of the construction line.

## To draw sloping construction lines

- Construction Line mode is still active.
- 1 Click **Z** Line on the Actionbar 2D Objects task area.
- 2 Click *III* Individual lines on the Line Context toolbar.
- 3 Specify where the sloping construction line is to start:
  - a) Click **Division point** (shortcut menu).
  - b) Click the end points of the line (see below).
  - c) Enter **5** for the number of divisions.
  - d) Click division point 1.

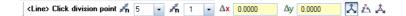

This defines the start point of the sloping construction line.

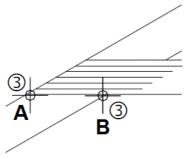

A = Start point B = End point

4 The construction line needs to be parallel to the rafter. Open the shortcut menu by right-clicking and select **Track tracing op-tions**.

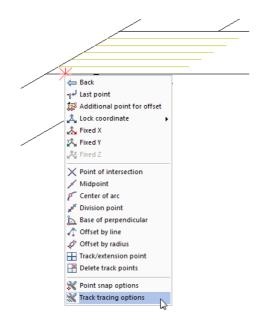

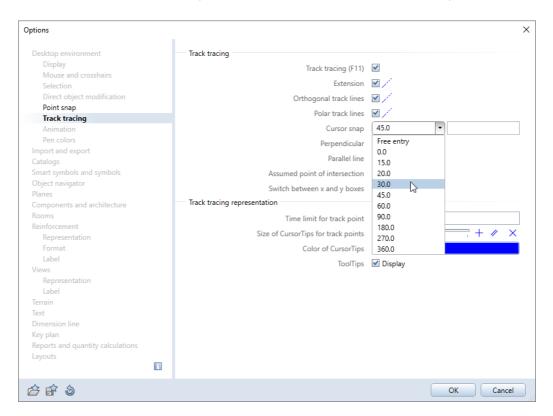

#### 5 The **Options** dialog box opens. Set the **Cursor snap** angle to **30°**.

- 6 Click **OK** to close the **Options** dialog box.
- Move the crosshairs along the 30.0-degree track line. Use the mouse to specify the length of the construction line.
   The exact length is not important. However, make sure that the line projects beyond the horizontal line at the top.

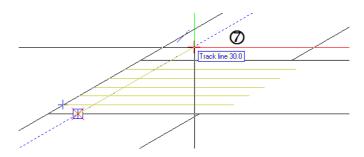

- 8 Press ESC to quit the *Line* tool.
- 9 Create three copies of the construction line and place them to the right:
  - a) Click the construction line and select the Copy tool on the context toolbar.

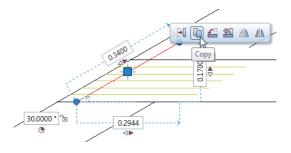

- b) From point or enter offset: Click the point where the outer edge of the rafter and the bottom edge of the collar beam intersect (see below).
- c) To point or enter offset: Enter the P Number of copies in the coordinate dialog box: 3
- d) Click the point where the outer edge of the rafter and the sloping construction line intersect (see below).

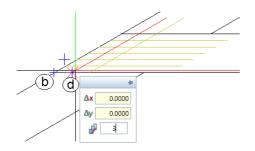

Now you have created the temporary grid which helps you place the nails.

- 10 Press ESC to quit the **Copy** tool.
- 11 To switch construction line mode off again, clear the Construction Line check box in the Properties palette.

#### Nails

You will place the nails based on the temporary grid consisting of construction lines. First draw a nail as a circle. Then copy this circle to the points where the construction lines intersect. Finally, mirror and copy the complete design onto the opposite side.

# To place nails

- To draw a nail as a circle, click OCircle (2D Objects task area).
   The Circle dialog box opens. Select Select Circle based on center and OEnter full circle.
- 2 To define the center of the circle, click the point where the horizontal construction line at the bottom and the vertical construction line on the left intersect.
- 3 Enter the radius in the dialog line: 0.01

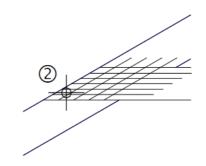

Tip: Before placing the copies of the circle, check that you have activated the Point of intersection option in the Point snap area of the Point snap options (shortcut menu). Allplan does not emit an acoustic signal when you place the copies of the cir-

cle.

117

4 To create the other nails, click Copy on the shortcut menu of the circle.

*From point:* Select the center of the circle as the reference point. *To point:* Copy the circle to the points where the construction lines intersect (as shown below).

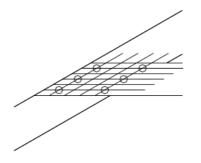

5 Delete the temporary grid consisting of construction lines so that you can see better. To do this, you will use an element filter. Right-click in the workspace and select **Delete** on the shortcut menu. 6 Point to the icon in the Filter task area and left-click within the blue part near the bottom of the icon. Click Filter by Construction Line Format in the dropdown list.

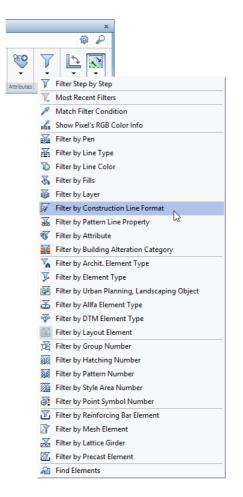

7 Select the condition (=) in the dialog box and click **OK** to confirm.

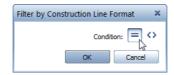

- 8 Enclose the temporary grid in a selection rectangle you open using the left mouse button.
  As you have applied a filter, only the construction lines are deleted (and not the nails).
- 9 Press ESC to quit the **XDelete** tool.

To finish, you will mirror the nails onto the rafter on the right.

## To mirror the nails

- 1 Enclose all nails in a selection rectangle you open using the left mouse button.
- 2 Point to a circle. Make sure that you do *not point to a handle*!

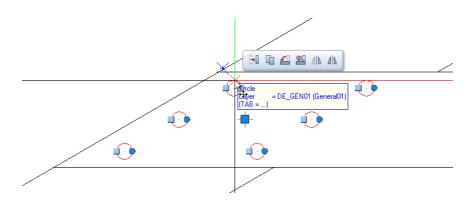

3 Click Copy and Mirror on the context toolbar.

- 4 To obtain a mirror axis that is exactly vertical:
  - a) Click the gable peak.
  - b) Move the crosshairs vertically downwards so that the 90.0-degree track line appears.
  - c) Left-click in the workspace below the design.

**Tip:** Instead of defining the vertical mirror axis using the 90.0-degree track line, you can click the vertical line between the rafters.

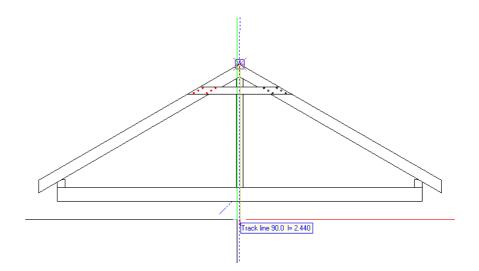

5 Press ESC to finish.

The design should now look like this:

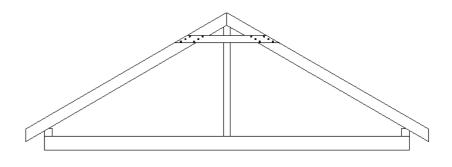

# Task 2: labeling the purlin roof

Next, you will label the purlin roof.

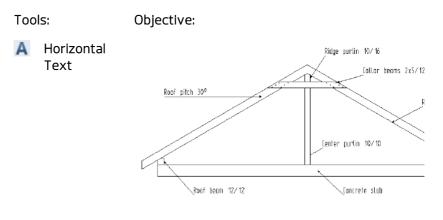

#### Labeling

### To label the purlin roof

- 1 Maximize the **Quick Access** task area on the **Actionbar**.
- 2 Click A Horizontal Text (Quick Access task area) and specify where the text is to start by clicking in the workspace (see below). You can enter text and set parameters for it in the dialog box which appears.

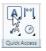

See also: You can find detailed information on entering and editing text in the help for Allplan.

- 3 You do not need the track tracing feature to create labels. Switch off track tracing by pressing the F11key.
- 4 Set the text height to **2.0** mm: Click in the **Text height** box and enter **2.0**. The text width changes dynamically with the aspect ratio set.

- 5 Click Font and select front number 8 ISONORM DIN 6776 in the dropdown list.
- 6 To specify where the text is to start, set the **Z** Text's anchor point to bottom left.

| Enter Text - 130 % (Ctrl+mouse wheel) × |                        |                                                                                      |   |
|-----------------------------------------|------------------------|--------------------------------------------------------------------------------------|---|
| ŔÂ                                      | ☞ ※ 🖥 🖏 🗶 🗇            | tA 1.25 • Δ 0.00° • 🖉 90.00° • Α 90.00° • 6Ω Character no: • <u>Γ</u>                |   |
| R                                       | 🕼 🕅 8 ISONORM DIN 6776 | 🗼 2.00 mm 🔨 F K U 🏎 X <sup>2</sup> X <sub>2</sub> 🔳 🔹 📾 😁 🎞 🖀 🗖 🗾 📓 🙀 2.00 🔹 ு 死 🦲 🗩 | к |
| Ι                                       |                        | Font Text height in mm/inches Text's anchor point                                    |   |
|                                         |                        |                                                                                      |   |
|                                         |                        |                                                                                      |   |
|                                         |                        |                                                                                      |   |
|                                         |                        |                                                                                      |   |
|                                         |                        |                                                                                      |   |

**Tip:** To place text, you can also press CTRL+ENTER instead of clicking **OK**.

Tip: You can change the drop-in point by clicking anywhere in the workspace until you place the text.

7 Type **Ridge purlin 10/16** for the text and click **OK** to confirm.

The text is placed in the workspace.

The **A** Horizontal Text tool is still active.

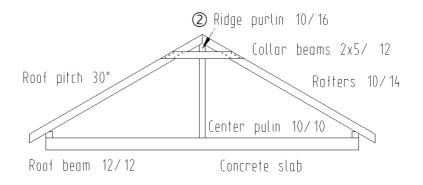

- 8 Click in the workspace to specify where the next line of text is to start and label the drawing as shown at the beginning of this exercise.
- 9 When you have entered all the labels, press ESC to quit the **A** Horizontal Text tool.

#### **Creating leaders**

Leaders connect text with design entities. Leaders are always placed at a defined offset to the text. Allplan creates them as lines using the pen you have currently selected. You can apply symbols to the start and end of the line.

A leader always starts at a defined point of the text. Every text has eight points from which the leader can originate:

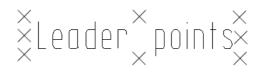

When you move text, the leader "sticks" to the starting point you have defined.

## To create leaders

- 1 Click 🛃 Text Leader in the Quick Access task area.
- 2 Click *III* Individual lines on the Text leader Context toolbar.
- 3 Select the End symbol option in the Properties palette and choose Black steel construction arrow without boundaries in the dropdown list.

- ч× Properties Properties Wizards Library Objects Planes Task Board Connect Layers Text Leader • 🔍 🏹 ... ▼ Format Pen thickness 🔳 0.25 Line type 🚥 1 Line color 🔘 1 🛽 Layer 🥪 TX\_GEN (Text, general) Pen from layer 👼 🔲 Line from layer 🐺 📃 Color from layer 🔱 📗 Construction line 🥻 🗍 Sequence 📑 10 Group number 🚰 315 ▼ Element Start symbol 📃 Start symbol type & Open circle without boundary lines Height of start symbol 3.00 mm End symbol 🖌
- 4 The Symbol height is set to 3.00 mm. Leave this setting as it is.

5 *Leader to text:* Click the text to which you want to attach a leader. Make sure that you click the point where you want the leader to start (at bottom left).

•

End symbol type 🔄 Black steel constr. arrow w/o 🗸 🗸

The text is displayed in the selection color.

6 *To point:* Click where the leader is to end.

Height of end symbol 3.00 mm Pattern line 🗿

End symbol type

1 13 11

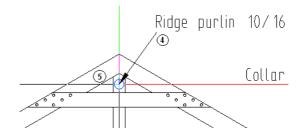

Tip: If you have accidentally created a leader in the wrong position, you can easily correct this: Click

Back on the Text leader Context toolbar and place the leader again. The Cader tool is still active. To add a leader to the next line of text, repeat steps 4 and 5. Create more leaders as shown below.

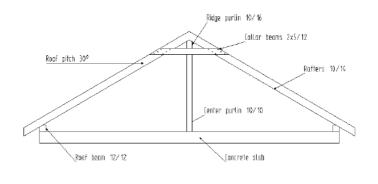

7 Press ESC to quit the 🛃 Leader tool.

# Exercise 4: Rotary with Three Roads

In this exercise, you will design a rotary with three roads leading up to it.

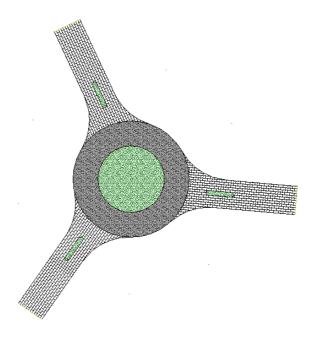

You will use the tools in the  ${\rm 2D}$   ${\rm Objects}, {\rm 2D}$   ${\rm Areas}$  and  ${\rm Change}$  task areas.

# Task 1: designing a rotary with one road

In the first part of this exercise you will design a rotary with one road leading up to it. There is a traffic island in the middle of the road. You will start by drawing a rough outline consisting of a circle, lines and parallel lines. You will learn about the **Circle** and **Fillet** tools. The final outline will be created using the **Fillet** tool

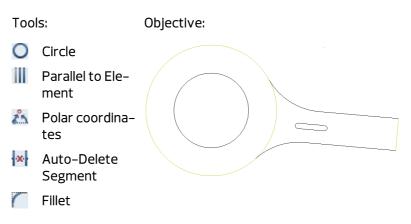

Rotary with one road

In the first part of this exercise you will design the rotary and one of the three roads leading up to it.

# To draw the rotary

- 1 Click Dependence on a Project-Specific Basis and open an empty drawing file. Name it Rotary and close all the other drawing files.
- 2 Click Circle in the 2D Objects task area.
- 3 The Circle Context toolbar opens. Click Scircle based on center and Circle Context toolbar opens.
- 4 Click in the workspace to define the center of the circle.
- 5 To specify the **Radius**, enter **12.25** m in the dialog line.
- 6 Press ENTER to confirm.
- 7 Switch to the **III** Parallel to Element tool.

129

- 8 Click the circle.
- 9 Enter 5.25 m for the Offset and press ENTER to confirm.
- 10 Click within the circle to specify the side on which the parallel line is to be created.
- 11 Enter **1** for the **Number** and press ENTER to confirm.

This will result in a lane width of 5.25 m in the rotary.

Next, draw the first road as a line. As the road is to be created at a given angle, you will use **polar coordinates**.

## To design the first road

- 1 To draw the top edge of the road opening, click *Line* (2D Objects task area).
- 2 Click *III* Individual lines on the Line Context toolbar.
- 3 Click within the rotary to specify where you want the line to start (as shown below).
- 4 To draw the road at a given angle, click A Polar coordinates in the dialog line.

<Line> To point:

The angle between the opening and the path is 5°. Positive angles are measured counter–clockwise. Enter **355**. Press the TAB key and enter **25** for the *length*. Press ENTER to confirm.

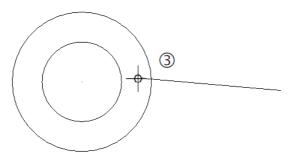

- 5 To draw the bottom edge of the road opening, click **Parallel to Element** in the **2D Objects** task area. The **Line** tool closes automatically.
- 6 Click the line you just created. Enter the following values in the dialog line:
   Offset: 6.00

*Which side?* Click below the line. *Number:***1** 

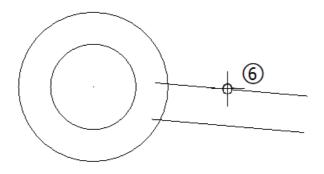

 You can now delete the redundant line segments protruding into the rotary.

Right-click a line you want to delete.

8 Choose Auto-Delete Segment on the shortcut menu and click the line segments you want to delete.
 Allplan deletes the lines as far as the point where they intersect the rotary.

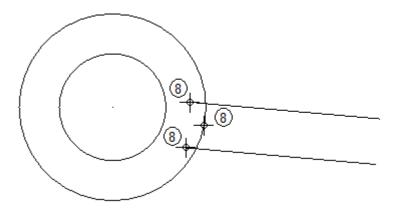

9 Press ESC to quit the Auto-Delete Segment tool.

#### Traffic island for road

Next, you will design the traffic island, which consists of lines parallel to the road you just created. You will then use lines to connect the parallel lines.

# To design the traffic island

- 1 Click **Parallel to Element** (**2D Objects** task area).
- 2 Click the bottom line of the road to use it as the reference element for the traffic island (see illustration below).
- 3 To create the bottom edge of the traffic island, enter **2.50** for the offset.
- 4 Click above the reference element to indicate the side and enter the *Number* in the dialog line: 1.
  This creates the first parallel line; the **Parallel to Element** tool is still active.

5 The system prompts you to enter an offset in the dialog line. The value you enter is based on the parallel line you just created. Enter the offset between the bottom and top of the traffic island:
 1.00

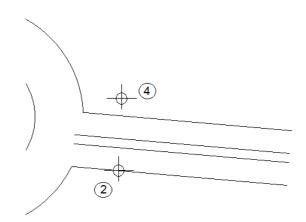

- 6 Click Line in the 2D Objects task area. The Parallel to Element tool closes automatically.
   Make sure Individual lines is selected on the Line Context toolbar.
- 7 Choose A Delta Point in the dialog line.

8 Join the end points of the two parallel lines (see below) and press ESC to quit the tool.

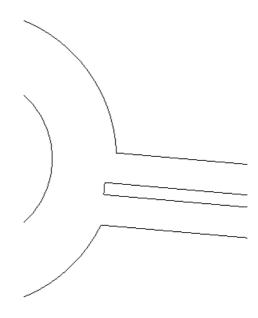

You will use this line as the reference line.

- 9 To design the missing sides of the traffic island, click **Parallel** to Element in the 2D Objects task area.
- 10 Click the line you just created to use it as the reference element. The system prompts you to make entries in the dialog line. Enter the following values:
  - Offset: 5.00; Which side? To the right; Number: 2
  - Press ESC to quit the tool.
- 11 Right-click a line of which you want to delete redundant segments.

12 Choose Auto-Delete Segment on the shortcut menu and click the line segments you want to delete (see below).

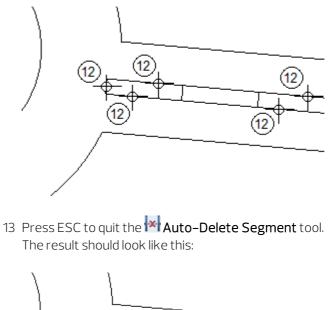

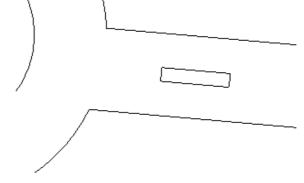

#### Filleting the road and traffic island

In the next exercise, you will create the final outline of the road and the traffic island. To do this, you will use the **Fillet** tool, which allows you to apply a fillet to corners and to join lines, which do not touch, with arcs. After you have clicked the two elements, Allplan will present auxiliary circles for you to choose from.

## To fillet the road and the traffic island

- Use the Fillet tool to fillet the traffic island.
   To open this tool, point to the top line of the traffic island.
- 2 Open the shortcut menu and click **Fillet**. This selects the first element.
- Click the bottom line of the traffic island.
   The fillet radius is set to 0.5. Press ENTER to confirm it.
   Two auxiliary circles appear on screen.
- 4 Click the circle you want to use for the fillet.

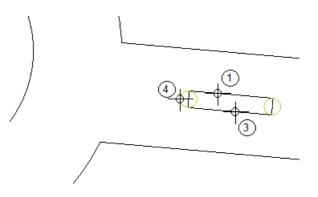

- 5 To fillet the opposite side of the traffic island, click the top and bottom lines again.
- 6 Here, too, the fillet radius is set to **0.5**. Press ENTER to confirm it.
- 7 Click the second circle to use it for the fillet.
- 8 If you can't see the result, click F8 to refresh the screen contents.
- 9 The Fillet tool is still open. Trimming is displayed in the input options. When this button is active (default setting), Allplan au-

tomatically shortens or lengthens the initial lines as far as filleting starts. If trimming isn't active, click to activate it now.

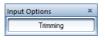

The traffic island is created. Next, you will apply a fillet to the road leading up to the rotary.

- 10 Click the top edge of the road and the adjoining outer arc to create the fillet at the top (see below).
- 11 Enter the radius: 12.00
- 12 Click the circle you want to use for the fillet.

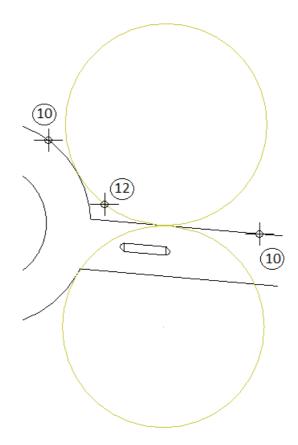

- 13 Click the bottom edge of the road and the adjoining outer arc to create the fillet at the bottom (see below). Repeat steps 7 and 8.
- 14 If you want, you can delete redundant segments using Auto-Delete Segment (shortcut menu). The following should now be displayed on your screen:

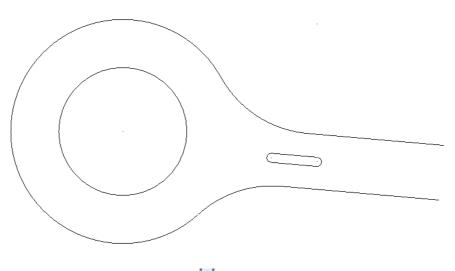

15 Press ESC to quit the Auto-Delete Segment tool.

# Task 2: pattern

In this task, you will apply a pattern to the road leading up to the rotary. You will learn about the **Pattern** and **Pattern definition** tools.

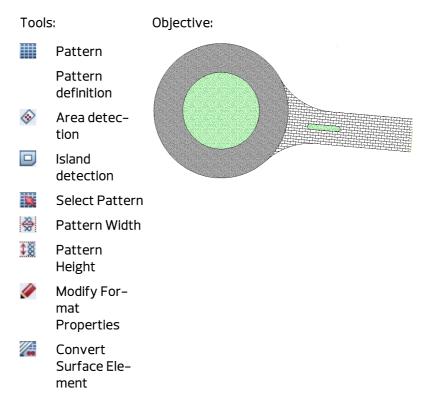

#### Creating closed outlines

The first step involves creating closed outlines. This is necessary if you want to use **area detection** to apply patterns to the rotary and the road afterwards.

#### To create a closed outline for the road

1 To do this, you will use construction lines.

Select the **Construction Line** check box in the **Properties** palette.

| Properties |         |               |             |         |            |         | Ŧ X    |
|------------|---------|---------------|-------------|---------|------------|---------|--------|
| Properties | Wizards | Library Ob    | jects       | Planes  | Task Board | Connect | Layers |
| Document   |         |               |             |         |            | - 🔍     | ₩      |
| ▼ Format   |         |               |             |         |            |         |        |
|            | P       | en thickness  |             | 0.25    |            |         |        |
|            |         | Line type     | <b>W</b> 77 | Ø1 –    |            | _       |        |
|            |         | Line color    |             | 11      |            |         |        |
|            |         | Layer         | ۲           | DEFAULT |            |         |        |
|            | Pe      | en from layer | \$          |         |            |         |        |
|            | Lir     | ne from layer | 8           |         |            |         |        |
|            |         | or from layer | ~           |         |            |         |        |
|            | Cons    | truction line |             |         |            |         |        |
|            |         | Sequence      | hand        | 043     |            |         |        |
|            |         | oup number    | Ð           | 0       |            |         |        |
| Element    |         |               |             |         |            |         |        |
| Docume     | nt      |               |             |         |            |         |        |
| Project    |         |               |             |         |            |         |        |
|            |         |               |             |         |            |         |        |
|            |         |               |             |         |            |         |        |
|            |         |               |             |         |            |         |        |
|            |         |               |             |         |            |         |        |
|            |         |               |             |         |            |         |        |
|            |         |               |             |         |            |         |        |
| Constructi | on line |               |             |         |            |         |        |
| Constructi |         | /off          |             |         |            |         |        |
|            |         |               |             |         |            |         |        |
|            |         |               |             |         |            |         |        |
| P 🖆 🗗      | ſ       |               |             |         |            |         | -      |
|            |         |               |             |         |            |         |        |

Note: Construction lines are like erasable pencil lines on conventional drawings. When you select construction line mode, Allplan draws all elements using the construction line color and line type set in the Options – Desktop environment – Display page – Drawing file and NDW window area. Elements drawn as construction lines are excluded from printouts.

2 Click Circle (2D Objects task area).

- 3 The Circle Context toolbar opens. Click <sup>③</sup> Circle based on center and <sup>○</sup> Enter full circle.
- 4 Click the existing center of the inner circle.
- 5 To specify the **Radius**, enter **12.25** m in the dialog line.
- 6 Press ENTER to confirm.
- 7 Switch to the Line tool (2D Objects task area) to join the right-hand ends of the two lines representing the boundaries of the road. The Circle tool closes automatically. Make sure Individual lines is selected on the Line Context toolbar.
- 8 Choose 🖧 Delta Point in the dialog line.
- 9 Join the end points of the two parallel lines (see below) and press ESC to quit the tool.
- 10 Switch construction line mode off again.

Your drawing should now look like this:

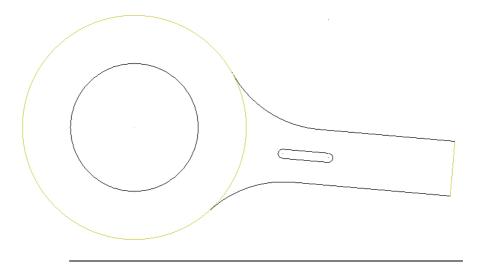

#### Applying a pattern to the road

Next, you will apply a pattern to the road leading up to the rotary. You will use area detection to define the area which is to be given a pattern. The traffic island is to be left out.

# To apply a pattern to the road

- 1 Click Hatching (2D Areas task area).
- 2 Click Single in the input options.

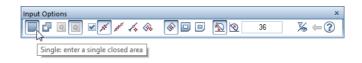

- 3 Go to the **Pattern** Context toolbar and click **Properties**.
- 4 Select pattern **8** and set the following parameters:
  - Reference point area:
     Origin
  - Resize height, width area: Adjust to scale in layout
  - Dimensions area: Height factor and width factor: 1.00
  - Placement type area: Trim along boundary

|           | Pattern                                                                                | ×                                                          |
|-----------|----------------------------------------------------------------------------------------|------------------------------------------------------------|
|           | Pattern                                                                                | Direction, color                                           |
|           | 8                                                                                      | Angle: 0.00000                                             |
|           |                                                                                        | Background color:                                          |
|           | 4                                                                                      | Dimensions                                                 |
|           |                                                                                        | Height factor 1.00                                         |
|           |                                                                                        | Width factor 1.00                                          |
|           |                                                                                        | Placement type                                             |
|           | 40                                                                                     | Trim along boundary                                        |
|           | 42 EFEREN                                                                              | <ul> <li>Trim to full segments</li> <li>No trim</li> </ul> |
|           |                                                                                        |                                                            |
|           | Reference point     Origin     Custom point                                            |                                                            |
|           | Resize height, width                                                                   |                                                            |
|           | <ul> <li>Constant in layout<br/>(width, height as set in defaults * factor)</li> </ul> |                                                            |
| Pattern × | Adjust to scale in layout                                                              |                                                            |
| 301       | P                                                                                      | OK Cancel                                                  |

- 5 Check that the **Polygonize element** check box is selected in the input options.
- 6 Select **Area detection** and **Island detection** in the input options.

回 Island detection detects closed outlines within an area and cuts them out automatically.

| Input Options                                              | ×    |
|------------------------------------------------------------|------|
| <b>  -</b> • • • • • • • • • • • • • • • • • •             | % ⇔? |
|                                                            |      |
| Polygonize elements on/off Area detection Island detection |      |

7 Left-click within the closed outline of the road.Make sure that you do not click within the part you want to cut out.

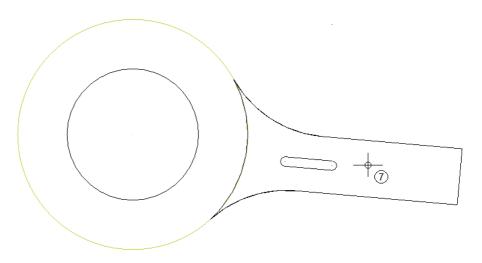

Allplan detects the outline of the road as a closed area, cutting out the traffic island automatically. You should hear an acoustic signal.

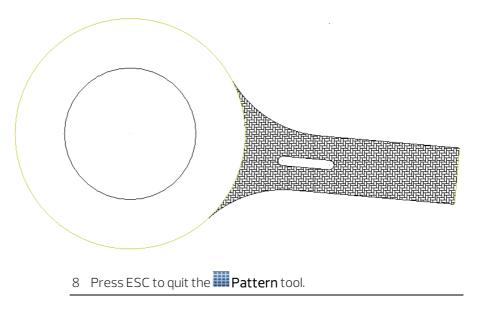

#### Applying a pattern to the rotary

The next step is to apply two different patterns to the rotary. The procedure is basically the same as the one described in the previous step.

#### To apply a pattern to the rotary

- Before you apply patterns to the areas, delete the arc that is directly under the circle you created as a construction line. To do this, left-click the arc.
- 2 Left-click to open the shortcut menu and select  $\mathbf{X}$  Delete.

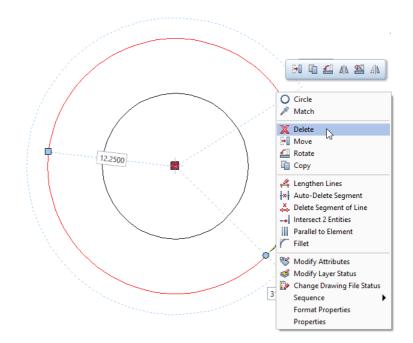

3 Point to the outer circle of the rotary. Make sure that you do not select the part of the circle that belongs to the road. The arc is displayed in the selection preview color.

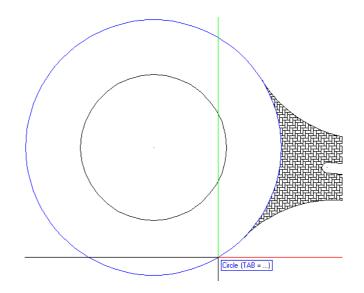

- 4 Click it.
- 5 Convert the circle you created as a construction line to a design entity.

Select the Modify Format Properties tool in the Change task area.

6 Select Convert construction lines to 2D entities and click OK.

| Modify Format Properties   | ×                                           |  |  |  |  |  |  |
|----------------------------|---------------------------------------------|--|--|--|--|--|--|
| Type of modification       |                                             |  |  |  |  |  |  |
| Modify Format Properties   |                                             |  |  |  |  |  |  |
| Convert 2D entities to cor | struction lines                             |  |  |  |  |  |  |
| Convert construction lines | to 2D entities                              |  |  |  |  |  |  |
| Change "From layer" for p  | Change "From layer" for pen, line and color |  |  |  |  |  |  |
| - Format properties        |                                             |  |  |  |  |  |  |
| Pen thickness              | 0.18                                        |  |  |  |  |  |  |
| ✓ Line type                | 1                                           |  |  |  |  |  |  |
| Line color                 |                                             |  |  |  |  |  |  |
| Group number               | 313                                         |  |  |  |  |  |  |
| Layer                      | DEFAULT                                     |  |  |  |  |  |  |
| Sequence (+ is in front)   | 0                                           |  |  |  |  |  |  |
|                            |                                             |  |  |  |  |  |  |
| P                          | OK Cancel                                   |  |  |  |  |  |  |

- 7 Press ESC to finish.
- 8 Click Hatching (2D Areas task area).
- 9 Click Single in the input options.

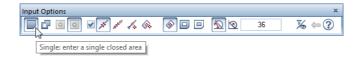

- 10 Go to the Pattern Context toolbar and click Properties.
- 11 Select pattern **114**, enter **10** for the **Height factor** and the **Width factor** and set the following parameters:
  - Reference point area:
     Origin
  - Resize height, width area: Adjust to scale in layout
  - Placement type area: Trim along boundary

12 The pattern is to have a background color.

Select the **Background color** option and click in the box to select a color.

| Pattern                                                                                | X                                       |
|----------------------------------------------------------------------------------------|-----------------------------------------|
| Pattern                                                                                | Direction, color                        |
| 114                                                                                    | Angle: 0.00000                          |
| 110 memoria<br>111                                                                     | Background color:                       |
| 112 5287285289<br>113 5287555252                                                       | Dimensions                              |
| 114 martine                                                                            | Height factor 10.00                     |
| 116 MARKAN                                                                             | Width factor 10.00                      |
|                                                                                        | Placement type                          |
| 120                                                                                    | <ul> <li>Trim along boundary</li> </ul> |
| 121 PDFPMPMP                                                                           | Trim to full segments                   |
|                                                                                        | <ul> <li>No trim</li> </ul>             |
| Reference point                                                                        |                                         |
| Origin                                                                                 |                                         |
| <ul> <li>Custom point</li> </ul>                                                       |                                         |
| Resize height, width                                                                   |                                         |
| <ul> <li>Constant in layout<br/>(width, height as set in defaults * factor)</li> </ul> |                                         |
| Adjust to scale in layout                                                              |                                         |
| R                                                                                      | OK Cancel                               |

13 Click the Color name button and select Default Allplan Color 25.

| Select RGB Color | ×                                                                                              |
|------------------|------------------------------------------------------------------------------------------------|
| Color file       |                                                                                                |
| Color system:    | Allplan Default                                                                                |
| Color file:      | Allplan Default                                                                                |
| Color name:      | Allplan Default Color 25                                                                       |
| New entry:       |                                                                                                |
| Show palette     | only                                                                                           |
|                  | 171     Color     0       reen     171     Saturat     0       ue     171     Brighth.     171 |
| P 24             | Expand >> OK Cancel                                                                            |

- 14 Close the Select RGB Color and Pattern dialog boxes by clicking OK.
- 15 Check the input options to see if the Polygonize elements on/off check box is selected and Area detection and Island detection are switched on.

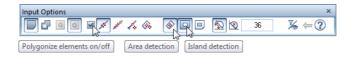

- 16 Left-click the outer circle.
- 17 Press ESC again to quit the **Pattern** tool.

Apply pattern **105** to the inner circle yourself. Enter **10** for the **Height factor** and the **Width factor**. Select **Allplan Default Color 78** for the background color.

The result should look like this:

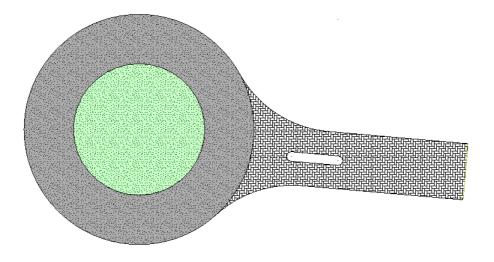

#### Applying a pattern to the traffic island

Finally, you will apply a pattern to the traffic island of the road. You will use the same pattern as for the inner circle of the rotary.

# To apply a pattern to the traffic island

- 1 Click Hatching (2D Areas task area).
- 2 To match a pattern you have already applied, click **Match** parameters on the Pattern Context toolbar.
- 3 Click the pattern in the inner circle of the rotary.
- 4 Click Single in the input options.
- 5 Check that 🞯 Area detection is selected in the input options.
- 6 Zoom in on the area around the traffic island.
- 7 Click within the traffic island.

The pattern is applied to the traffic island.

The result should now look like this:

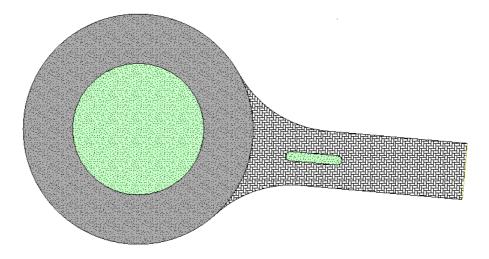

#### Defining a new pattern

Allplan 2020 comes with various ready-made patterns (depending on the configuration). You can also modify existing patterns and define new ones. In the following exercise, you will learn how to define a new pattern and apply it to the road.

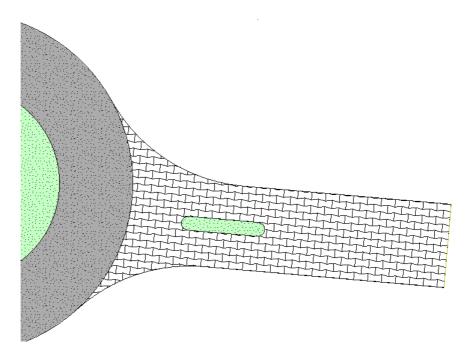

Please read the notes on defining hatching styles. They also apply to patterns.

# To define a new pattern

1 Open the **Default Settings** dropdown list on the Quick Access Toolbar and select **Defaults**.

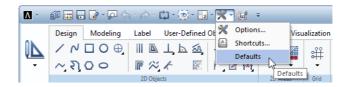

2 Click **Pattern** on the context toolbar.

| Defaults                                | × |
|-----------------------------------------|---|
| Hatching                                |   |
| Pattern                                 |   |
| Line Styles, Area Styles, Drawing Types |   |
| Fonts                                   |   |
| Pen Thickness + Format QuickSelect      |   |
| Line Types + Format QuickSelect         |   |
| Colors for Format QuickSelect           |   |
| Cross-Section Catalogs                  |   |
| Office Name and Address                 |   |
|                                         |   |
| OK Cancel                               |   |

Begin by selecting an unassigned pattern.

**Tip:** The patterns that are already defined depend on the configuration you purchased. Patterns 10 and higher are usually free. When you select a free pattern, only the editing frame and the temporary crosses are displayed on screen.

3 To create your own patterns, you can use the **Tools** palette, which opens automatically. Go to the **Change** area and click Select Pattern.

| Change         | X  | <del>&amp;</del> | Ĵ |
|----------------|----|------------------|---|
| Select Pattern | Ē, |                  |   |
| ×              |    |                  |   |

4 Select a free number (e.g. 11) in the **Select Pattern** dialog box.

Allplan displays an editing frame on screen, making it easier for you to define patterns. The frame contains a grid of dots to help you draw the pattern.

| Λ - (      | ø E        |            | রু 🖓    | • 🖓 •    | රා - 🖻     | • <mark>2</mark> • § | × - 1      | t =          |                 |      | Allplan    | 2020 - Patte    | rn 11    |              | i i         | Login 📜  | ? - = | x   |
|------------|------------|------------|---------|----------|------------|----------------------|------------|--------------|-----------------|------|------------|-----------------|----------|--------------|-------------|----------|-------|-----|
| . [        | Design     | Model      | ling    | Label    | User-De    | fined Obj            | ects       | Teamwork     | Visualization   | Lay  | out Editor | 1               |          |              | 1           |          | \$ J  | P   |
| ٩ <u>ک</u> | <u>/</u> ( | νĻ         | Ô       | Ð        | ļή         | <u>~</u>             | _ <b>→</b> | ¥ ¥          |                 | ÷    |            |                 |          | Å  ⊖         | <b>∅</b> -∮ | ₽ ~<br>• | ĥ     | ] [ |
| fools      |            |            |         | 2D       | Objects    |                      |            | Ψ×           | 2D Areas        | Grid | Instances  | As-Completed Dr | Paint    | Quick Access |             | Change   |       | _   |
| Prop       |            | Con        | nect    |          | Layers     |                      | Tools      |              |                 |      |            |                 |          |              |             |          |       |     |
| Create     |            |            |         |          |            |                      |            | - 🖉          |                 |      |            |                 |          |              |             |          |       |     |
| /          | $\sim$     | ٠          |         | 0        | $\bigcirc$ | 5)                   | ø          |              |                 |      |            |                 |          |              |             |          |       |     |
|            |            |            |         |          |            |                      |            | *            |                 |      |            |                 |          |              |             |          |       |     |
|            |            |            |         |          |            |                      |            |              |                 |      |            |                 |          |              |             |          |       |     |
|            |            |            |         |          |            |                      |            |              |                 |      |            |                 |          |              |             |          |       |     |
|            |            |            |         |          |            |                      |            |              |                 |      |            |                 |          |              |             |          |       |     |
|            |            |            |         |          |            |                      |            |              |                 |      |            |                 |          |              |             |          |       |     |
| Change     |            |            | ×       | *        |            | 0                    | ABC        |              |                 |      |            |                 |          |              |             |          |       |     |
| 8          |            |            |         | ×        |            |                      |            |              |                 |      |            |                 |          |              |             |          |       |     |
|            |            |            |         |          |            |                      |            | 6            | 0               |      |            |                 |          |              |             |          |       |     |
| Click le   | eft to sel | ect, Ctrl+ | click t | o add, S | hift+click | to selec             | t entit    | y group      |                 |      |            |                 |          |              |             |          |       |     |
| ress F1 t  |            | C          | ountry  |          |            |                      | Draw       | ving type: S | cale definition |      |            | Scale:          | 1:100 Le | ngth: mm     | Angle: 0.0  | 00 deg   | %: 0  |     |

- 5 Click Pattern Width in the Tools palette (Change area) and enter the *width* of the pattern in mm in the dialog line: 200 Press ENTER to confirm.
- 6 Click Repeatern Height in the Tools palette (Change area) and enter the *height* of the pattern in mm in the dialog line: 200 Press ENTER to confirm.

7 Click Line in the Tools palette (Create area).
 Click Polyline on the Line Context toolbar.
 Draw the pattern as shown below.

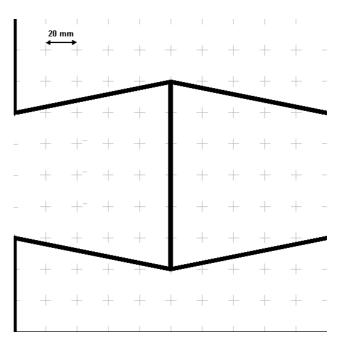

- 8 Press ESC three times to quit the **Line** tool and to finish defining the pattern.
- 9 Click Yes when you see the Would you like to save the pattern definition? prompt.

The **Tools** palette closes automatically.

#### Applying the new pattern

The pattern is defined. Next, you will apply the new pattern to the road. You need to make some settings in the **Pattern** dialog box to adjust the pattern to the road.

### To apply the new pattern

- 1 Click **Convert Surface Element** (**2D Areas** task area).
- 2 On the context toolbar, select **Modify, Convert Pattern** to **Pattern** and click **Properties**.

| Conve | Convert Surface Element × |             |       |  |  |  |  |
|-------|---------------------------|-------------|-------|--|--|--|--|
|       | ->                        | ∭<br>∭<br>♦ |       |  |  |  |  |
|       |                           | 24          | Close |  |  |  |  |

The **Pattern** dialog box opens.

- 3 Select pattern **11** and enter **5** for the **Width factor** and **Height factor** in the **Size** area and set the following parameters:
  - Reference point area:
     Origin
  - Resize height, width area: Adjust to scale in layout
  - Placement type area: Trim along boundary

| Pattern                                                                                                    | ×                                                                          |
|----------------------------------------------------------------------------------------------------|----------------------------------------------------------------------------|
| Pattern                                                                                                    | Direction, color                                                           |
|                                                                                                    | Angle:        Angle:     0.00000       Background color:     Image: Color: |
|                                                                                                    | Dimensions                                                                 |
|                                                                                                    | Height factor 5.00                                                         |
| 9 <b>CHARGE</b> 11 <b>CHARGE</b> 40 <b>CHARGE</b> 41 <b>CHARGE</b> 42 <b>CHARGE</b> 43 <b>CHARGE</b> 44 <b>CHARGE</b> 44 <b>CHARGE</b> 45 <b>CHARGE</b> 46 <b>CHARGE</b> 47 <b>CHARGE</b> 47 <b>CHARGE</b> 48 <b>CHARGE</b> 49 <b>CHARGE</b> 49 <b>CHARGE</b> 40 <b>CHARGE</b> 40 <b>CHA</b> | Placement type<br>Trim along boundary<br>Trim to full segments<br>No trim  |
| Reference point      Origin      Custom point      Resize height, width      Constant in layout     (width, height as set in defaults * factor)      Adjust to scale in layout                                                                                                    |                                                                            |
| Pr .                                                                                                    | OK Cancel                                                                  |

The pattern is to be placed at an angle of 5°. You can copy the angle directly from the drawing.

- 4 In the **Direction, color** area, click *k* beside **Angle**. The dialog box closes; you are back in drafting mode.
- 5 Click the top line of the road.The dialog box opens again and an angle of -5° is displayed.
- Here, the pattern is to be generated from the point at bottom right; i.e. this is the reference point. Click Custom point in the Reference point area to define the reference point. The dialog box closes temporarily.
- 7 Click the point at bottom right to define it as the reference point.
- 8 Click **OK** to confirm the settings.
- 9 Click the pattern to be modified. The pattern changes depending on the settings you have made.

**Tip:** Allplan generates the pattern from the reference point.

To define a new reference point, set the reference point to **Origin** and then to **Custom point**.

#### 10 Press ESC to quit the tool.

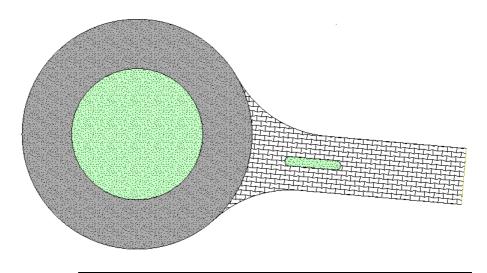

# Task 3: completing the design

In this task, you will add the two missing roads to the rotary. You will learn about the **Copy and Rotate** tool.

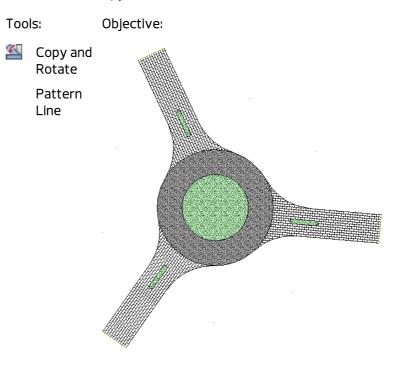

#### Creating the missing roads

You will complete the rotary, so that three roads lead up to it.

# To add two more roads

1 Enclose the entire road in a selection rectangle you open from bottom left to top right (positive x-direction) using the left mouse button.

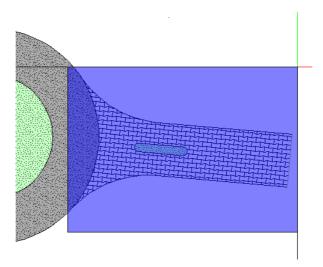

The road, pattern and traffic island are displayed in the selection color. In addition, handles appear.

2 Point to the upper boundary line of the road. Make sure that you do not point to a handle!

Tip: You can select elements by enclosing them in a selection rectangle. The default setting is 🔊 Select Elements Based on Direction (Actionbar – Work Environment task area): Opening the selection rectangle in the positive xdirection only selects the elements that are fully bounded by the selection rectangle; opening the selection rectangle in the negative x-direction selects all the elements that are fully or partially bounded by the selection rectangle.

3 Click and Rotate on the context toolbar.

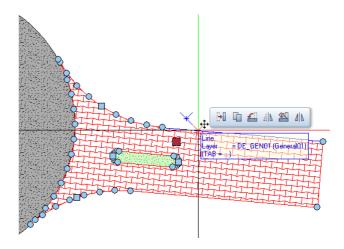

- 4 *Click base point of rotation* Click the center of the rotary.
- 5 Select **Rotate** in the input options to rotate the elements at the same time.
- 6 *How many times?* Enter **3** in the coordinate dialog box and press ENTER to confirm.

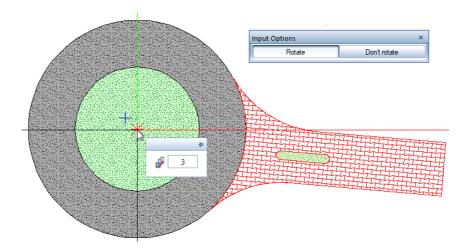

7 Start point, reference line or rotation angle Enter 120° for the angle of rotation in the coordinate dialog box and press ENTER to confirm.

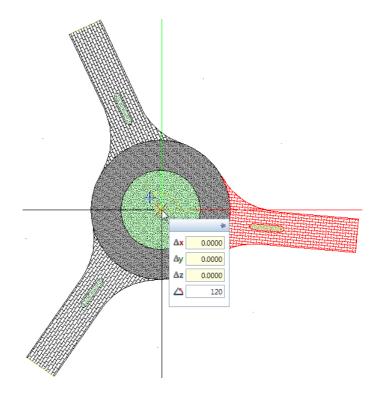

#### 8 Press ESC to quit the tool.

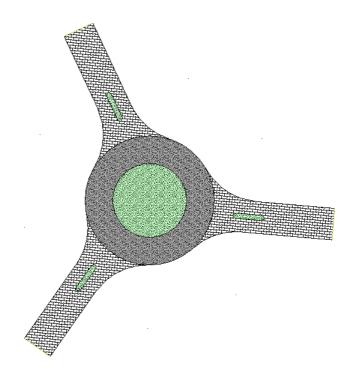

You can now adjust the pattern placed in the two new roads to the angle of the other road (compare the section "Applying the new pattern (on page 153)").

#### Pattern line

Finally, you will add a row of large paving stones to the edge of the inner circle of the rotary. To do this, you will use the **Pattern Line** tool.

# To add a pattern line

- 1 Zoom in on the inner circle of the rotary.
- 2 Point to the inner circle.

Pay attention to **element info**: Make sure **Circle** is displayed.

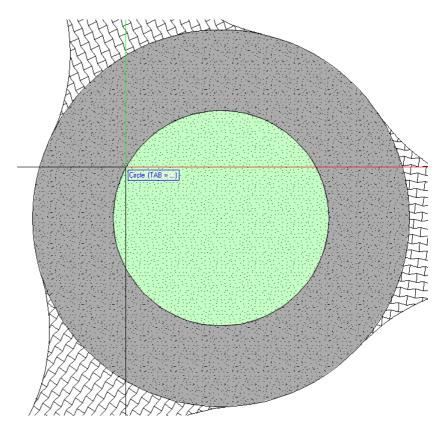

3 Double-click the inner circle with the left mouse button.

The circle is displayed in the selection color. The **Properties** palette opens. You can see the properties of the selected circle. 4 Select the **Pattern line** option in the **Properties** palette.

| Properties        |                |          |              |            |         | ųΧ     |
|-------------------|----------------|----------|--------------|------------|---------|--------|
| Properties Wiza   | rds Library    | Objects  | Planes       | Task Board | Connect | Layers |
| Circle (1)        |                |          |              |            | - 🔩     | ү      |
| Format            |                |          |              |            |         |        |
| ▶ Geometry        |                |          |              |            |         |        |
| ▼ Element         |                |          |              |            |         |        |
|                   | Star           | symbol   |              |            |         |        |
|                   | Start sym      | bol type | Off          |            |         |        |
|                   | Height of star | symbol   | 3.00 mm      |            |         |        |
|                   | End            | symbol   |              |            |         |        |
|                   |                | bol type |              |            |         |        |
|                   | Height of end  | -        | 3.00 mm      |            |         |        |
|                   |                | ing 🔏    |              |            |         |        |
|                   | Pattern I      | ine 🐰    | $\mathbf{R}$ |            |         |        |
| Document          |                |          | 15           |            |         |        |
|                   | Do             | cument   | DF5 - Ro     | tary       |         |        |
|                   |                |          |              |            |         |        |
|                   |                |          |              |            |         |        |
|                   |                |          |              |            |         |        |
| Pattern line      |                |          |              |            |         |        |
| Pattern line on/o | off            |          |              |            |         |        |
|                   |                |          |              |            |         |        |
| 1 6 🖻             |                |          |              |            |         | -      |

5 The pattern line properties are highlighted in yellow. Open the list of patterns and select pattern **4**.

| Properties                  |             |            |                          |              |                          |        |            | Ф    |   |
|-----------------------------|-------------|------------|--------------------------|--------------|--------------------------|--------|------------|------|---|
| Properties                  | Wizards     | Library    | Objects                  | Plane        | Task Bo                  | ard    | onnect     | Laye | r |
| Circle (1)                  |             |            |                          |              |                          |        | - 🕄        | γ.   |   |
| Format                      |             |            |                          |              |                          |        |            |      |   |
| Geometric                   | У           |            |                          |              |                          |        |            |      |   |
| <ul> <li>Element</li> </ul> |             |            |                          |              |                          |        |            |      |   |
|                             |             |            | art symbo<br>mbol typ    |              |                          |        |            |      |   |
|                             | He          |            | art symbo                |              | mm                       |        |            |      |   |
|                             |             | -          | nd symbo                 |              |                          |        |            |      |   |
|                             |             | End sy     | mbol typ                 | e Off        |                          |        |            |      |   |
|                             | He          | eight of e | nd symbo                 | I 3.00       | mm                       |        |            |      |   |
|                             |             |            | nking 🔏                  |              |                          |        |            |      |   |
|                             |             | Patter     | n line                   | ~            |                          |        |            |      |   |
| <ul> <li>Docume</li> </ul>  | nt          |            | _                        |              |                          |        |            |      |   |
| - Dattara I                 | ine prope   |            | Documen                  | t DF5        | - Rotary                 |        |            |      |   |
| * Patterni                  | ine prope   | ues        | Patter                   | 301          | ~~~                      | Therma | Lincula    | tion |   |
|                             | Pen, color  | defined i  |                          |              |                          | menne  | ii iiisula | uon  |   |
|                             | ,           |            | Heigh                    |              | $\overline{\mathcal{N}}$ |        |            |      | í |
|                             |             |            | Widt                     | n 3 🖥        | ***                      |        |            |      |   |
|                             | Con         | stant H/V  | V in layou               |              |                          |        |            |      |   |
|                             | Di          | isplay ref | erence lin               |              | ×××                      | 5      |            |      |   |
| Pos                         | ition relat |            |                          | - r          |                          |        |            |      |   |
|                             |             |            | or patter                | ' o e        |                          |        |            |      |   |
|                             |             |            | ock corne<br>Itersectioi |              |                          |        |            |      |   |
|                             |             | Ir         | itersection              | י<br>11 ב    | ITTT                     |        |            |      |   |
|                             |             |            |                          | 40           |                          |        |            |      |   |
| Pattern                     |             |            |                          | 41           |                          |        |            |      |   |
| Limiting va<br>Height: 0.0  |             |            |                          | 42 [<br>43 [ | >>>                      |        |            |      |   |
| Width: 0.0                  |             |            |                          |              |                          |        |            |      |   |
| 🎤 🖆 💣                       |             |            |                          |              |                          |        |            |      |   |
|                             |             |            |                          |              | 0000000000               |        |            |      |   |
|                             |             |            |                          | 47           |                          |        |            |      |   |
|                             |             |            |                          | 48 E         |                          |        |            |      |   |
|                             |             |            |                          | 50 1         |                          |        |            |      |   |
|                             |             |            |                          | 52           |                          |        |            |      |   |
|                             |             |            |                          | 53           | · · · ·                  |        |            |      |   |
|                             |             |            |                          | 54           |                          |        |            |      |   |
|                             |             |            |                          | 55           |                          |        |            |      |   |
|                             |             |            |                          | 56           |                          |        |            |      |   |
|                             |             |            |                          | 57           |                          |        |            |      |   |
|                             |             |            |                          | 58 E         |                          |        |            |      | , |
|                             |             |            |                          | <            |                          |        |            | >    |   |

6 Adjust the **Height** and **Width** of the pattern. Select **0.20** m for both values.

7 Position relative to reference line: left.

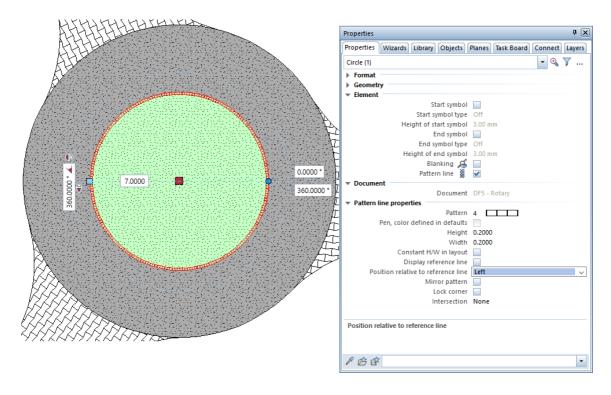

8 Press ESC.

# Exercise 5: Title Block

In this exercise, you will create a title block and enter text for it.

| Index    | Type of Change                         | Date / Name         |
|----------|----------------------------------------|---------------------|
| Content  | 3                                      |                     |
|          | Precast Balcony Unit, Type 12          |                     |
| Project  | New Condominium                        |                     |
|          | With Underground Parking               |                     |
| Client   | Client                                 | Date<br>XX.XX.20XX  |
|          | Street, Munich                         | Drawn by:<br>Name   |
| Architec | Architects                             | Checked by:<br>Name |
|          | Street, Munich                         | Scale:<br>1:50/25   |
| Enginee  | Consulting Engineers<br>Street, Munich | Layout number:      |

You will use the tools in the **2D Objects** and **Quick Access** task areas.

Note: In addition to the method described in this exercise, Allplan offers additional options for creating and labeling title blocks: The Label tool (Layout Editor task - Layout Editor task area) provides various title blocks. These title blocks, which are saved as label styles, transfer specific details and project attributes (date, project name, edited by and so on) straight from the system to the title block. The Architecture Tutorial (unit 8) includes an example showing how to create a title block as a label style.

In addition, you can use the **Legend, Title Block** tool (**Layout Editor** task – **Layout Editor** task area). These legends always include the current layout attributes and project attributes. The program always creates the legends as associative legends, making sure any changes in the attributes update automatically. After having placed a legend, you can resolve it into its design entities.

# Task 1: designing the title block

In the first part of the following exercise, you will draw the layout of the title block using the tools in the **2D Objects** task area (**Design** task).

#### Tools:

#### Objective:

 Reference Scale
 Rectangle
 Parallel to Element
 Auto-Delete Segment
 Delete
 Modify Format Properties

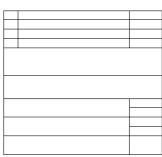

Each task on the **Actionbar** has its own set of basic settings known as **Options** (**Default Settings** dropdown list on the Quick Access Toolbar). The options include defaults that affect the way the tools function.

Using these options, you can configure the program to suit your own preferences.

Setting the unit and reference scale

Start by specifying the unit of length for the values you enter. You will use **mm** for this exercise.

Before you do this, you are advised to select an empty drawing file to ensure that the new unit of length and reference scale only apply to the drawing file in which you are creating the title block.

# To select a new drawing file

• Click Den on a Project-Specific Basis and open an empty drawing file. Name it Title block and close all the other drawing files.

#### To set units

- 1 Open the **Default Settings** dropdown list on the Quick Access Toolbar and click **Options**. Select the **Desktop environment** page in the **Options** dialog box.
- 2 Set the Enter lengths in option to mm.

|                                   | <b>.</b>      |                                         |                             |
|-----------------------------------|---------------|-----------------------------------------|-----------------------------|
| Desktop environment               | 🖉 – General – |                                         |                             |
| Display                           | T             | Language                                | English                     |
| Mouse and crosshairs              |               |                                         |                             |
| Selection                         |               | Enter lengths in                        | mm                          |
| Direct object modification        |               | Format of fraction for feet and inches  | Fraction or decimal         |
| Point snap                        |               | Precision for entries in inches/feet    | x/16                        |
| Track tracing                     |               |                                         |                             |
| Animation                         |               | Unit of angle                           | deg                         |
| Pen colors                        |               | Inclination as                          | Angle                       |
| mport and export                  |               | Million Roberts hat see a fait          | 0.010 mm                    |
| Catalogs                          |               | Minimum distance between points         | 0.010 mm                    |
| Smart symbols and symbols         |               | Display element properties in palette 📘 | Even with left double-click |
| Object navigator                  |               | Display sequence 🗓                      | Sequence defaults           |
| Planes                            |               |                                         | •                           |
| Components and architecture       |               | Working with large coordinates          | Optimize                    |
| Rooms                             |               | Customer Involvement Program            | Participate                 |
| Reinforcement                     | Save/load     |                                         |                             |
| Representation                    | Save/Ioau     |                                         | _                           |
| Format                            |               | Backup copies of drawing files          | ✓ Create                    |
| Label                             |               | Drawing files and layouts 🗓             | Save automatically          |
| Reinforcement views               |               | <u> </u>                                | -                           |
| Representation                    |               | Save every                              | 15 min                      |
| Label                             |               | Save to                                 | Path settings               |
| Terrain                           |               |                                         |                             |
| Text                              |               |                                         |                             |
| Dimension line                    |               |                                         |                             |
| Key plan                          |               |                                         |                             |
| Reports and quantity calculations |               |                                         |                             |
| ayouts                            |               |                                         |                             |
|                                   | 1             |                                         |                             |
|                                   |               |                                         | OK Cancel                   |

Tip: Alternatively, set the unit on the status bar: Click in the field beside length and select **mm** for this exercise. 3 Click **OK** to confirm the settings.

Change the reference scale too. Until now you have worked at a scale of 1:100.

The title block will be drawn at a scale of 1:1.

# To set the reference scale

1 Click in the field beside Scale on the status bar and select 1:1.

|            | 1:1     |
|------------|---------|
|            | 1:5 5   |
|            | 1:10    |
|            | 1:20    |
|            | 1:25    |
|            | 1:50    |
|            | 1:100   |
|            | 1:200   |
|            | 1:500   |
|            | 1:1000  |
|            | 1:2000  |
|            | 1:5000  |
|            | 1:10000 |
| Scale: 1:1 | 1:25000 |

#### Border of title block

Start by drawing the outer border of the title block.

#### To draw the outer border as a rectangle

- Drawing file Title block is current; all the other drawing files are closed.
- 1 Click Rectangle (2D Objects task area).
- 2 The Rectangle Context toolbar opens. Select Based on diagonal line.
- 3 Place the first point in the workspace.
- 4 Diagonal point

Enter a length of  $\Delta \times$  170. Press the TAB key and enter  $\Delta \times$  155 to define the width. Then press ENTER to confirm.

Allplan draws the rectangle.

5 Click 🔀 Zoom All in the border of the viewport.

Tlp: Did you make an incorrect entry? Click Undo (quick access toolbar). You can undo all steps back to the last save.

Create the inner lines as lines parallel to the border.

# To draw the inner lines

1 Click III Line (2D Objects task area).

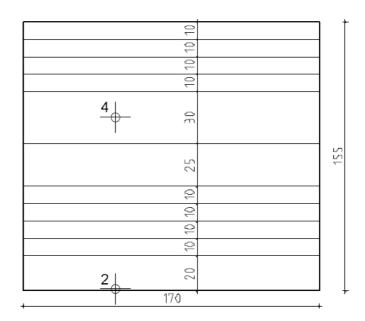

- 2 *Click element* Click the bottom line of the border.
- 3 *Through point or offset* Enter **20** for the offset and Press ENTER to confirm.
- 4 *Which side?* Click inside the rectangle.
- 5 Number: 1
- 6 *Point through which element is to pass or enter offset*: **10** *Number*: **4**
- 7 Point through which element is to pass or enter offset: 25 Number: 1

- 8 Point through which element is to pass or enter offset: **30** Number: **1**
- 9 Point through which element is to pass or enter offset: **10** Number: **3**
- 10 Press ESC to quit the tool.
- 11 To draw the parallel lines that are vertical, click **III Parallel to Element** again.
- 12 Click the left-hand side and create two parallel lines one at an offset of **15** and the other at an offset of **120**.

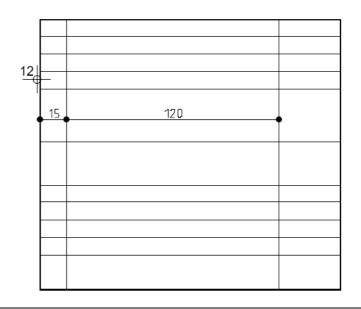

#### **Deleting lines**

Finally, delete the lines you do not need.

# To delete lines and segments of lines

- 1 Open the shortcut menu of a line you want to delete and select the Auto-Delete Segment tool. Click all line segments you want to delete. Press ESC to quit the tool.
- 2 Open the shortcut menu of the vertical line at bottom left and click **XDelete**. Press ESC to quit the tool.
- 3 Click the **Repeat** dropdown list on the quick access toolbar and select the **Auto-Delete Segment** tool. Delete the horizontal lines you no longer need. Then press ESC to quit the tool.

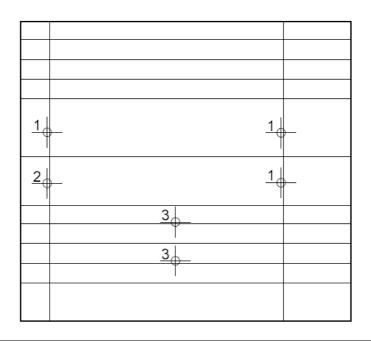

#### Modifying the pen thickness

The border of the title block needs to stand out.

# To modify the pen thickness

- 1 To select the border of the title block, press and hold down the SHIFT key and click a line of the border. This selects all lines with the same group number.
- 2 The **Properties** palette shows the format properties of the selected lines, amongst others.

Click the Pen thickness dropdown list and select pen 3 0.50.

| Properties |                         | <b>†</b> 🗙                   |
|------------|-------------------------|------------------------------|
| Propert    | Wizards Library Objects | Planes Task B Connect Layers |
| Line (5)   |                         | - 🔍 🏹                        |
| ▼ Format   |                         |                              |
|            | Pen thickness 🔳         | 0.25                         |
|            | Line type               | 0.25 1 ^                     |
|            | Line color 🔘            | 0.35 2                       |
|            | Layer 🥪                 | 0.50 3                       |
|            | Pen from layer 🜷        | 0.70 4년강                     |
|            | Line from layer 🐺       | 1.00 5                       |
|            | Color from layer 🔑      | 1.406                        |
|            | Construction line 🖉     | 0.13 7                       |
|            | Sequence 🗖              | 0.18 8                       |
|            | Group number 🙀          | 2.80 10                      |
| ▼ Geometr  | ry                      | 0.13 11                      |
|            | Start point X           | 0.18 12                      |
|            | Start point Y           | 0.25 13                      |
|            | End point X             | 0.35 14                      |
|            | End point Y             | 0.50 15 V                    |
|            | Length                  | *varied*                     |
|            | Delta X                 | *varied*                     |
|            | Delta Y                 | *varied*                     |
|            | Angle                   | *varied*                     |
| ▼ Element  |                         |                              |
|            | Start symbol            |                              |
|            | Start symbol type       | Off                          |
|            | Height of start symbol  | 3.00 mm                      |
|            | End symbol              |                              |
| Pen thickn |                         |                              |
| Define per | n thickness             |                              |
| 1 🖄 🖗      | 7                       | •                            |

3 To confirm, left-click in the workspace.

Tip: The Modify Format Properties tool (shortcut menu or Change task area) produces the same result. Your drawing should now look like this:

## Task 2: entering text for the title block

In the following part of the exercise, you will enter text for the title block using the tools in the **Quick Access** task area (**Design** task).

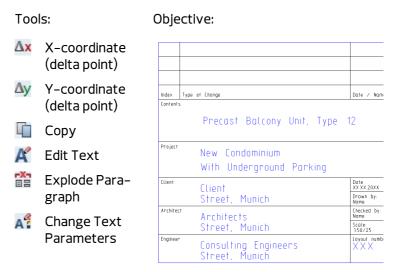

Entering centered text

Start by entering a label for the contents of the plan in the title block.

## To enter centered text

1 Click A Horizontal Text in the Quick Access task area.

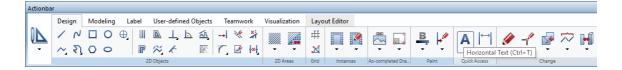

The anchor point of the text will be exactly in the middle of the small rectangle – in other words, the midpoint of an imaginary diagonal line.

2 Right-click in the workspace to open the shortcut menu (Point Assistant). Select Midpoint and click two diagonally opposite points in the field.

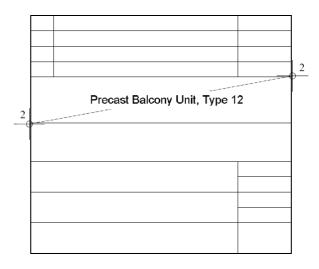

- 3 Click to expand the dialog box so that all the parameters are visible and enter the text parameters:
  - 🗵 Center the text's anchor point.
  - Text height: 5.00 mm The Text width adapts dynamically to the Aspect ratio set (in this example: 1.00).
  - Line spacing: 2.00
  - Font: 8 ISONORM DIN 6776.

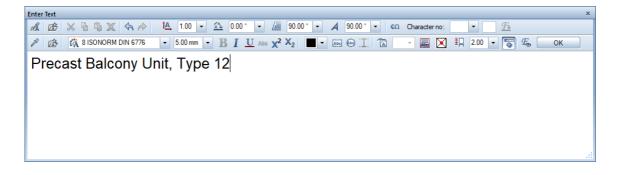

- 4 Type the text: Precast Balcony Unit, Type 12
- 5 Click **OK** or press CTRL+ENTER. The **A** Horizontal Text tool remains active.

## Paragraph text

Enter the name of the construction project in the next field. The lines are left-aligned. Allplan creates any multi-line text you write in one go as paragraph text.

Use 🗱 to delete individual lines from a paragraph.

Line spacing:

The spacing between lines is based on the **line spacing value multiplied by text height**. Whenever you press ENTER to confirm a line of text, the program automatically goes to the next line.

#### Point snap and offset entry:

To position text exactly, use the point snap feature and enter an offset. This is very useful when you want to place a point relative to an existing point.

## To enter paragraph text

Tip: You can use to save combinations of text parameters as favorites: Use to enter a name in the list and specify the parameters.

- The A Horizontal Text tool should still be active.
   You will define the anchor point for the text by snapping a point and entering the offset value.
- 1 Point to the point in the title block as shown below. Do not click the point!

Allplan will use this point as the reference point (i.e. the values you enter are measured from this point). The point is marked with a cross.

The values you enter for  $\Delta \mathbf{x}$  and  $\Delta \mathbf{y}$  are based on this reference point (the point snapped). To indicate this, the  $\Delta \mathbf{x}$  **X-coordinate** and  $\Delta \mathbf{y}$  **Y-coordinate** boxes in the dialog line turn yellow.

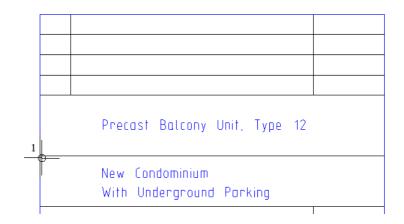

- 2 Enter **30** for <sup>Δ</sup>**X dX**, press the TAB key, enter −5 for <sup>Δ</sup>**Y dY** and press ENTER to confirm.
- 3 Change the position of the text's anchor point to  $\boxed{1000}$  top left.
- 4 Enter the following text: New Condominium [ENTER] With Underground Parking
- 5 Press CTRL+ENTER or click **OK** to finish entering text.
- 6 Press ESC to quit the tool.

#### Horizontal text

Enter a line of text on the right in the title block and copy it to the fields below.

## To enter and copy text

- 1 Click A Horizontal Text in the Quick Access task area.
- 2 Use the point snap feature to specify where you want the text to start:

(See Delow)

b) **Ax dX** = **2**, TAB key

c) **∆y** dY = −2

d) Press ENTER to place the point

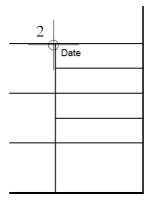

3 Set the text's anchor point to <sup>™</sup> top left. Change the Text height to 2.5 mm and the Line spacing to 1.5. For the sample text, enter: Date.

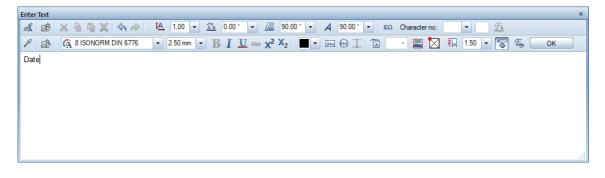

- 4 Click **OK** to confirm.
- 5 Press ESC to quit the tool.
- 6 Left-click the text **Date**.
- 7 Point to a part of the text that is not marked with a handle.

8 Click Copy on the context toolbar.

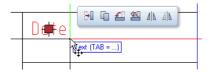

9 *From point or enter offset* Click the top left corner of the field.

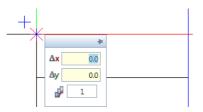

10 To point or enter offset

Enter **4** for the **Wumber** of copies in the coordinate dialog box and click the top left corner of the field below.

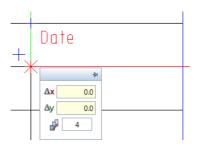

11 Press ESC to quit the tool.

## Editing text

Modify the text using the **K** Edit Text tool.

#### Text modification:

Text can be edited at any time. This provides a comfortable approach if you are using sample text – all you have to do is update the text.

## To edit text

1 Right-click **Date** at the top and select **K** Edit Text on the shortcut menu.

The relevant dialog box appears and can be modified.

- 2 Press ENTER at the end of the Date text to go to the next line. Enter a placeholder for the date in the next line: XX, XX, 20XX
- 3 Click OK to confirm.
- 4 Change the entries underneath and use placeholders as shown here following the instructions given (see steps 2 and 3).

| Date<br>XX.XX.20XX                                                     |
|------------------------------------------------------------------------|
| Drawn by.<br>Name                                                      |
| Checked by:<br>Nome                                                    |
| Scale:<br>1.50/25                                                      |
| Loyout number:<br>XXX                                                  |
| <br>Name<br>Checked by:<br>Name<br>Scale:<br>1.50/25<br>Layout number: |

#### Changing text parameters

Change the appearance of the placeholder for the layout number. Assign different text parameters. You will give it a character height of 5 mm and a character width of 6 mm. First, you need to 'explode' the paragraph.

#### Define text parameters:

You can choose from 20 Allplan fonts or from all the TrueType fonts installed.

The **Text height** and **Text width** parameters are absolute values. This means that the text will print using the values you enter, regardless of the selected reference scale.

## To change text parameters

1 Right-click the Layout number... paragraph. The shortcut menu opens. Select Explode Paragraph.

This explodes the paragraph; you can now modify each line separately.

- 2 Press ESC to quit the **Explode Paragraph** tool.
- 3 Left-click the placeholder XXX.

4 The **Properties** palette shows the parameters of the selected text.

| Properties |             |             |          |             |          |        |              | ť            | ı (×   |
|------------|-------------|-------------|----------|-------------|----------|--------|--------------|--------------|--------|
| Propert    | Wizards     | Library     | Objects  | Planes      | Task B   | Con    | nect         | Lay          | ers    |
| Text (1)   |             |             |          |             |          | -      | <del>C</del> | $\mathbb{V}$ |        |
| Format     | t           |             |          |             |          |        |              |              |        |
|            | etry        |             |          |             |          |        |              |              |        |
|            |             | Start       | point X  | -6.0013     |          |        |              |              |        |
|            |             | Start       | point Y  | -3.9016     |          |        |              |              |        |
|            |             |             | Angle    | ° 00000     |          |        |              |              |        |
|            |             | Reference   |          |             |          |        |              |              |        |
|            |             |             | point X  |             |          |        |              |              |        |
|            |             | leference   | point Y  | 0.0000      |          |        |              |              |        |
| ▼ Elemer   | nt          |             |          |             |          |        |              |              |        |
| _          |             |             |          | XXX         |          |        |              |              |        |
| Bo         | rder aroun  |             |          |             |          |        |              |              |        |
|            |             | Color for   |          | 1           |          |        |              |              | -      |
|            |             |             | border   | 0.25 -      |          |        |              |              | _      |
|            |             | e type for  |          | 1           |          | -      |              |              |        |
|            | Offset bor  | der, back   |          | 1           |          |        |              |              |        |
|            |             |             | _        | 5.00 mm     |          |        |              |              | $\sim$ |
|            |             |             |          | 5.00 mm     |          |        |              |              |        |
|            |             | Heigh       |          | 1.00        |          |        |              |              |        |
|            |             | _           |          |             | NORM DIN | 6776   |              |              |        |
|            |             |             |          | BII         | J Abe    |        |              |              |        |
|            | Angle       | for text i  |          | 90.0000 °   |          |        |              |              |        |
|            |             |             | -        | 90.0000 °   |          |        |              |              |        |
|            | ckground o  |             |          |             |          |        |              |              |        |
|            | Different b | -           |          |             |          |        |              |              |        |
|            |             | ackgrour    |          | <u> </u>    |          | 255; 2 | 55; 2        | 55           |        |
|            | St          |             | for text |             |          |        |              |              |        |
|            | Count       | ant size ir | spacing  |             |          |        |              |              |        |
| ▼ Docum    |             | ant size ir | 1 layout | ✓           |          |        |              |              |        |
| + Docum    | ient        | Do          | cument   | DF6 - Title | ablock   |        |              |              |        |
|            |             | 00          | cument   | D1.0 - 11[1 | DIOCK    |        |              |              |        |
|            |             |             |          |             |          |        |              |              |        |
| Height     |             |             |          |             |          |        |              |              |        |
|            |             |             |          |             |          |        |              |              |        |
| 1 🔿 Ē      | <u>ن</u>    |             |          |             |          |        |              |              | •      |
|            | <b>3</b> .  |             |          |             |          |        |              |              |        |

Click the box beside **Height** and select **5.00 mm**.

5 Click the box beside **Width**, enter **6.00** and press ENTER to confirm.

| Properties                     | <b>†</b> 🗙                     |
|--------------------------------|--------------------------------|
| Propert Wizards Library Object | s Planes Task B Connect Layers |
| Text (1)                       | • 🔍 🏹                          |
| ▶ Format                       |                                |
| ▼ Geometry                     |                                |
| Start point X                  | -6.0013                        |
| Start point Y                  | -3.9016                        |
| Angle                          | 0.0000 °                       |
| Reference point                |                                |
| Reference point X              | 0.0000                         |
| Reference point Y              | 0.0000                         |
| ▼ Element                      |                                |
| Text                           | XXX                            |
| Border around paragraph text   |                                |
| Color for border               | 1                              |
| Pen thickness for border       | 0.25                           |
| Line type for border           | 1                              |
| Offset border, background      |                                |
|                                | 5.00 mm                        |
|                                | 6.00 mm 🗸 🗸                    |
| Height/width                   |                                |
| Font                           | 121                            |
|                                | B I U Abo                      |
| Angle for text in italics      |                                |
| Column angle                   |                                |
| Background color of viewport   |                                |
| Different background color     |                                |
| Background color               |                                |
| Start point for text           |                                |
| Line spacing                   |                                |
| Constant size in layout        | <ul> <li></li> </ul>           |
| ▼ Document                     |                                |
| Document                       | DF6 - Title block              |
|                                |                                |
| Width                          |                                |
|                                |                                |
|                                |                                |
| 1000                           | -                              |
|                                | •                              |

6 Left-click in the workspace.

Note: You can also use the Af Change Text Parameters tool (shortcut menu of the text you want to modify).

| Chang | e Text Parameter | rs |       |                  |        |  | × |
|-------|------------------|----|-------|------------------|--------|--|---|
| P     |                  | A፤ | 5.000 | 1 <u>A</u> ,     | <br>A  |  |   |
| 虚     | $\searrow$       | A  | 6.000 | $T_{\mathbf{k}}$ | <br>₫Ц |  |   |

7 Complete the label using the information provided below.

| Type of Change                         | Date / Name                                                                                                    |
|----------------------------------------|----------------------------------------------------------------------------------------------------|
|                                        |                                                                                                    |
| Precast Balcony Unit, Type             | 12                                                                                                    |
| New Condominium                        |                                                                                                    |
| With Underground Parking               |                                                                                                    |
| flient                                 | Dote<br>XX XX.20XX                                                                                                    |
| Street, Munich                         | Drown by:<br>Nome                                                                                                    |
|                                        | Checked by:<br>Nome                                                                                                    |
| Street, Munich                         | Scale:<br>1:50/25                                                                                                    |
| Consulting Engineers<br>Street, Munich | Layout number<br>XXX                                                                                                    |
|                                        | Precast Balcony Unit, Type<br>New Condominium<br>With Underground Parking<br>Client<br>Street, Munich<br>Architects<br>Street, Munich<br>Consulting Engineers |

# Task 3: saving the title block as a symbol in the library and retrieving the title block

In the last part of this exercise, you will save the title block as a symbol in a folder of the library. Finally, you will retrieve the title block and place it in an empty drawing file.

## Tools

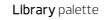

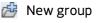

🚽 Insert element

🎯 Insert symbol

🔎 Find

## Symbols

Symbols are design entities that you can use whenever you need. Symbols automatically adapt to the scale of the drawing file. They can be addressed (click with the middle and left mouse buttons) and modified as a single entity. You can alter symbols and save them using another name.

Symbols are often used for drawings and other common components. In time, you will find that you develop your own extensive libraries for title blocks, fixtures, equipment etc. that you can use time and again.

## Symbols in the Library palette

Symbols and other library elements (smart symbols, SmartParts, PythonParts) can be stored and managed in any folder in the library. You can create your own folders in the following data paths:

**Office**: The folders in this path contain the office standard; they are available to the entire office:

- Stand-alone computer: for all local projects
- Computer on the network: for all local and remote users and projects Only the administrator can store and manage symbols.

**Project**: The folders in this path belong to a particular project; they are available only in that project.

**Private**: The folders in this path belong to the user that is currently logged on; they cannot be accessed by other users on the network.

Each folder can contain many library elements. You can copy, delete and rename symbols in the **Library** palette or in Windows Explorer.

Saving a symbol in the library

Insert the title block as a symbol in a folder of the library.

## To insert a symbol in the library

- 1 Open the Library palette.
- 2 The title block is to be made available to the entire office. Therefore, open the **Office** folder.

| Library                            | 4 🗙    |
|------------------------------------|--------|
| Prop Wiz Library Obj Plan Task Con | Layers |
| Library                            | $\wp$  |
| $\overline{\mathbf{v}}$            |        |
| Default                            | •      |
| Office                             | @ >    |
| Project                            | •      |
| Private                            | •      |
| External path                      | ×      |
|                                    |        |
|                                    |        |
| Memetschek Profile Catalog         |        |

3 Click 📴 New group at the bottom of the Library palette.

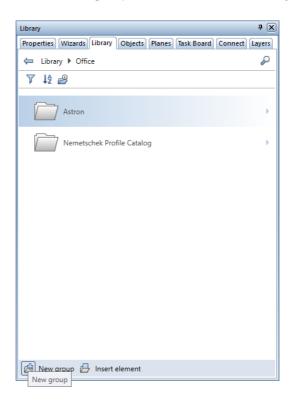

4 Enter **Symbols** for the name of the new group and press ENTER to confirm.

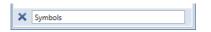

- 5 Open the new **Symbols** folder.
- 6 Again, click 🚈 New group at the bottom of the Library palette.
- 7 Enter **Title blocks** for the name of the new group and press EN-TER to confirm.
- 8 Open the new **Title blocks** group.

9 At the bottom of the Library palette, click Pinsert element and then insert symbol.

| Library    |            |           |                                                                                                    |        |            |         | Ŧ 🗙    |
|------------|------------|-----------|----------------------------------------------------------------------------------------------------|--------|------------|---------|--------|
| Properties | Wizards    | Library   | Objects                                                                                                    | Planes | Task Board | Connect | Layers |
| 🖨 Libra    | ry 🕨 Offic | ce 🕨 Tit  | le blocks                                                                                                    |        |            |         | P      |
| ▼ ↓ậ       | 2          |           |                                                                                                    |        |            |         |        |
|            |            |           |                                                                                                    |        |            |         |        |
|            |            |           |                                                                                                    |        |            |         |        |
|            |            |           |                                                                                                    |        |            |         |        |
|            |            |           |                                                                                                    |        |            |         |        |
|            |            |           |                                                                                                    |        |            |         |        |
|            |            |           |                                                                                                    |        |            |         |        |
|            |            |           |                                                                                                    |        |            |         |        |
|            |            |           |                                                                                                    |        |            |         |        |
|            |            |           |                                                                                                    |        |            |         |        |
|            |            |           |                                                                                                    |        |            |         |        |
|            |            |           |                                                                                                    |        |            |         |        |
|            | ď          | 5         | er og berefte og berefte og beref |        |            |         |        |
|            | 0<br>F     |           | symbol                                                                                                    | y .    |            |         |        |
|            |            | ,         | smart syn<br>SmartPari                                                                                                    |        |            |         |        |
|            | -          | r         | SmartPari<br>PythonPa                                                                                                    |        |            |         |        |
|            | 2          | 7 insert  | PymonPa                                                                                                    | n      |            |         |        |
|            | Z          | New s     | mart sym                                                                                                    | bol    |            |         |        |
| 🖄 New g    | group 🛃    | Insert    | element                                                                                                    |        |            |         |        |
|            |            | Insert el | ement                                                                                                    |        |            |         |        |

10 Select element(s) you want to save as a symbol file Use the left mouse button to open a selection rectangle around the title block. It is displayed in the selection color.

**Tip**: You can also change the position of a symbol's base point when you retrieve the symbol.

- 11 Set the symbol's base point Click the bottom right corner. This is the point at which the symbol will be attached to the crosshairs when it is retrieved.
- 12 A dialog box opens. Choose **Dumb symbol without Snoop functionality** and click **OK** to confirm.

13 Enter **Original** for the name of the new symbol and click **OK** to confirm.

| Entry   | ×         |
|---------|-----------|
| Save as | Original  |
|         | OK Cancel |

14 This saves the new **Original** symbol to the **Title blocks** folder.

| Library                                                         | Ψ×    |
|-----------------------------------------------------------------|-------|
| Properties Wizards Library Objects Planes Task Board Connect La | ayers |
| ⇐ Library ▶ Office ▶ Title blocks                               | P     |
| ▼ <b>1</b> <sup>4</sup>                                         |       |
|                                                                 |       |
| ▼ Preview                                                       |       |
|                                                                 |       |
|                                                                 |       |
| Precast Balcony Unit, Type 12                                   |       |
| New condominium                                                 |       |
| with underground parking Client                                 |       |
| Street, City                                                    |       |
| Straet, City Consulting Engineers                               |       |
| Street, City                                                    |       |
| Dimensions 170.0 x 155.0 x 0.0                                  |       |
|                                                                 |       |
| > Font size                                                     |       |
| Title blocks                                                    |       |
|                                                                 |       |
|                                                                 |       |
|                                                                 |       |
| Qriginal                                                        |       |
| Original                                                        |       |
|                                                                 |       |
| (b)                                                             |       |
| 🖄 New group  Insert element                                     |       |

**Tip:** You cannot see the symbol in the preview? Check that the **Wireframe** view type and the **Plan** view are active.

## Retrieving a symbol from the library

Now retrieve the symbol and place it in an empty drawing file.

In practice, the new drawing file might be a drawing file for another construction project. All you would need to do then is change the project–specific information and save the title block again as a symbol – this time in the **Project** folder.

Besides the symbols you create and save yourself, you can use this approach to retrieve symbols from the Allplan library.

## To retrieve a symbol from the library

1 Click Open on a Project-Specific Basis (quick access toolbar), open a new, empty drawing file and close the drawing file with the Title block.

Click the scale set on the status bar and select 1:1.

- As you have just saved the Original symbol, this folder is still open in the Library palette.
   If it isn't, click to navigate through the Library palette or click to find the file you need.
- 3 If you want to *P* **Find** the file, enter its name in the line at the top of the **Library** palette. In this example, enter **Original** and press ENTER to confirm.

The **Library** palette displays the file in question. Point to the illustration of the file to display a ToolTip with information on the file type (symbol in this example), the date the file was saved and the folder where it was saved (\Office\Symbols\Title blocks in this example).

| Library    |         |          |                                               |              |            |         | <b>4</b> 🗡 |
|------------|---------|----------|-----------------------------------------------|--------------|------------|---------|------------|
| Properties | Wizards | Library  | Objects                                       | Planes       | Task Board | Connect | Layers     |
| Original   |         |          |                                               |              |            |         | ×          |
| ₹ J2       |         |          |                                               |              |            |         |            |
| - Previe   | N       |          |                                               |              |            |         |            |
|            | [       |          |                                               |              |            |         |            |
|            |         |          |                                               |              |            |         |            |
|            |         |          | Precast Balcon                                | v Unit. Type | 12         |         |            |
|            |         |          | New condom                                    |              |            |         |            |
|            |         | 83       | with undergro                                 |              |            |         |            |
|            |         |          | Street, City<br>Architect                     |              |            |         |            |
| 175        |         | 53       | Street, City<br>Consulting El<br>Street, City | ngineers     |            |         |            |
| ۲          |         |          |                                               |              |            |         |            |
|            |         | Dimen    | sions 1                                       | 170.0 x 1    | 55.0 x 0.0 |         |            |
| Font size  | ze      |          |                                               |              |            |         |            |
|            |         |          |                                               |              |            |         |            |
| 🔻 Title b  | locks   |          |                                               |              |            |         |            |
|            | - 4     | 2        |                                               |              |            |         |            |
|            |         |          |                                               |              |            |         |            |
|            |         |          |                                               |              |            |         |            |
| © 0        | riginal |          | l [Symbol]<br>18 8:49:29                      |              |            |         |            |
|            |         |          |                                               |              |            |         |            |
| ۲          |         |          |                                               |              |            |         |            |
| 🖉 New g    | roup 📙  | Insert e | element                                       |              |            |         |            |

4 Double-click the **Original** symbol with the left mouse button or drag it into the workspace.

The symbol's base point is attached to the crosshairs.

- 5 To place the symbol, click in the workspace.
- 6 If the title block appears too small, click **X** Zoom All in the border of the viewport.

When placing the title block, you can use the input options to change the size of the title block by resizing it in the x-direction and ydirection. First, you define a fixed point and then you specify the resizing factors.

**Tip**: Using the input options, you can change the position of the symbol's base point and define a cursor snap angle.

The tools on the shortcut menu help you define the symbol's drop-in point precisely.

#### Additional tools for placing elements

The Input Options provide a number of tools that help you place elements:

#### $\boxtimes$

Use this to position the drop-in point.

#### Df Pnt

You can use the default drop-in point. This is the point you chose when you defined the smart symbol or symbol.

#### Ang=

Use this to switch between a fixed ('0') and freely definable ('?') drop-in angle. When you have selected **?**, you can enter the angle after placing the element, or you can click a line and match its angle. **Note**: Using the + and - keys, you can rotate the element displayed attached to the crosshairs by a cursor snap angle in a clockwise or counter-clockwise direction. You can specify this angle using **Cursor snap angle** (see below).

#### Num=

Use this to define the number of the elements to be placed. Num=1 places one element; Num=? places any number of elements.

#### Resize

You can use this to resize the element in the x-direction, y-direction and z-direction by first defining a fixed point and then specifying the resizing factors.

Tip: When you activate Ang=? before you click Scale, you can define an angle and then resize the (smart) symbol you are about to place.

#### Snoop

You can use this to rotate the element so that it is parallel to existing architectural lines (e.g. walls). This is done automatically when you position the cursor over the architectural line. In the case of (smart) symbols defined as **Intelligent symbol/smart symbol with snoop functionality**, the distance to the architectural line is based on the setting made when you defined the relevant (smart) symbol. For more information, see Intelligent (smart) symbols. 'Normal' (smart) symbols or elements from the Clipboard are placed using an offset value of 0.

## Drop

You can use this to define a custom drop-in point by clicking it in the dialog box.

## Attribute

You can use this to assign attributes to (smart) symbols.

#### Cursor snap angle

You can use this to set the angle by which the element is rotated when you click the + or – keys.

## Exercise 6: Precast Balcony Unit

In this exercise, you will create a general arrangement drawing for a precast balcony unit with dimensions and hatching. Finally, you will create a quick printout of the precast element.

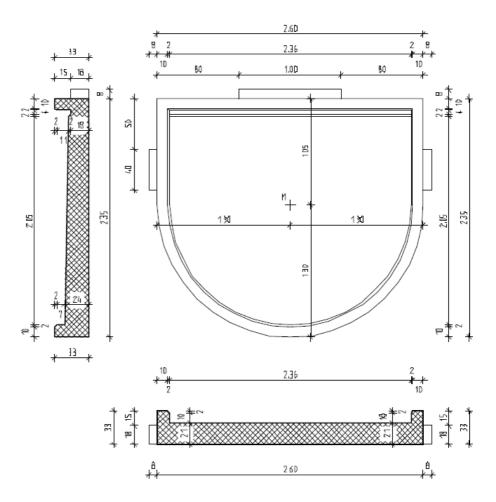

You will design the precast element using the tools in the **2D Objects** and **Quick Access** task areas. To print the result, you will use the **Print Preview** tool (Quick Access Toolbar).

## Task 1: designing the precast balcony unit

In the first part of this exercise, you will draw the floor plan and two sections for a precast balcony unit.

You will use the tools in the **2D Objects** task area (**Design** task).

## Tools:

## Objective:

|    | Rectangle                     | 5 |
|----|-------------------------------|---|
| (  | Fillet                        |   |
|    | Parallel to Element           |   |
| *  | Auto-Delete Seg-<br>ment      |   |
| /  | Line                          |   |
| Δx | X-coordinate (delta<br>point) |   |
| ∆у | Y–coordinate (delta<br>point) |   |
| 1  | Copy and Mirror               |   |
| p  | Midpoint                      |   |
| P  | Stretch Entities              |   |
| A  | Fold Line                     |   |

## Default settings

Start by defining the default settings.

## To select a new drawing file and set the options

- 1 Click **Open on a Project–Specific Basis** and open an empty drawing file. Enter **Precast balcony unit** for its name and close all the other drawing files.
- 2 Click the **Length** set on the status bar and select **m**.
- 3 Click the Scale set on the status bar and select 1:25.

You will start by drawing the outline.

Bear the coordinate system in mind and the direction of rotation of angles!

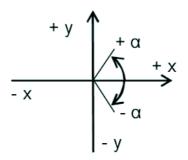

To display the section you want, use the tools at the bottom of the viewport:

💥 🛛 Zoom All

Zoom Section

Tip: If you want to change the scale using the Reference Scale tool on the View menu, press the ALT key to show the hidden menu bar for a short time. Using the Reference Scale tool - Con, the scale you define is also presented for selection on the status bar.

Note: You can also show the menu bar all the time. To do this, open the dropdown list on the Quick Access Toolbar (title bar) and click Show menu bar. You can also use the mouse to define the section that is displayed on screen:

- Open the X Options Desktop environment Mouse and crosshairs: Keeping the right mouse button held down – Zoom function is selected by default. As a result, you can zoom using the right mouse button.
- You can use the mouse wheel to dynamically enlarge or reduce the section displayed on screen.
- Double-click with the middle mouse button to display the screen contents in their entirety.
- You can pan by pressing and holding down the middle mouse button; a hand is displayed with the crosshairs. If you work with a two-button mouse (for example, Mac computers), you can select the Ctrl + Shift + left mouse button held down – Pan function (for two-button mouse) option ( Options – Desktop environment – Mouse and crosshairs).

Drawing the outline

## To draw the outline in plan

- 1 Click Rectangle (2D Objects task area).
- 2 The Rectangle Context toolbar opens. Select Based on diagonal line.

Note: Make sure that Create rectangle as a polyline is not active in the input options, as you will edit individual lines of the rectangle later.

3 Click where you want the rectangle to start.

When you move the mouse, a preview of the diagonally opposite point is displayed attached to the crosshairs ("rubber-band").

4 Diagonal point

Enter a length of **2.60**. Press the TAB key and enter **1.05** for the **Ay** width. Press ENTER to confirm. Tip: Did you make an incorrect entry? Click Undo (quick access toolbar).

- 5 Click 🔀 Zoom All in the border of the viewport.
- 6 Press ESC to quit the **Rectangle** tool.
- 7 Next, you want to fillet the vertical lines. Open the shortcut menu of the left or right side of the rectangle and select the **Fillet** tool.
- 8 **Trimming** is displayed in the input options. When this button is active (default setting), Allplan automatically shortens or lengthens the initial lines as far as filleting starts. If trimming isn't active, click to activate it now.

| Input Options | × |
|---------------|---|
| Trimming      |   |

9 Click the other vertical side of the rectangle and confirm the radius of the fillet proposed by the program.

Allplan offers four options for applying a fillet. Select the semi-circle at the bottom.

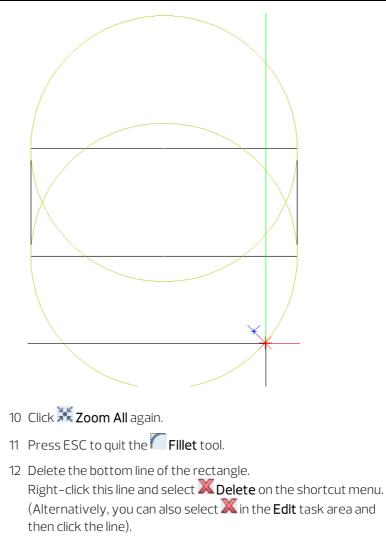

13 Press ESC to quit the tool.

Creating inner parallel lines

Next, you will draw the inner lines of the precast balcony unit.

## To create inner parallel lines

- 1 Click III Line (2D Objects task area).
- 2 Click the semi-circle you have just created.
- 3 Enter 0.1 to define the offset.
  Which side?
  Click within the outline; Allplan is copying the circle inwards.
  Press ENTER to confirm the number (1).
- 4 For the next offset, enter **0.02**. *Which side?* Click the inside again. Confirm the number (**1**).
- 5 Click III again to create lines parallel to the lines on the sides.
- 6 Click the line on the left and then the endpoints of the semi-circle one after the other (see below).

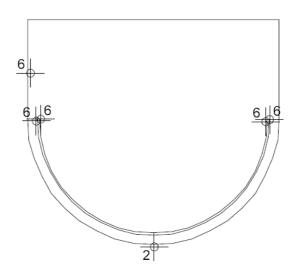

7 Click III again to create lines parallel to the line at the top.

8 Click the line at the top and enter **0.1** for the offset.

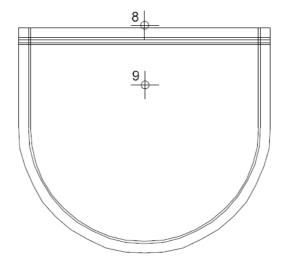

- 9 Click below the line to specify the side where you want to create the parallel lines. Confirm the number (1).
- 10 Create another three parallel lines. Enter 0.02 for the first offset,
   0.04 for the second offset and 0.02 for the third offset. Confirm the number (1) each time.
- 11 Press ESC to quit the tool.

Deleting redundant line segments and drawing fillets

Delete the redundant line segments in the corners and complete your design by adding fillets.

#### 203

Tip: If you inadvertently deleted elements, you can quickly restore them by immediately right-clicking in the workspace twice (undoing the last action). You can also use Undo. You can go back (undo) as many steps as you want, as far back as the last time the data were saved and compressed.

## To delete redundant line segments and to add fillets

- Right-click one of the lines you want to delete and select Auto-Delete Segment on the shortcut menu.
- 2 Click all the line segments you want to delete.

Use **Zoom Section** (at the bottom of the viewport) to set a suitable view. This tool appears when you move the cursor to the bottom of the viewport.

- 3 Click 🖊 Line (2D Objects task area).
- 4 Draw the two fillets as shown below.

Your drawing should now look like this:

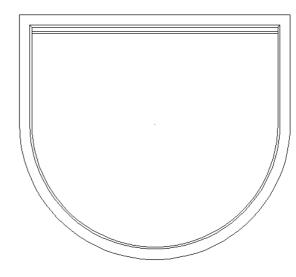

5 Press ESC to quit the tool.

## Drawing 'Isokörbe'

Create 'Isokörbe' (special type of reinforcement cage) at the top and on the sides.

## To draw 'Isokörbe' in plan

1 Click **Line** in the **2D Objects** task area.

- 2 Click **Polyline** on the Line Context toolbar.
- 3 Point to the top left corner.

Allplan will use this point as the reference point (i.e. the values you enter are measured from this point). The point is marked with a cross.

The values you enter for  $\Delta x$  and  $\Delta y$  are based on this reference point (the point snapped). To indicate this, the  $\Delta x$  **X-coordinate** and  $\Delta y$  **Y-coordinate** boxes in the dialog line turn yellow.

4 Press the TAB key to go to the **Ay Y**-coordinate box. For **dY**, enter

-0.50 and press ENTER to confirm.

This defines the starting point of the line.

5 Enter the following values in the dialog line:

 $\Delta x dX = -0.08$  $\Delta y dY = -0.40$  $\Delta x dX = 0.08$ 

6 Press ESC to quit the tool.

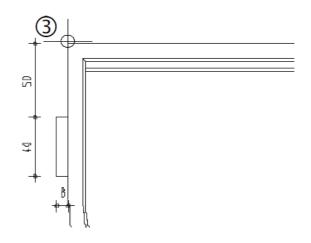

7 Now draw the 'Isokorb' at the top using the procedure previously described. Careful with the direction and the sign (positi-ve/negative)!

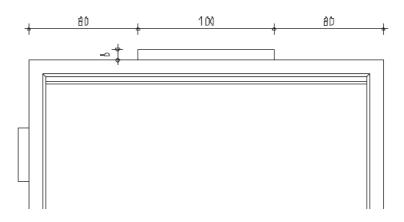

- 8 You can create the 'Isokorb' on the right by mirroring the one on the left. Select the 'Isokorb' on the left by enclosing it in a selection rectangle you open from left to right using the left mouse button.
- 9 Click Copy and Mirror.

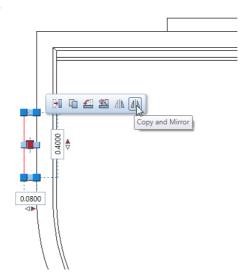

10 To define the first point for the mirror axis, right-click the line at the top and select **Midpoint** on the shortcut menu.

Make sure that you do not click the midpoint of the line or any other existing point.

This defines the first point of the mirror axis.

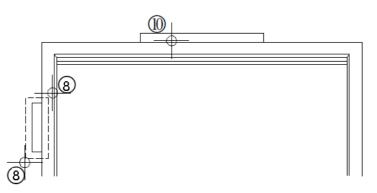

- 11 To obtain a mirror axis that is exactly vertical, press the TAB key to switch to the Ay Y-coordinate box in the dialog line. Enter any dY value (not equal to 0). This creates the 'Isokorb' on the right, completing the design.
- 12 Press ESC to quit the tool.

## Outline of longitudinal section

Next, you will draw the outline of the longitudinal section and place it below the floor plan.

## To draw the outline of the longitudinal section

- 1 Again, select **Z** Line in the **2D Objects** task area.
- 2 Click **Polyline** on the Line Context toolbar.
- 3 Switch to the **Properties** palette, click the **Pen thickness** dropdown list and choose **0.50 mm**.

**Note**: While you are drawing, you can change the pen thickness in the **Properties** palette at any time.

#### Unit 2: Designing and Modifying 2D Elements

4 Place the first point below the plan.

Create the lines by entering the following values one after the other in the dialog line:

Tip: If you have entered an incorrect value, click on the Line Context toolbar. This deletes the last entry and you can resume your work at the end point of the previous line.

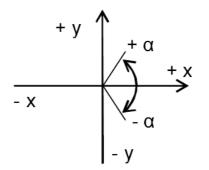

Bear the coordinate system in mind!

 $\Delta x dX = 2.60, \Delta y dY = 0.33, \Delta x dX = -0.10, \Delta y dY = -0.12$ 

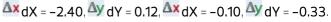

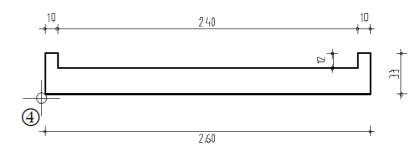

5 Press ESC to quit the tool.

## Modifying the outline

The next step involves modifying the outline.

## To modify the outline of the longitudinal section

- 1 Select the 🛹 Stretch Entities tool in the Change task area.
- 2 Select the points to modify Click the bottom right point of the upstand on the left (see below).
- 3 Place a point (from point) or enter dx: Enter 0.02 for dX in the dialog line, confirm dY and dZ (0). Press ESC to finish.
- 4 Click **Fold Line** in the **Change** task area.
- 5 Click the right line of the upstand.
- 6 End point:

Point to the point at bottom right; this is the point you have just modified. Allplan snaps to this point, marking it with a cross.

7 Press the TAB key to activate **Ay Y**-coordinate, enter **0.10** for **dY** and press ENTER to confirm.

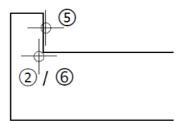

- 8 Press ESC to quit the tool.
- 9 You should now be able to modify the upstand on the right yourself. When finished, press ESC to quit the <sup>4</sup> tool.
- 10 Switch to the **Properties** palette, select pen thickness **0.25** and draw the 'Isokorb' on the left using **/ Line** (**2D Objects** task area). Start at bottom left.

 $\Delta x dX = -0.08$   $\Delta y dY = 0.18$   $\Delta x dX = 0.08$ 

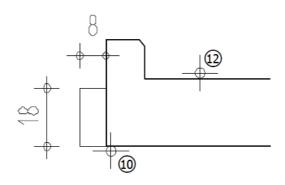

- 11 Press ESC to quit the **Line** tool.
- 12 Create the 'Isokorb' on the right-hand side of the longitudinal section using **A Copy and Mirror**:
  - Enclose the 'Isokorb' in a selection rectangle you open from left to right using the left mouse button.

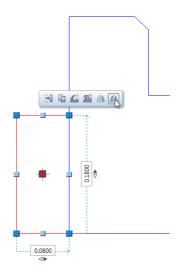

- Point to a line and click Copy and Mirror on the context toolbar.
- Right-click the line at the top and select Midpoint on the shortcut menu.
- Press the TAB key to switch to **Y**-coordinate in the dialog line and enter any value for **d**Y.

Your design should now look like this:

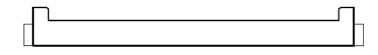

13 Press ESC to quit direct object modification.

Drawing the cross-section

Finally, you will draw the entire cross-section in a single operation.

## To draw the cross-section

- Select pen thickness 0.50 mm in the Properties palette and click
   Line (2D Objects task area).
- 2 Click **Polyline** on the Line Context toolbar.
- 3 Place the starting point at the top so that the cross-section is to the left of the floor plan.

**Tip**: *Skip a coordinate*. Pressing the TAB key takes you to the next data entry box.

Enter relative coordinates: Enter values for  $\Delta x$ ,  $\Delta y$  and  $\Delta z$  in the dialog line (use the TAB key to switch between the data entry boxes) until you find the drop-in point. Press ENTER to place the point.

4 Enter the following values one after the other in the dialog line. Compare your result with the graphics on the left.

**dX** = 0.33 ENTER △ dY = -2.35 ENTER **∆x** dX = −0.33 ENTER ∆y dY = 0.10 ENTER **dX** = 0.02 TAB ∆y dY = 0.02 ENTER **dX** = **0.07** ENTER (press the TAB key to switch to  $\Delta \mathbf{x}$ **dX** = 0.04 TAB ∆y dY = 2.05 ENTER **dX** = 0.02 TAB ∆y dY = 0.02 ENTER (press the TAB key to switch to  $\Delta y$ ∆y dY = 0.04 ENTER **∆x** dX = **−0.13** ENTER (press the TAB key to switch to  $\Delta \mathbf{x}$ **∆x** dX = −0.02 TAB **dy dY** = **0.02** ENTER (press the TAB key to switch to  $\Delta y$ 

🛆 dY = 0.10

5 Press ESC to quit the tool.

6 Select pen thickness **0.25** mm (**Properties** palette) and draw the 'Isokorb' (8/18 cm) at the top.

Your drawing should now look like this:

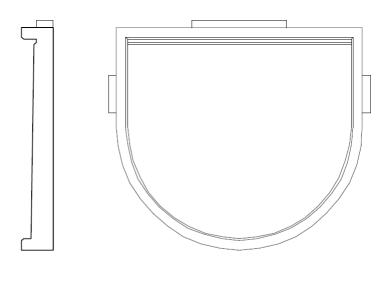

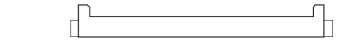

# Task 2: dimensioning the precast balcony unit

Next, you will dimension the precast balcony unit using the tools in the **Quick Access** task area.

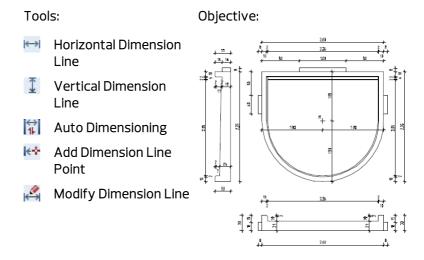

The first step is to define the dimension line parameters. Dimensioning then involves three steps:

- Define the type of dimension line (vertical, horizontal, angle or direct)
- Specify a location for the dimension line
- Click the points you want to dimension

You can modify dimension lines at any time: For example, you can add and delete dimension line points, move dimension lines and change the settings for dimension line parameters.

Tip: Using the **Coptions** – Dimension line page, you can set a tolerance value for tilted (dimension) text, specify the decimal separator and enter values for blanking.

#### Setting dimension line parameters

Start by making settings for the dimension line parameters.

The most important parameters are the unit, the position of the dimension text and the dimension text height and width. Dimension lines always reference the design dynamically (dimension lines are associative; the points you click are the reference points). Dimension lines automatically update to reflect any changes you make to the design.

# To set dimension line parameters

- 1 Click Dimension Line (Quick Access task area).
- 2 Click Properties.
- 3 Check the settings in the top (general) part of the dialog box, select an Arrowhead (slash), enter its Size (3.00) and set the Format properties for the components of the dimension line.

| Dimension Line                                                       |                  |                 |             |                            |                   | ×     |
|----------------------------------------------------------------------|------------------|-----------------|-------------|----------------------------|-------------------|-------|
| Arrowhead                                                            |                  |                 |             |                            |                   |       |
| Size in mm/inches                                                    | .                | 3.0             | mm          |                            |                   |       |
| Arrowhead                                                            |                  | 🛓 Short slas    | h -         | 12<br><del># 1</del> .89 - | , <u>1,13</u> ⁵ , | 12    |
| Show dimension                                                       | 1×               |                 |             |                            | XYZ               |       |
| Text instead of Same for all eleme                                   | of dimensio      | on text for equ | al sections | Color                      | V Layer           |       |
| Text instead o                                                       | of dimensio      | Pen             | _           | Color                      | 🕑 Layer           | Layer |
| Text instead of<br>Same for all element<br>Element<br>Dimension line | of dimensionents | Pen             | Line        |                            | S DEFA            | AULT  |
| Text instead of Same for all element                                 | of dimensionents | Pen             | Line        |                            | \$                | AULT  |

Allplan creates the dimension lines with the pen, line, color and layer set here, regardless of the settings in the **Properties** palette.

- 4 Check the settings on the **Text** tab in the bottom part of the dialog box and set the text parameters as shown below.
- 5 Select a font and define the dimension text height and width by entering the following values:

- Dimension text height: 2.50 mm
- Aspect: 1.25 (this results in a text width of 2.0)
- 6 To define the **Position** of the dimension text, click the upper box in the middle.

| Text Dimension Text                | Input Options        |                  |        |   |        |    |              |
|------------------------------------|----------------------|------------------|--------|---|--------|----|--------------|
| Same for all texts                 |                      |                  |        |   |        |    |              |
| <ul> <li>Dimension text</li> </ul> | 🐔 8 ISONORM DIN 6776 | -                | 2.5 mm | - | 1.25 - | BI | U            |
| Component height                   | n ISONORM DIN 6776   | -                | 2.5 mm | - | 1.25 - | BI | $\mathbf{U}$ |
| Additional text                    | n SISONORM DIN 6776  | -                | 2.5 mm | - | 1.25 - | BI | U            |
|                                    |                      | Positio<br>Rule: |        |   | •      | ¥  |              |

- 7 Open the **Dimension Text** tab and check the following parameters:
  - Dimension text unit: m, cm
  - Round-off value in mm: 5
  - Number of decimal places: 3
  - Number of trailing zeros: 2
  - Exponent format option: selected

| Dimension text unit                 | m,cm 💌 | Dimension text prefix |  |
|-------------------------------------|--------|-----------------------|--|
| Round-off value in mm               | 5 -    | Dimension text suffix |  |
| Number of decimal places            | 3      |                       |  |
| Number of trailing zeros            | 2      |                       |  |
| <ul> <li>Exponent format</li> </ul> |        |                       |  |
|                                     |        |                       |  |
|                                     |        |                       |  |

8 Open the **Input Options** tab and select the **No extension lines** option.

Set the Offset between dimension lines in mm/inch (paper) to 9.

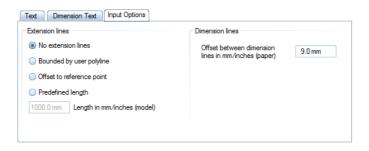

9 Click at bottom left and save the parameters as a favorite file. For example, enter "Tutorial" for the name of the file.

| A Save favorite | file            |                                  |               | ×      |
|-----------------|-----------------|----------------------------------|---------------|--------|
| Save in:        | Favorites - pro | ject -                           | G 🌶 📂 🔤       |        |
|                 | Name 🔺          |                                  | Date modified | Туре   |
| Favorites - off |                 | No items match your s            | search.       |        |
|                 |                 |                                  |               |        |
| Favorites - pri |                 |                                  |               |        |
|                 |                 |                                  |               |        |
| Favorites - pr  |                 |                                  |               |        |
|                 |                 |                                  |               |        |
| This PC         |                 |                                  |               |        |
| <b>S</b>        |                 |                                  |               |        |
| Network         | •               | 1111                             |               | ×.     |
|                 | File name:      | Tutorial                         | •             | Save   |
|                 | Save as type:   | Dimension line favorite (*.dlfa) | •             | Cancel |

- 10 Click Save to confirm.
- 11 Click **OK** to confirm the **Dimension Line** dialog box.

#### Creating horizontal dimension lines

You will dimension the longitudinal section using horizontal dimension lines.

# To create horizontal dimension lines

- ⇒ The Dimension Line tool is still open.
- 1 Set the view so that there is enough space at the top for the dimension line.
- 2 On the Context toolbar, click <sup>Horizontal</sup>.
- 3 *Through point or click dimension line* Define the position of the dimension line by clicking above the longitudinal section. This is the point through which the dimension line will pass.
- 4 Click the six points you want to dimension.

A preview of the dimension line is displayed immediately. Any new points you click are automatically included in this preview. You can click the points to be dimensioned in any sequence.

5 To finish adding points, press ESC.

Horizontal remains active so that you can create the next dimension line.

- 6 *Through point or click dimension line* Click below the longitudinal section to define the point through which the dimension line is to pass.
- 7 Click the points to be dimensioned and press ESC to finish creating horizontal dimension lines.

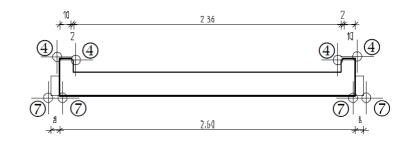

# Creating vertical dimension lines

You will continue with vertical dimension lines.

# To create vertical dimension lines

- ⇒ The Dimension Line tool is still open.
- 1 On the context toolbar, click I Vertical.
- 2 Click to the left of the longitudinal section to define the point through which the dimension line is to pass.
- 3 Click the corners of the 'Isokorb' and the upstand and press ESC to quit the tool.

**Vertical** remains active so that you can create the next dimension line.

4 *Through point or click dimension line* Point to the left of the dimension line, as the next dimension line is to be to the left of the first one.

Allplan snaps to this dimension line and displays it in the selection preview color. A symbol indicates the side on which the new dimension line will be created.

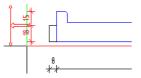

- 5 Click in the workspace to confirm.
- 6 Click the points to be dimensioned.

Tip: You can specify the distance between dimension lines in the Properties. You can also move dimension lines later using the Hove Dimension Line tool.

7 Now you should be able to create the missing vertical dimension lines in the section and on the right yourself.

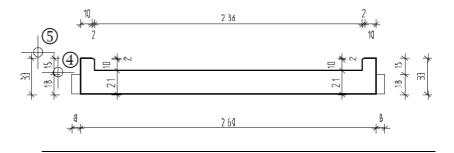

Creating dimension lines automatically

A part of the floor plan will be dimensioned automatically. All you need to do is draw a line through the components. Allplan will automatically dimension the points where the line and the components intersect.

# To create dimension lines automatically

- 1 Click Dimension Line (Quick Access task area).
- 2 Click **Match parameters from dimension line** and click an existing dimension line.
- 3 Click above the floor plan to define the point through which the dimension line is to pass.
- 4 *Place direction point 1 or enter a direction angle or line*. Confirm the value **0.00**.
- 5 *Point 1 for clipping path*. Define the first point by clicking above the 'Isokorb' to the left of the outer edge of the precast element.
- 6 *Next point for clipping path*: Click the equivalent point on the right.

7 *Next point for clipping path*: Press ESC twice to quit the tool. Allplan automatically dimensions all the points where the line and the design intersect.

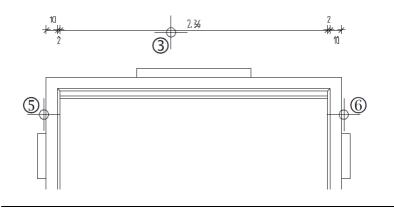

#### Adding dimension line points

The dimensions of 'Isokörbe' are still missing. So the next step involves adding the relevant dimension line points.

Any changes you make to the design using modification tools will automatically be reflected in the dimension lines if all the dimension lines are in the same drawing file or if the drawing file with the dimension lines is open in edit mode.

There are times when you will find that dimension line points are missing or no longer required as the design has changed. In these cases, you do not need to create new dimension lines. You can simply add or delete dimension line points.

# To add dimension line points

1 Right-click the dimension line to which you want to add dimension line points and select Add Dimension Line Point on the shortcut menu.

Tip: To remove a dimension line point, open the shortcut menu of a dimension line and click **Context Del Dimension** Line Point. Then click the point you want to delete. 2 Click the points to be dimensioned (left and right outer edges of the 'Isokörbe').

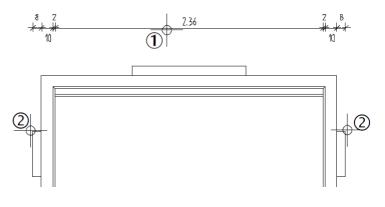

3 Press ESC twice to quit the tool.

It is also possible to change the parameter settings of dimension lines (apart from the spacing between dimension lines).

 Click Modify Dimension Line (shortcut menu of a dimension line or Label task – Dimension area).

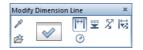

- Set the new dimension line parameters in the Properties and then click the dimension lines to apply the changes. You can also use the parameters of dimension lines you have already created. Click Match parameters from dimension line and click the dimension line whose settings you want to use.
- You can also use the context toolbar to select a dimension line type to which you want to apply the new parameters and then enclose all the dimension lines in a selection rectangle.

• To modify a dimension line, you can also left-click the dimension line and select and change dimension line parameters in the **Properties** palette.

For example, you can change arrowheads or alter other parameters of the dimension line section clicked.

Use  $\triangleleft$  and  $\triangleright$  to toggle between the individual dimension line sections or elevation points.

| Properties Wizards Library Objects Planes Task Board Connect Layers Dimension Line (1)  Format Element Dimension line format Dimension line 0.25  Extension line 0.25  Extension line 0.25  Form 7  Form 7  At start of section Form 7  At start of section Component height Display dimension text Emphasis Display additional text Emphasis Display additional text Display additional text Emphasis Display additional text Emphasis Display additional text Emphasis Display additional text Emphasis Display additional text Emphasis Display additional text Emphasis Display additional text Emphasis Display additional text Emphasis Display additional text Emphasis Display additional text Emphasis Display additional text Emphasis Displ                                                                                                    | Properties                         |                                                                                                    |                |         | <b>ч 🗙</b> |
|----------------------------------------------------------------------------------------------------|------------------------------------|----------------------------------------------------------------------------------------------------|----------------|---------|------------|
| Format Format Element Dimension line format Dimension line format Dimension line 0.25 1 Extension line 0.25 1 1 Numbers/text 0.25 1 1 Symbol 0.25 1 1 1 Symbol 0.25 1 1 1 Symbol 0.25 1 1 1 Symbol 0.25 1 1 1 Symbol 0.25 1 1 1 Stension lines Section/point Section/point Component height Component height 0.0000 Emphasis 1 1                                                                                                    | Properties Wizards Library Objects | Planes                                                                                                    | Task Board     | Connect | Layers     |
| Element Dimension line format   Dimension line format     Dimension line     0.25   1   Extension line   0.25   1   Numbers/text   0.25   1   Symbol   0.25   1   Symbol   0.25   1   Symbol   0.25   1   1   Symbol   0.25   1   1   Symbol   0.25   1   1   Symbol   0.25   1   1   Symbol   0.25   1   1   Symbol   0.25   1   1   Symbol   0.25   1   1   Symbol   0.25   1   1   Symbol   0.25   1   1   1   Symbol   0.25   1   1   1   1   1   1   1   1   1   1   1   1   1   1   1   1   1   1   1   1   1   1   1   1   1   1   1   1 </th <th>Dimension Line (1)</th> <th></th> <th></th> <th>- 🔩</th> <th>▼</th>                                                                                                    | Dimension Line (1)                 |                                                                                                    |                | - 🔩     | ▼          |
| ▼ Dimension line format   Dimension line 0.25   1 1   Extension line 0.25   1 1   Numbers/text 0.25   1 1   Symbol 0.25   1 1   Symbol 0.25   1 1   Symbol 0.25   1 1   Symbol 0.25   1 1   Symbol 0.25   1 1   Symbol 0.25   1 1   Section/point Forn 7   At start of section + Long slash   At end of section + Long slash   Display dimension text ✓   Emphasis ✓   Display additional text ✓   Additional text ✓   Component height ①                                                                                                    | ▶ Format                           |                                                                                                    |                |         |            |
| Dimension line 0.25                                                                                                    |                                    |                                                                                                    |                |         |            |
| Extension line 0.25<br>1<br>Numbers/text 0.25<br>1<br>Numbers/text 0.25<br>1<br>Symbol 0.25<br>1<br>5<br>Extension lines<br>Section/point<br>Group 3 From 7<br>At start of section + Long slash<br>At end of section + Long slash<br>At end of section + Long slash<br>Display dimension text +<br>Emphasis I I I<br>Display additional text<br>Emphasis I I I<br>Display additional text<br>Emphasis I I I<br>Display additional text<br>Emphasis I I I<br>Display additional text<br>Emphasis I I I<br>Display additional text<br>Emphasis I I I<br>Display additional text<br>Emphasis I I I<br>Display additional text<br>Emphasis I I I<br>Display additional text<br>Emphasis I I I<br>Display additional text<br>Emphasis I I I<br>Display additional text<br>Emphasis I I I<br>Display additional text<br>Emphasis I I I<br>Display additional text<br>Emphasis I I I<br>Display additional text<br>Emphasis I I I<br>Display additional text<br>Emphasis I I<br>Display additional text<br>Emphasis I I<br>Display additional text<br>Emphasis I I<br>Display additional text<br>Emphasis I I<br>Display additional text<br>Emphasis I I<br>Display additional text<br>Emphasis I I<br>Display additional text<br>Emphasis I I<br>Display additional text<br>Emphasis I I<br>Display additional text<br>Emphasis I I<br>Display additional text<br>Emphasis I I<br>Display additional text<br>Emphasis I<br>Display additional text<br>Emphasis I<br>Display additional text<br>Display additional text<br>Display additional te                                                                                         |                                    | 0.05                                                                                                    |                |         |            |
| Extension line 0.25<br>1<br>1<br>Numbers/text 0.25<br>1<br>Symbol 0.25<br>1<br>1<br>Symbol 0.25<br>1<br>1<br>Symbol 0.25<br>1<br>1<br>Symbol 0.25<br>1<br>1<br>Symbol 0.25<br>1<br>1<br>Symbol 0.25<br>1<br>1<br>Symbol 0.25<br>1<br>1<br>Symbol 0.25<br>1<br>Section/point<br>Section/point<br>Section/point<br>Section/point<br>Section /ines<br>Section/point<br>Section /ines<br>Section/point<br>Section /ines<br>Section/point<br>Section /ines<br>Section /ines<br>Sec | Dimension line                     |                                                                                                    |                | _       |            |
| Numbers/text 0.25          1       1         Symbol       0.25         1       0.25         1       0.25         1       0.25         1       1         Symbol       0.25         1       1         Section/point       1         Section/point       Group 3 From 7         At start of section + Long slash       Display dimension text         Emphasis       I         Display component height       I         Component height       I         Display additional text       I         Additional text       I         Emphasis       I         Display additional text       I         Pocument       I                                                                                                    |                                    | - C -                                                                                                    |                |         |            |
| <ul> <li>Numbers/text</li> <li>Numbers/text</li> <li>0.25</li> <li>1</li> <li>Symbol</li> <li>0.25</li> <li>1</li> <li>0.25</li> <li>1</li> <li>0.25</li> <li>1</li> <li>Symbol</li> <li>0.25</li> <li>1</li> <li>Symbol</li> <li>0.25</li> <li>1</li> <li>0.25</li> <li>1</li> <li>0.25</li> <li>1</li> <li>0.25</li> <li>1</li> <li>0.25</li> <li>1</li> <li>0.25</li> <li>1</li> <li>0.25</li> <li>1</li> <li>1</li> <li>Symbol</li> <li>0.25</li> <li>1</li> <li>1</li> <li>Symbol</li> <li>0.25</li> <li>1</li> <li>1</li> <li1< li=""></li1<></ul>                                                                                                    | Extension line                     | 0.25                                                                                                    |                |         |            |
| Numbers/text       0.25         1       1         Symbol       0.25         1       1         Number       1         Extension lines       1         Section/point       3 From 7         At start of section       + Long slash         At end of section       + Long slash         Display dimension text       ✓         Emphasis       ✓         Display component height       0.0000         Emphasis       ✓         Display additional text       ✓         Additional text       ✓         Emphasis       ✓         Document       ✓                                                                                                    |                                    | · · · ·                                                                                                    |                | _       |            |
| <ul> <li>Text</li> <li>Number</li> <li>Extension lines</li> <li>Section/point</li> <li>Group 3 From 7</li> <li>At start of section</li> <li>Long slash</li> <li>At end of section</li> <li>Long slash</li> <li>Display dimension text</li> <li>Emphasis</li> <li>I</li> <li>Display additional text</li> <li>Emphasis</li> <li>I</li> <li>Document</li> </ul>                                                                                                    | Number (kask                       |                                                                                                    |                |         |            |
| Symbol 0.25<br>1<br>1<br>1<br>1<br>5 Text<br>5 Number<br>5 Extension lines<br>5 Section/point<br>5 Group 3 From 7<br>Carbon 4 Long slash<br>At end of section 4 Long slash<br>At end of section 4 Long slash<br>Display dimension text<br>Emphasis B I D<br>Display component height 0.0000<br>Emphasis B I D<br>Display additional text<br>Emphasis B I D<br>5 Document                                                                                                    | Numbers/text                       | 0.25                                                                                                    |                | _       |            |
| <ul> <li>Text</li> <li>Number</li> <li>Extension lines</li> <li>Section/point</li> <li>Group 3 From 7</li> <li>At start of section</li> <li>Long slash</li> <li>At end of section</li> <li>Long slash</li> <li>Display dimension text</li> <li>Emphasis</li> <li>I I</li> <li>Display additional text</li> <li>Emphasis</li> <li>I I</li> <li>Document</li> </ul>                                                                                                    |                                    | 1                                                                                                    |                |         |            |
| <ul> <li>Text</li> <li>Number</li> <li>Extension lines</li> <li>Section/point</li> <li>Group 3 From 7</li> <li>At start of section + Long slash</li> <li>At end of section + Long slash</li> <li>Display dimension text</li> <li>Emphasis</li> <li>Display component height</li> <li>Component height</li> <li>Display additional text</li> <li>Emphasis</li> <li>I I</li> <li>Display additional text</li> <li>Emphasis</li> <li>I I</li> <li>Document</li> </ul>                                                                                                    | Symbol                             | 0.25                                                                                                    |                |         |            |
| <ul> <li>Text</li> <li>Number</li> <li>Extension lines</li> <li>Section/point</li> <li>Group 3 From 7</li> <li>At start of section + Long slash</li> <li>At end of section + Long slash</li> <li>Display dimension text</li> <li>Emphasis</li> <li>Display component height</li> <li>Component height</li> <li>Display additional text</li> <li>Emphasis</li> <li>I I</li> <li>Display additional text</li> <li>Emphasis</li> <li>I I</li> <li>Document</li> </ul>                                                                                                    |                                    | 1 -                                                                                                    |                | -       |            |
| <ul> <li>Number</li> <li>Extension lines</li> <li>Section/point</li> <li>Group 3 From 7</li> <li>At start of section</li> <li>Long slash</li> <li>At end of section</li> <li>Long slash</li> <li>Display dimension text</li> <li>Emphasis</li> <li>I I</li> <li>Display component height</li> <li>Component height</li> <li>Component height</li> <li>Display additional text</li> <li>Additional text</li> <li>Emphasis</li> <li>I I</li> </ul>                                                                                                    |                                    | 1                                                                                                    |                |         |            |
| <ul> <li>Extension lines</li> <li>Section/point</li> <li>Group 3 From 7</li> <li>At start of section + Long slash</li> <li>At end of section + Long slash</li> <li>Display dimension text</li> <li>Emphasis</li> <li>I I</li> <li>Display component height</li> <li>Component height</li> <li>Display additional text</li> <li>Emphasis</li> <li>I I</li> <li>Dosplay additional text</li> <li>Emphasis</li> <li>I I</li> </ul>                                                                                                    |                                    |                                                                                                    |                |         |            |
| <ul> <li>Group 3 From 7</li> <li>At start of section + Long slash</li> <li>At end of section + Long slash</li> <li>Display dimension text</li> <li>Emphasis</li> <li>I I</li> <li>Component height</li> <li>Component height</li> <li>Display additional text</li> <li>Additional text</li> <li>Emphasis</li> <li>I I</li> <li>Dote a start of the start of the star</li></ul>                                                                                                    |                                    |                                                                                                    |                |         |            |
| At start of section + Long slash<br>At end of section + Long slash<br>Display dimension text<br>Emphasis III<br>Display component height 0.0000<br>Emphasis IIII<br>Display additional text<br>Additional text<br>Emphasis IIII                                                                                                    | ▼ Section/point                    |                                                                                                    |                |         |            |
| At end of section<br>Display dimension text<br>Emphasis<br>Component height<br>Component height<br>Display component height<br>Component height<br>Display additional text<br>Additional text<br>Emphasis<br>T II<br>T Display component<br>T II<br>Display additional text<br>Emphasis<br>T II<br>T II<br>T                                 |                                    |                                                                                                    |                |         |            |
| Display dimension text<br>Emphasis<br>Display component height<br>Component height 0.0000<br>Emphasis<br>Display additional text<br>Additional text<br>Emphasis<br>Document                                                                                                    |                                    |                                                                                                    |                |         |            |
| Emphasis B I U<br>Display component height<br>Component height 0.0000<br>Emphasis B I U<br>Display additional text<br>Additional text<br>Emphasis B I U                                                                                                    |                                    |                                                                                                    | ng slash       |         |            |
| Display component height<br>Component height 0.0000<br>Emphasis III<br>Display additional text<br>Additional text<br>Emphasis IIII                                                                                                    |                                    |                                                                                                    | U              |         |            |
| Emphasis B I U<br>Display additional text<br>Additional text<br>Emphasis B I U                                                                                                    | -                                  |                                                                                                    |                |         |            |
| Display additional text<br>Additional text<br>Emphasis B T II                                                                                                    | Component height                   | 0.0000                                                                                                    | )              |         |            |
| Additional text<br>Emphasis B T U                                                                                                    |                                    | to an and the second second se | U              |         |            |
| Emphasis BTU     Document                                                                                                    |                                    | ~                                                                                                    |                |         |            |
| ▼ Document                                                                                                    |                                    | BI                                                                                                    | U              |         |            |
| Document DF8 - Precasat balcony unit                                                                                                    |                                    | 20 1                                                                                                    |                |         |            |
|                                                                                                    | Document                           | DF8 - F                                                                                                    | Precasat balco | ny unit |            |
|                                                                                                    |                                    |                                                                                                    |                |         |            |
|                                                                                                    |                                    |                                                                                                    |                |         |            |
| Dimension line format                                                                                                    | Dimension line format              |                                                                                                    |                |         |            |
|                                                                                                    |                                    |                                                                                                    |                |         |            |
|                                                                                                    |                                    |                                                                                                    |                |         |            |
| 1 合 序                                                                                                    | V 🗇 🖻                              |                                                                                                    |                |         | •          |

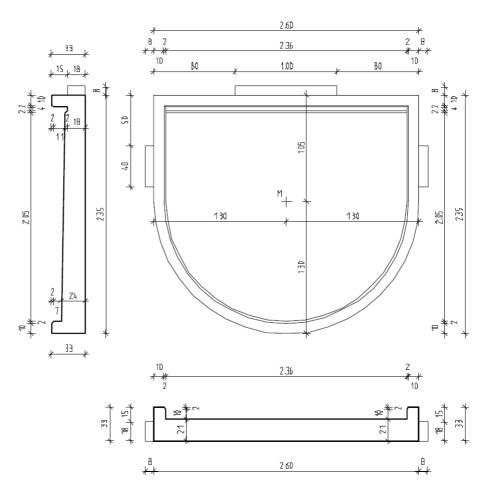

Complete the dimension lines as shown below:

\* \*

Å

Task 3: applying hatching to precast balcony unit and printing the screen contents

In the following part of the exercise, you will apply hatching to the sections of the precast balcony unit. You will use the tools in the **2D Objects** task area.

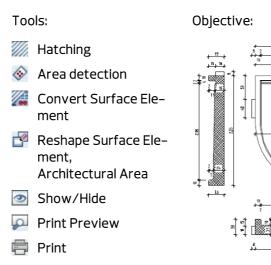

#### Defining and creating hatching

First, you will select a hatching style that represents reinforced concrete and apply it to the longitudinal section of the precast balcony unit.

# To define and create hatching

- 1 Select the **Hatching** tool in the **2D Objects** task area.
- 2 Click the button with the hatching style on the **Hatching** Context toolbar.

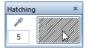

- 3 The Hatching dialog box opens. Select hatching style 7.
- 4 Make additional hatching settings as you require.
  - Line spacing area: Constant in layout, as set in defaults
  - Reference point area:
     Origin

Tip: When you click the hatching number on the Hatching Context toolbar, you can quickly select a hatching style in the following dialog box:

| Select Hatching                           | ×         |
|-------------------------------------------|-----------|
| 5                                         |           |
| 1 00000000                                | -         |
| 2                                         |           |
| 3 (11)1111111                             |           |
| 4                                         |           |
| 5 7////////////////////////////////////   |           |
| 6                                         | E         |
| 7 2/////////                              |           |
| 8 2000000                                 |           |
| 9 2000000                                 |           |
| 10 20000000                               |           |
| 11 00000000                               |           |
| 12                                        |           |
| 13 2////////////////////////////////////  |           |
| 14                                        |           |
| 15 2/////////                             |           |
| 16 2222022022                             |           |
| 17 2777777                                |           |
| 18 2777777                                |           |
| 19 2222222                                |           |
| 20 27777777                               |           |
| 21                                        |           |
| 22 27772                                  |           |
| 99                                        |           |
| 121                                       |           |
| 122                                       |           |
| 123                                       |           |
| 124                                       |           |
| 125                                       |           |
| 126 22222                                 |           |
| 127                                       |           |
|                                           |           |
| 129 [[]]]]]]]]]]]]]]]]]]]]]]]]]]]]]]]]]]] | *         |
| R                                         | OK Cancel |

| Hatching                                                                                                    | ×                                                                                |   |           |
|----------------------------------------------------------------------------------------------------|----------------------------------------------------------------------------------|---|-----------|
| Hatching                                                                                                    | Direction, color                                                                 |   |           |
| 7         1         2         3         1         3         1         5         7         6         7         6         7         7         7         7         7         7         7         7         7         7         7         7         7         7         7         7         7         7         7         7         7         7         7         7         7         7         7         7         7         7         7         7         7         7         7         7         7         7         7         7         7         7         7         7 <tr td=""> <!--</td--><td>Angle: 0.00000 Select side Background color: Reference point Origin Custom point</td></tr> <tr><td>R</td><td>OK Cancel</td></tr> | Angle: 0.00000 Select side Background color: Reference point Origin Custom point | R | OK Cancel |
| Angle: 0.00000 Select side Background color: Reference point Origin Custom point                                                                                                    |                                                                                  |   |           |
| R                                                                                                    | OK Cancel                                                                        |   |           |

- 5 Click **OK** to confirm the dialog box.
- 6 Click **Area detection** (input options, icon must be pressed in).
- 7 Click within the area to which you want to apply hatching. The system will detect the boundary of the area automatically.
- 8 Press ESC to finish defining the area.

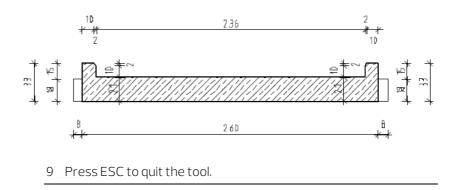

**Tip**: To apply hatching to rectangular areas, click two diagonally opposite points. Then press ESC.

# Changing the hatching style

The next step involves replacing the hatching style for reinforced concrete with a hatching style for precast elements. All you need to do is change the hatching style.

# To change the hatching style

- 1 Click **Convert Surface Element** (**2D Objects** task area).
- 2 The **Convert Surface Element** dialog box is displayed. Make settings as shown below and click the button with the hatching style.

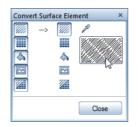

- 3 Select hatching style **6** in the **Hatching** dialog box (see "Defining and creating hatching" on page 225) and click **OK** to confirm.
- 4 *Select surface elements to convert to hatching* Click the hatching you applied to the longitudinal section.

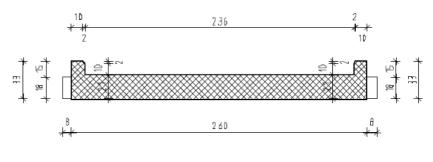

5 Press ESC to quit the tool.

Tip: To change the hatching style, you can also left-click the hatching. The program opens the **Properties** palette, where you can modify the hatching parameters (see above).

# Cutting out hatching around the dimension text

You will remove the hatching around the dimension text.

# To cut out hatching around the dimension text

- 1 Open the shortcut menu of the hatching by right-clicking the hatching of the longitudinal section.
- 2 Select the Reshape Surface Element, Architectural Area tool.
- 3 Clear the **Polygonize elements** check box in the input options and select **Minus**.

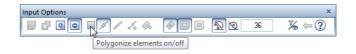

By switching off **Polygonize elements** in the input options, you automatically deactivate **Area detection**.

- 4 Enclose the area around the dimension line in a selection rectangle you open using the left mouse button and press ESC twice. The hatching disappears.
- 5 Select the hatching of the longitudinal section again and repeat step 4 for the second dimension line.

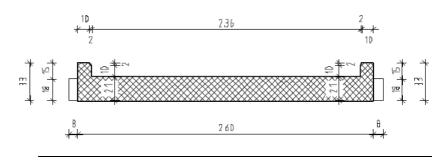

tab.

Tip: You can also apply

white fills to dimension text.

To do this, select the **Apply** 

fill to dimension text check

box in the **Properties** 

of the dimension line, Text

# Apply Hatching to Cross-Section

Using the procedure described above, you can now apply hatching to the cross-section as shown below:

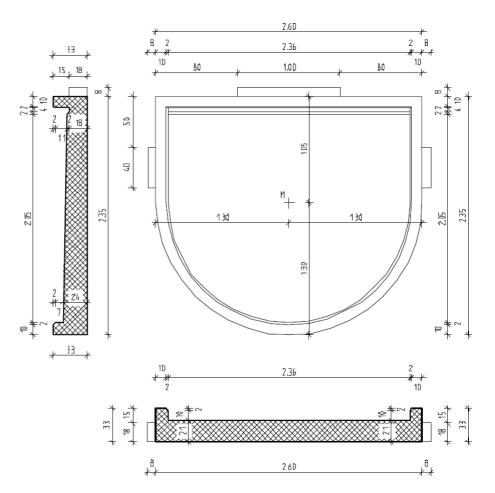

#### Printing the screen contents

Finally, you will create a quick printout of the precast element. Using quick print, you can print intermediate results directly without having to assemble a layout first. For example, you can quickly print details or sections of floor plans if you need the current edit status on paper.

To create quick printouts, you can use the Print and Quick Print tools in the dropdown list of the Allplan icon on the title bar and the Print Preview tool on the Quick Access Toolbar:

- Allplan uses the settings (for example, margins, header, footer, construction lines) specified in the **Print Preview** palette. There you can also set a scale and define the section you want to print.
- You can use the Print tool to print the current contents of the viewport on a printer you select in advance.
- Select Quick Print if you want to print the current contents of the screen without defining print settings beforehand. In this case, Allplan uses the default printer.

# To print the contents of the screen

1 Click Print Preview (Quick Access Toolbar).

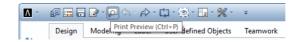

This hides all the palettes and the **Actionbar**. All that remains is the **Print Preview** palette.

2 Define settings for print preview in the **Settings**, **Margins** and **Display of elements** areas.

In the **Display of elements** area, select the **Thick line** option. This not only makes the different line thicknesses visible on screen but also ensures that they are printed as such.

Using the **Print construction lines** option, you can choose to include construction lines in the printout. Define the other options as you like.

| 🗛 - 🕫 🖽 🖯 🔽 - 🗖 🛧 -   | 🔊 - 🗘 - 💽 - 🔂 - 💥 - 🖬 - 🕫      | Allplan 2020 - Basics Tutorial - <no fileset="">:DF8 - Precast bal 👗 Login 🗮 🕐 🚊 🚊 🛫</no>                                                                                                    |
|-----------------------|--------------------------------|----------------------------------------------------------------------------------------------------|
| Print Preview         | ų ×                            |                                                                                                    |
| Print Preview         |                                | []                                                                                                    |
| ✓ Settings            |                                |                                                                                                    |
| Settings              |                                |                                                                                                    |
| Printer               | konica minolta c368series 💌 🏟  |                                                                                                    |
| Format                | A4 •                           |                                                                                                    |
|                       | 210.0 mm x 297.0 mm            |                                                                                                    |
| Number of copies      | 1 🗘                            | * 260 *                                                                                                    |
| Orientation           | A A                            | + <del>23 + β, β, β − 2.36 − 2 β, β+</del><br>+ β, β, β − 2.36 − 2 − β+<br>− 150 − 10 − 10 − 10 − 10 − 10 − 10 − 10                                                                                                    |
|                       |                                |                                                                                                    |
| Margins               |                                |                                                                                                    |
|                       | 4.3 mm                         |                                                                                                    |
|                       |                                | │                                                                                                    |
| 4.3 mm                | A 4.2 mm                       |                                                                                                    |
|                       | 4.2 mm                         | 1.30 x 1.30 x 1. |
| Header                | 10.0 mm 🗘                      |                                                                                                    |
| Footer                | 20.0 mm 🗘 🕉                    |                                                                                                    |
|                       |                                |                                                                                                    |
| Display of elements   |                                |                                                                                                    |
| Scale                 | 59.33 -                        | $\frac{1}{1}$                                                                                                    |
| ocure                 | 55,55                          | 부 찬 🐼 아丰글 🛛 카들 🐼 찬 카                                                                                                    |
|                       | Print construction lines       |                                                                                                    |
|                       | Thick line                     |                                                                                                    |
| Active elements       | Black                          |                                                                                                    |
| Passive elements      | Black                          |                                                                                                    |
|                       | Show margins                   |                                                                                                    |
| Header and footer     | ✓ Set                          |                                                                                                    |
| Default position      | Current view 🔹                 |                                                                                                    |
| Display when starting | As section on the screen       |                                                                                                    |
|                       |                                |                                                                                                    |
| é é                   | Print Close                    | ٠                                                                                                    |
| Press F1 t ( Germany  | Drawing type: Scale definition | Scale: 1 : 100 Length: m Angle: 0.000 deg %: 1                                                                                                    |

- 3 If you want, you can set the scale in the **Display of elements** area.
- 4 In the **Settings** area, you can select the **Printer** if you do not want to use the default printer.

Note: Click the Settings icon to define the properties (for example, paper and color options) of the selected output device or the raster driver specified.

| 👼 krewe-kco (hp laserje | t m1536dnf mfp) Document Properties   | × |
|-------------------------|---------------------------------------|---|
| Layout Paper/Quality    |                                       | _ |
| Tray Selection          |                                       |   |
| Paper Source:           | Automatically Select 🔹                |   |
| Media:                  | Auto Select 🗸                         |   |
| Color                   | Black & White     Solor      Advanced |   |
|                         | OK Cancel                             |   |

5 Click **Print** at the bottom of the palette.

The program sends the document to the selected printer.

6 To exit print preview, click **Close** at the bottom of the palette.

Note: To create more printouts, click Quick Print in the dropdown list of the Allplan icon. This prints using the most recent settings.

# Unit 3: 3D Modeling

Unit 3 introduces the **Modeling** task. You will create a chair based on the zigzag chair designed by Gerrit T. Rietveld. You will learn

- How to create the initial elements in 3D
- How to automatically create a 3D solid based on a profile and a path
- How to define a work plane so that you can draw in a sloping plane as if you were working in plan
- How to design a box and use it to create the opening in the back of the chair

# Exercise 7: Rietveld Chair

This exercise involves creating a chair based on the zigzag chair designed by Gerrit T. Rietveld.

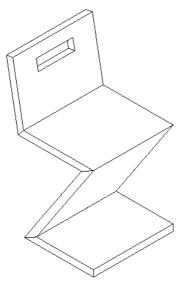

You will use the tools provided by the **Modeling** task.

# Task 1: designing the initial elements

You will start by drawing the profile and the elevation view of the chair as 3D elements in plan. After this, you will rotate these 3D elements in space.

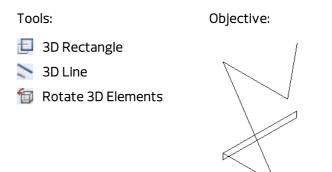

# Designing the 3D elements

Start by creating the profile and elevation of the chair using the **3D Rectangle** and **3D Line** elements.

# To draw the cross-section and profile of the chair in plan

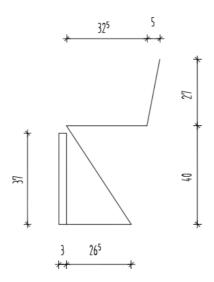

- 1 Click Open on a Project-Specific Basis and open an empty drawing file. Name it **Rietveld chair** and close all the other draw-ing files.
- 2 Go to the **Actionbar** and switch to the **Modeling** task, which you can also find in the **Draft** role.
- 3 Expand the **3D Objects** task area by double-clicking the left mouse button in the name line of this task area.

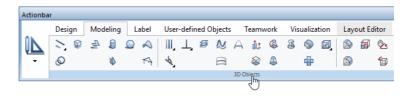

4 Click **3D Line** in the **3D Objects** task area.

5 To draw the profile of the chair, select 3D Rectangle on the **3D Line** Context toolbar.

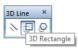

- 6 Select Based on diagonal line in the input options.
- 7 Click where you want the rectangle to start.
- 8 The length of the rectangle in the x-direction is 0.03 m. Enter  $\Delta x dx = 0.03$  in the dialog line. Press the TAB key. This takes you to  $\Delta y dy$ .
- 9 The height of the rectangle in the y-direction is 0.37 m. Enter  $\Delta y dy = 0.37$  in the dialog line.
- 10 **Az** dz is set to 0.00. Do not change this value. Press ENTER to confirm.
- 11 Click 🔀 Zoom All in the border of the viewport.
- 12 To create the elevation of the chair, select the **3D Line** option on the **3D Line** Context toolbar.

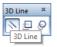

- 13 Make sure **Polyline** is selected in the input options.
- 14 Click the bottom right corner of the rectangle to define the first point of the line.
- 15 To draw the first line, select 3 Delta point in the dialog line, enter  $4 \times dx = 0.265$  and press ENTER to confirm.
- 16 Enter the following values in the dialog line

dx = -0.265 TAB
 dy = 0.40 ENTER

<3D Line> To point Δx -0.2650 Δy 0.4 Δz 0.0000 🔀 📩 🙏

**Tip:** Pressing the TAB key takes you to the next data entry box in the dialog line.

- 17 To draw the third line, enter  $\Delta x dx = 0.325$  in the dialog line and press ENTER to confirm.
- 18 To draw the fourth line, enter the following values in the dialog line:

△x dx = 0.05 TAB △y dy = 0.27 ENTER

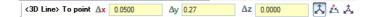

- 19 Press ESC twice to quit the **3D Line** tool.
- 20 To get an impression of how the elements look in 3D, click **3** Viewports ( Window dropdown list on the Quick Access Toolbar).

You can now see the elements in plan, isometric and elevation view.

21 Open the View menu and click Zoom All in All Viewports.

Now your screen should look like this:

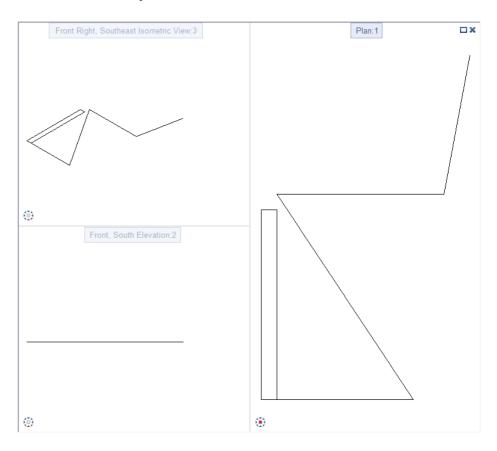

Keep these **3 viewports** for the steps that follow.

#### Rotating the 3D elements

The 3D elements are still "flat on the floor" (x-y plane). The next step is to rotate the 3D elements in space. The difference between this and rotating elements in 2D is that you can define an axis of rotation which lies freely in space (in 2D, you can only enter a point of rotation).

# To rotate the 3D elements

- **C** Actionbar: Draft role Modeling task.
- 1 Select **Rotate 3D Elements** (**3D Objects** task area) and click the elevation of the chair.

The element is displayed in the selection color.

- 2 Define the bottom line of the chair's elevation view as the axis of rotation. First click the left point of the line. The sequence in which you enter the points is important for defining the angle later.
- 3 Click the right point of the line. This defines the axis of rotation.

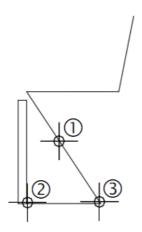

Tip: You can use the 'right hand rule' to identify the positive direction of the rotation angle. Point the thumb of your right hand in the direction of the rotation axis; your fingers will indicate the positive direction of rotation.

- 4 Rotate the elevation view upwards by 90 degrees. Enter **90** and press ENTER to confirm.
  The rotated elevation view of the chair should be visible as a straight line in plan view (see below).
- 5 Press ESC to quit the **Press ESC to quit the Press ESC to quit the Press ESC to quit t**
- 6 Next, rotate the profile of the chair downwards.

You can also find the **Rotate 3D Elements** tool on the **direct object modification** toolbar. Click the profile and select this tool.

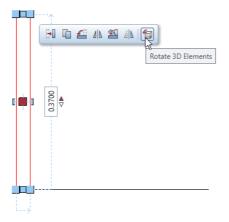

7 Define the axis of rotation as shown below. Here, too, click the point at the top first.

8 Enter the angle of rotation: 90

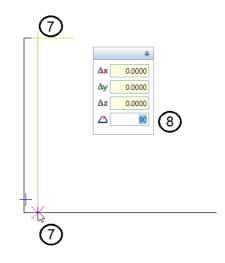

- 9 Press ESC to quit **direct object modification**.
- 10 Press the ALT KEY to show the menu bar for a short time. Open the **View** menu and click **Zoom All in All Viewports**.

Now your screen should look like this:

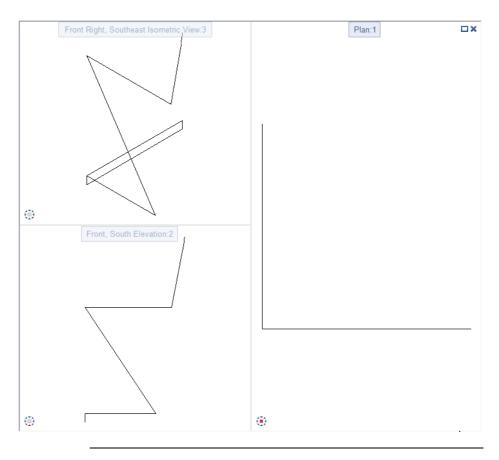

**Note**: When you work with the Actionbar configuration, the menu bar is hidden by default. If you want, you can show the menu bar all the time.

# To show the menu bar

- 1 Click the dropdown list on the Quick Access Toolbar (title bar).
- 2 Click Show menu bar.

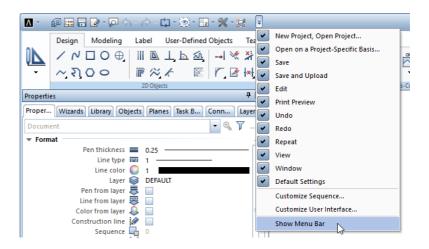

The menu bar is displayed below the title bar.

Tip: As you did in the previous exercise, you can show the menu bar for a short time by pressing the ALT key. As soon as you select a tool, the menu bar disappears again. You will create the chair from the 3D elements. Start by designing the opening in the back of the chair as a 3D solid (box). You will then subtract this opening from the back of the chair.

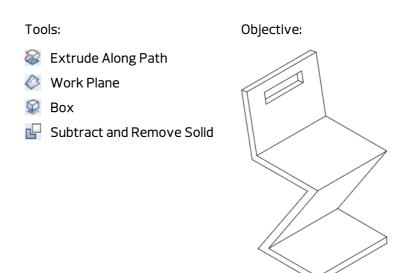

#### Extruding along a path

The next step is to create the chair using the **Extrude Along Path** tool. The profile you want to extrude is the profile of the chair. The elevation of the chair will serve as the path.

# To extrude the elevation of the chair along a path

- **3 Viewports** are still open.
- S Actionbar: Draft role Modeling task.
- 1 Click **Extrude Along Path** (**3D Objects** task area).
- 2 *Select profile to extrude* Click the profile of the chair in isometric view.

#### 3 Select path

Click the elevation of the chair in isometric view.

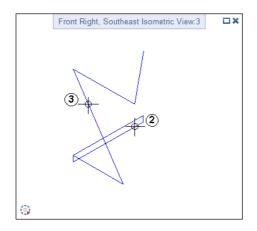

4 Set parameters, press ESC to confirm Check the settings in the Extrude Along Path dialog box and press ESC to confirm.

| Extrude Along Path | ×            |
|--------------------|--------------|
| Profile rotation   | 0 💥 🦾        |
| Interior profiles  | 0            |
| Close Volume       | $\checkmark$ |

5 Press the ALT KEY to show the menu bar for a short time. Open the **View** menu and click **Zoom All in All Viewports**. Now your screen should look like this:

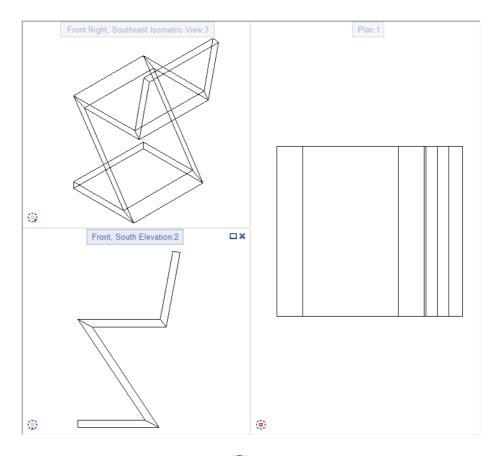

6 Press ESC to quit the **Extrude Along Path** tool.

Defining a work plane and creating a 3D box

The chair is still missing the opening in its back. You will start by creating it as a box. To make it easier for you to position the box in the sloping back of the chair, you will define a work plane (= user-defined coordinate system) whose x-axis and y-axis are parallel to the edges of the back of the chair. This way, you can draw in the work plane as if you were working in plan.

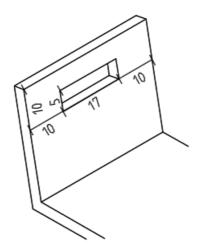

To define the work plane and create a 3D box

- **3 Viewports** are open.
- Actionbar: Draft role Modeling task.
- 1 Click in the viewport displaying the chair in plan.
- 2 To enter the work plane, display the chair in isometric view. Click Rear, Left Isometric View.

The result should look like this:

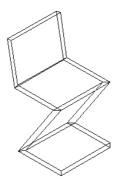

3 The following steps require the Work Plane tool. To get to this tool quickly, you will use the search function of the Actionbar.

To do this, click  $\swarrow$  in the top right corner of the **Actionbar**.

4 Enter work plane in the Find... dialog box and click Continue.

| Find                                                                 |                                | ×          |
|----------------------------------------------------------------------|--------------------------------|------------|
| Find: work plane                                                     | •                              | - Continue |
| Scan text in status lines<br>Whole words only<br>Uppercase/lowercase | Search direction<br>Up<br>Down | Cancel     |

The Work Environment task area displays the O Work Plane tool.

- 5 There are two ways to select the Work Plane tool:
  - Click the tool in the Work Environment task area.

Or

 Click the Work Plane (Defines a work plane) icon in the lower part of the Find... dialog box.

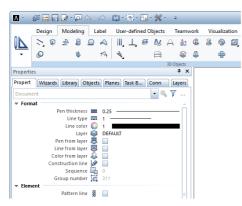

| Edit Measure Annotations Attributes              |                              |
|--------------------------------------------------|------------------------------|
| Edit Measure Annotations Attributes              | Filter V System Angle        |
| Rear Left, Northwest Isometric                   | c View:1 👘 Rotated Plan View |
| A                                                | Work Plane                   |
| //1                                              | neference Scale              |
| Find                                             | 🛛 🙏 Show Coordinate System   |
| Find: Work Plane Conti                           | inue Define Grid Settings    |
|                                                  | Grid on/off                  |
| Scan text in status lines Search direction Cance | cel 💋 🔏 Blanking on/off      |
| Whole words only                                 | 🕰 Update, Modify Blanking    |
| Uppercase/lowercase                              |                              |

6 To define the origin of the work plane, click the bottom left corner of the back of the chair (see below).

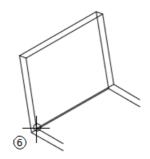

7 Choose **No** at the following prompt asking whether you want to use the current view as the work plane.

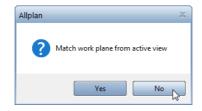

Define the work plane by entering four points.

- 8 To define the x-axis, click the two end points of the bottom edge of the chair (see below). As the positive x-axis is to be to the right, click the point on the left first.
- 9 To define the y-axis, click the two end points of the rear left edge of the chair (see below). As the positive y-axis is to be upwards, click the bottom point first.

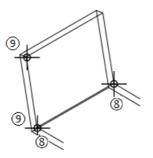

The z-axis, which is generated automatically in the origin, is perpendicular to the x-y plane.

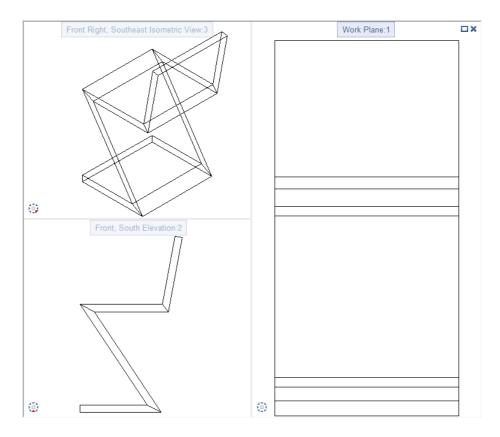

Your screen should now look like this:

Now all the entries you make apply to the axes of the defined work plane: You can enter the values defining the box as if you were working in a 2D floor plan.

- 10 To draw the box, click 🕯 Box (3D Objects task area).
- 11 Check that **Based on diagonal line** is active in the input options. If it isn't, activate it now.

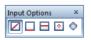

Always work in the viewport on the right!

12 Make sure that 📩 Delta point is active in the dialog line.

13 Point to the point at top left to define the reference point for the corner of the box. You can see this point in the other two view-ports too.

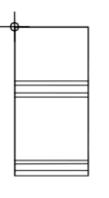

14 Delta point is active. Now enter the offset of the corner in the dialog line:  $\Delta x$  dx = 0.1  $\Delta y$  dy = -0.1

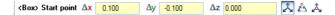

Press ENTER to confirm.

This defines the corner of the box.

- 15 Enter dx = **0.17** for the length of the opening and dy = **0.05** for its width. Then press ENTER to confirm.
- 16 To define the height of the box in the z-direction, enter a value that is larger than the thickness of the back of the chair. Enter 0.10 for the height. You have drawn the box.
- 17 Click 😟 Plan to return to the normal work plane.

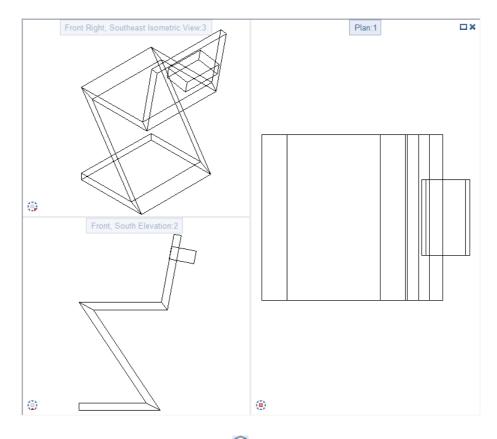

Now your screen should look like this:

18 Press ESC to quit the  $\mathbb{S}$  Box tool.

#### Creating a cutaway

To finish, you will remove the volume of the box you have just created from the 3D element. The box will be deleted in the process.

# To add a cutaway

- S Actionbar: Draft role − Modeling task.
- 1 To create the cutaway in the back of the chair and to delete the box, go to the **Boolean Operators** task area and click Sub-tract and Remove Solid.

#### Tip: Expand the Boolean Operators task area. Do you still know how to do this?

Double-click the left mouse button within the name line of the task area. 2 Click 1st solid

Click the chair; this is the solid in which you want to create the cutaway.

#### 3 *Select solids, right-click to confirm* Click the box: this is the (only) solid you

Click the box; this is the (only) solid you want to subtract from the first solid. Right-click to confirm.

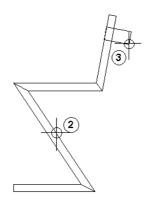

This creates the cutaway; the resulting chair should look like this (view type is set to **Hidden** at bottom right in the border of the viewport):

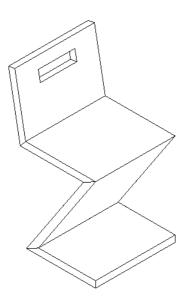

# A note on design check, color and texture

# To check the design

1 Press the F4 key.

A viewport of the **Animation** view type opens, showing the chair. **Solution Mode** is active.

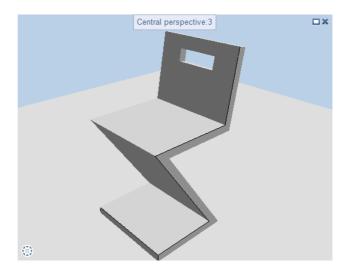

**See also**: You can find more information on how to use the mouse in animation in the help for Allplan. See "Sphere mode, camera mode".

2 Press and hold down one of the mouse buttons, then drag: You move around the virtual model in **sphere mode**, which is set by default.

Pressing the CTRL key at the same time switches to **camera mode**.

3 Experiment with the navigation modes and start trying things out on your own.

The chair's color is boring? What about red?
 Navigation Mode is still active in the animation window.
 Right-click the chair; the shortcut menu opens.
 Click Set Surface.

The **Modify Surfaces** palette opens.

You can check and change the surface properties of the chair.

5 Click the button in the **Color** area.

| Modify Surfaces             | X         |
|-----------------------------|-----------|
| *1                          | P         |
| Preview                     |           |
|                             |           |
| ▼ Color                     |           |
| Texture                     | Ξ         |
| Color<br>Diffuse reflection |           |
| > Transparency              |           |
| Luminance                   |           |
| <b>合 部 ふ</b>                | OK Cancel |

The palette shows the current color of the chair.

6 In the Color system area, click the button beside Color name.

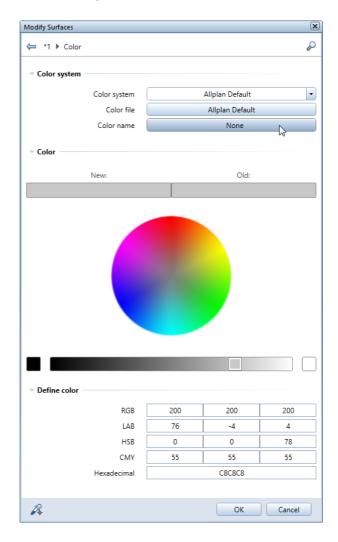

#### 7 Select a color by clicking it.

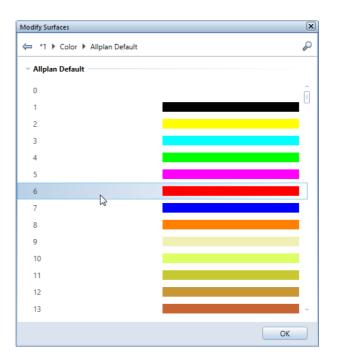

The palette shows the old color and the new color.

Tlp: You can also select a color in the color circle, use the slide bar or enter values in the **Define color** area.

| Modify Surfaces |              |     |                 | x      |
|-----------------|--------------|-----|-----------------|--------|
| ⇐ 🔭 *1 🕨 Color  |              |     |                 | P      |
| Color system    |              |     |                 |        |
|                 |              |     |                 |        |
|                 | Color system |     | Allplan Default |        |
|                 | Color file   |     | Allplan Default |        |
|                 | Color name   |     | 6               |        |
| - Color         |              |     |                 |        |
|                 | New:         |     | Old:            |        |
|                 |              |     |                 |        |
| ▼ Define color  |              |     |                 |        |
|                 | RGB          | 255 | 0               | 0      |
|                 | LAB          | 46  | 79              | 30     |
|                 | HSB          | 40  | 100             | 50     |
|                 | СМҮ          | 0   | 255             | 255    |
|                 | Hexadecimal  |     | FF0000          |        |
| A               |              |     | ОК              | Cancel |

8 Click **OK** to confirm the palette.

You can now customize the surface to your needs by defining more properties.

9 Finally, click **OK** to confirm the palette.

The chair appears in the selected color.

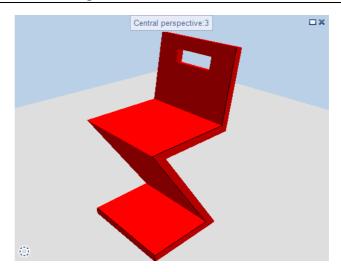

10 Or what about the wood grain? Would you like to see it?
 Right-click the chair in the animation window and select Set
 Surface on the shortcut menu.

In the **Modify Surfaces** palette, go to the **Color** area and click the button beside **Texture**.

| Modify Surfaces                            | X         |
|--------------------------------------------|-----------|
| *1                                         | P         |
| ▼ Preview                                  |           |
| Color                                      |           |
| <ul> <li>Color</li> <li>Texture</li> </ul> |           |
| Color                                      |           |
| Diffuse reflection                         | 100 %     |
| > Transparency                             |           |
| Luminance                                  | •         |
| 合 部 幼                                      | OK Cancel |

- 11 Open the contents in the design folder in the office standard. In order to do this, click the **Office** folder followed by the **Con-tents** folder.
- 12 Select a texture and click **OK** to confirm.

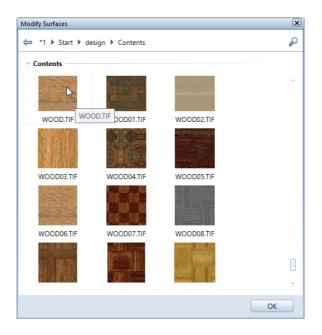

13 Continue to modify the surface. Define settings that are like those shown below. When you have finished, click **OK** to confirm.

Tip: You can find the Save as a favorite tool at the bottom of the Modify surfaces palette. Using this tool, you can save the surface with a new name (for example, wood\_chair.surf).

| 2 | 6 | 7 |
|---|---|---|
| 2 | υ | С |

| Aodify Surfaces                                |                      |
|------------------------------------------------|----------------------|
| *1                                             | 8                    |
| • Preview                                      |                      |
| 0                                              |                      |
| - Color                                        |                      |
|                                                |                      |
| Texture                                        | Holz.tif             |
| Color                                          |                      |
| Color modification mode                        | Normal               |
| Mixing ratio                                   | 100 %                |
| Diffuse reflection                             | 100 %                |
| Transparency     Luminance                     |                      |
| ▼ Texture                                      |                      |
| Repeat                                         |                      |
| Size in meters                                 |                      |
| Resize in X direction<br>Resize in Y direction | 0.3000 m<br>0.3070 m |
| Kesize in Y direction<br>X/Y constant          | 0.3070 m             |
| Move in X direction                            | 0.0000               |
| Move in Y direction                            | 0.0000               |
| Rotate in degrees                              | 0.0                  |
| > Bump                                         |                      |
| Roughness                                      |                      |
| <ul> <li>Glossy reflection</li> </ul>          |                      |
| Texture                                        | Θ                    |
|                                                |                      |
| Intensity                                      |                      |
| Intensity<br>Coat of lacquer                   |                      |
| Intensity<br>Coat of lacquer                   |                      |

# The result might look like this:

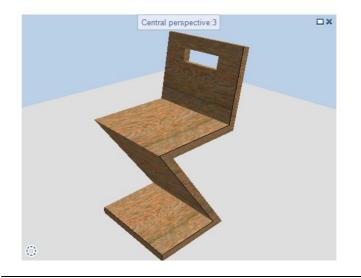

# Index

'Rietveld' chair 3D design 245 extrude along path 245

#### 2

1

2D entities to 3D 245, 254

# 3

3D 3D line 236 extrude along path 245 rectangle 236 rotate 3D elements 235, 240

#### A

Actionbar configuration 23 contents and structure 24 show menu bar 244 additional tools division point 99, 110 polar coordinates 110 reference point 45 animation 256 area detection 86 auto-delete segments 100, 106, 167, 172, 196, 202 axis of rotation 240

# В

basic settings 23 Actionbar configuration 23 options 37 settings on the Actionbar 35 track tracing 35 box 248 brackets 65

# С

circle 44,72,99 color 256 construction lines 110, 117, 230 contact 3 copy 45, 55, 63, 65, 83, 110, 117, 175, 178 copy drawing file 63 copying and mirroring 45, 58, 100, 117, 196, 203, 208

# D

data path 186 design check 256 dimension line horizontal 217 vertical 218 dimension line parameters 214 save 214 dimensions 213 add dim. line point 220 automatic 219 horizontal 217 set parameters 214 vertical 218 drawing file status 21

# E

element filter element 80,83 enter 37 enter points 45 extrude along path 245

# F

favorite 214 file cabinet 44 design 45 modify 63 full circle 117

#### Н

hatching 80 definition 89, 225 exclude region 228 modify 87, 227 horizontal text 122

# I

intersect 2 entities 99, 100, 106

## L

label style 166 labeling 122 library 186 linear snap 73, 110

#### Μ

midpoint 43, 45, 54, 58, 62, 175, 196, 203, 208 modification dimension lines 220 hatching 87 modify offset 63 stretch entities 63 modification tools 63 modify offset 63

# 0

objectives 8, 9, 10, 11 office data path 186 options 37 origin of work plane 248 outline detection 225

#### Ρ

palette window 26 'Planes' palette 30 'Properties' palette 27 'Task Board' palette 32 'Wizards' palette 28 Connect palette 28 Layers palette 34 Library palette 29 Objects palette 29 plan view 248 point of intersection 45, 71, 117 point snap and offset entry 45 polar coordinates 110 polyline entry tools 93 precast balcony unit 195 apply hatching 224 design 196 dimension 213 print 230 print preview 230 print screen contents 230 private data path 186 project create project 16 data path 186 path for settings 16 purlin roof 99 design 99 label 122

#### R

rectangle 45, 52, 62, 99, 100, 106, 167, 169, 196, 198 rectangle based on centerline 106 reference point 45 requirements 2 retaining wall with drainage 71 design 72 hatching 80 rotate 3D elements 235, 240

#### S

saving dimension line parameters 214 favorite 214 select pen and line type 38 Show/Hide 39 sources of information 4 additional help 5 stretch entities 63 symbols data path 186 general 186 output 191 symbol's base point 186

#### Т

task areas '2D Areas' task area 71, 127

267

'2D Objects' task area 44, 71, 99, 127, 166, 195 '3D Objects' task area 234 'Boolean Operators' task area 234 'Change' task area 71, 127 'Filter' task area 71,99 'Quick Access' task area 99, 166, 195 text text anchor point 122, 175, 177, 178 text height 122, 175, 177, 178, 182 text width 122, 175, 182 texture 256 title block design 167 label 175 symbol 186 tools 2D entities to 3D 245, 254 3D line 236 box 245, 248 circle 44,72,99 construction lines 110, 117, 230 copying and mirroring 45, 58, 100, 117, 196, 203, 208 extrude along path 245 fold line 208 horizontal text 122 intersect 2 entities 99 line 73, 83, 100, 110, 202, 203, 206, 208, 210 modify elements 87 modify offset 63 parallel to element 63, 69, 100, 106, 167, 169, 196, 201, 213 print 230 print preview 230 rectangle 44, 99, 236 rotate 240 rotate 3D elements 235, 240 stretch entities 63 subtract and remove solid 245,254

work plane 245,248 training, coaching and project support 6 troubleshooting 42 checklist 42 troubleshooting 42

#### U

understanding drawing files 20 user-defined coordinate system, see work plane 248

#### V

Viewport toolbar 39

#### W

work plane 234, 248, 254

#### Х

x axis of work plane 248

#### Y

y axis of work plane 248

# Ζ

zigzag chair 233